# Maintenance & Service Guide 600B MT PC

© Copyright 2012 Hewlett-Packard Development Company, L.P. The information contained herein is subject to change without notice.

Microsoft and Windows are trademarks of Microsoft Corporation in the U.S. and other countries.

The only warranties for HP products and services are set forth in the express warranty statements accompanying such products and services. Nothing herein should be construed as constituting an additional warranty. HP shall not be liable for technical or editorial errors or omissions contained herein.

This document contains proprietary information that is protected by copyright. No part of this document may be photocopied, reproduced, or translated to another language without the prior written consent of Hewlett-Packard Company.

#### **Maintenance & Service Guide**

600B MT PC

First Edition (June 2012) Document Part Number: 702635-001

## **About This Book**

- $\triangle$ **WARNING!** Text set off in this manner indicates that failure to follow directions could result in bodily harm or loss of life.
- **CAUTION:** Text set off in this manner indicates that failure to follow directions could result in damage  $\triangle$ to equipment or loss of information.
- **NOTE:** Text set off in this manner provides important supplemental information. 冒

# **Table of contents**

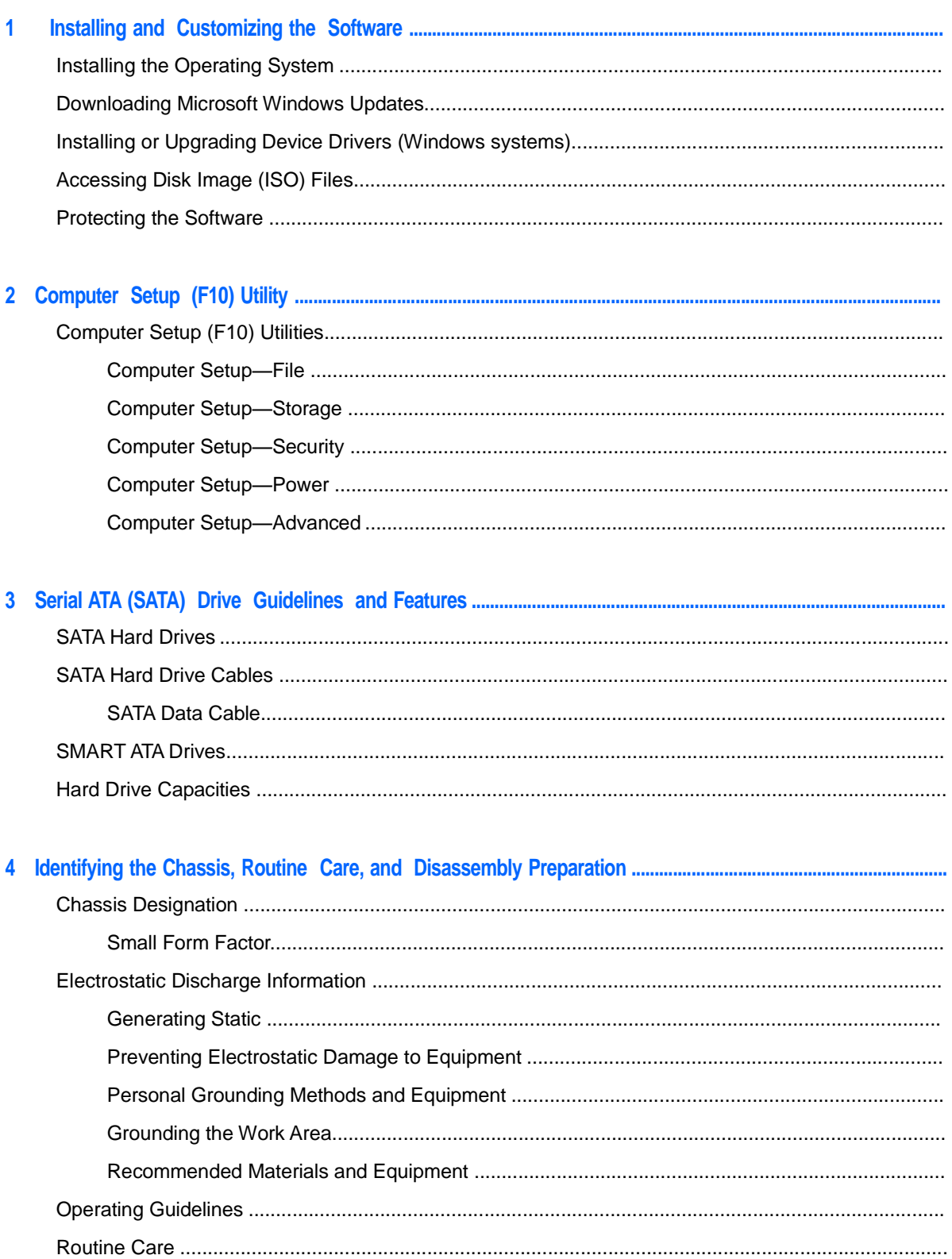

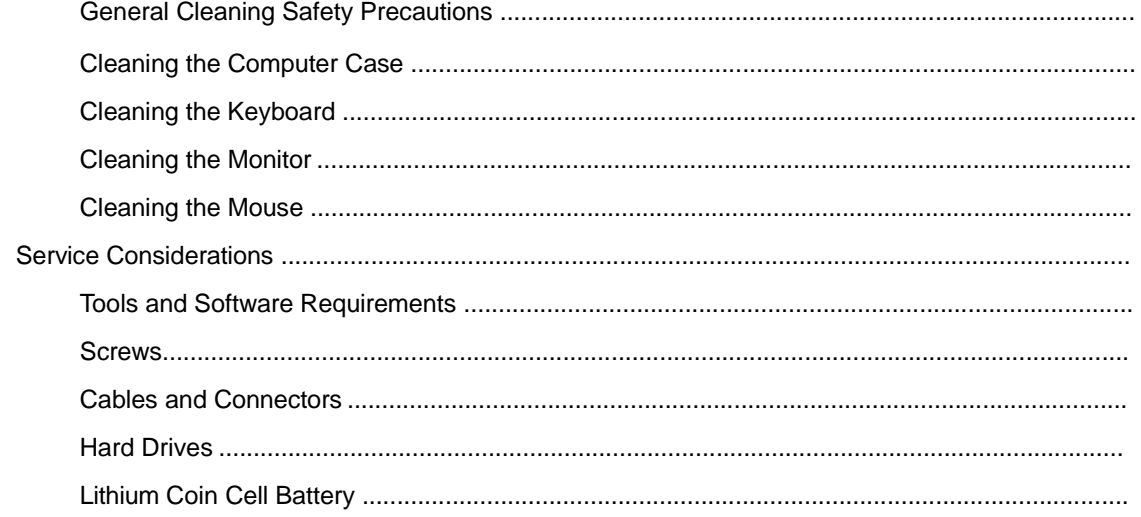

## 

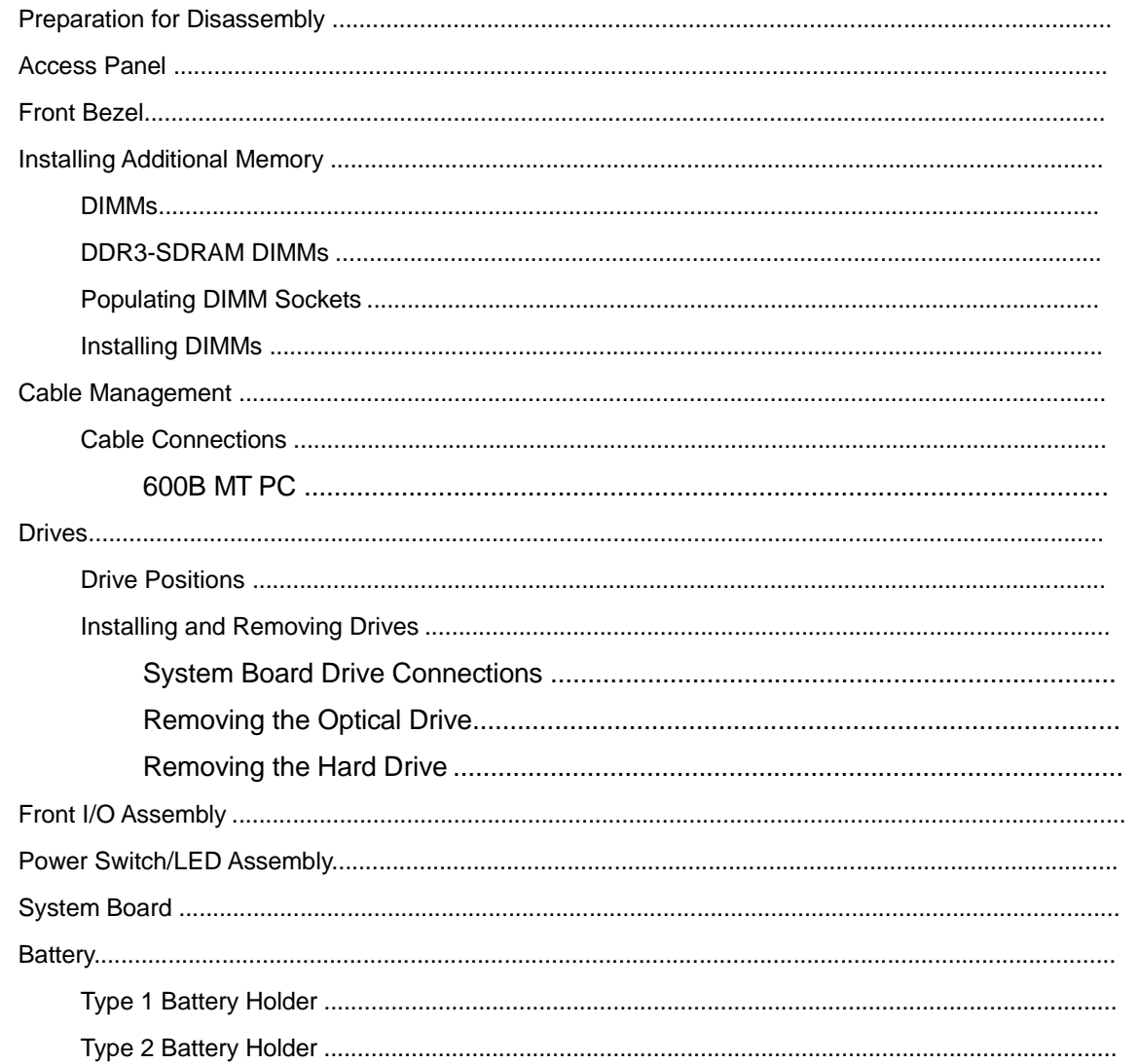

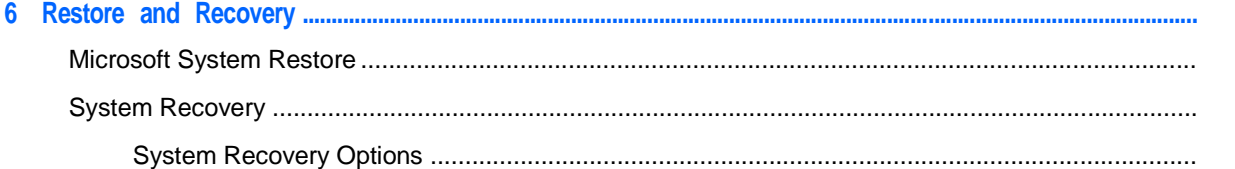

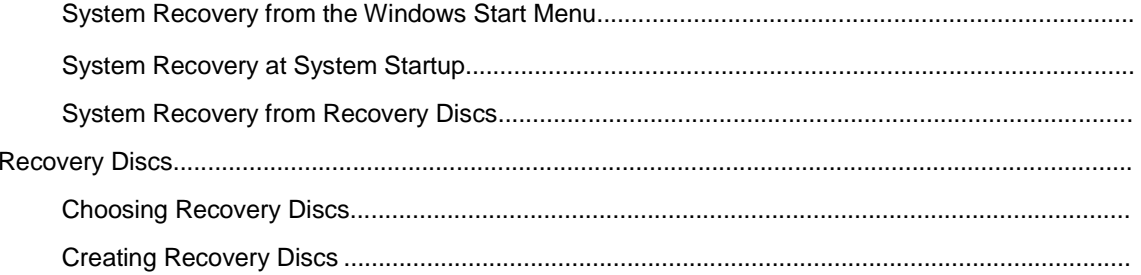

#### 7 Computer Diagnostic Features ................

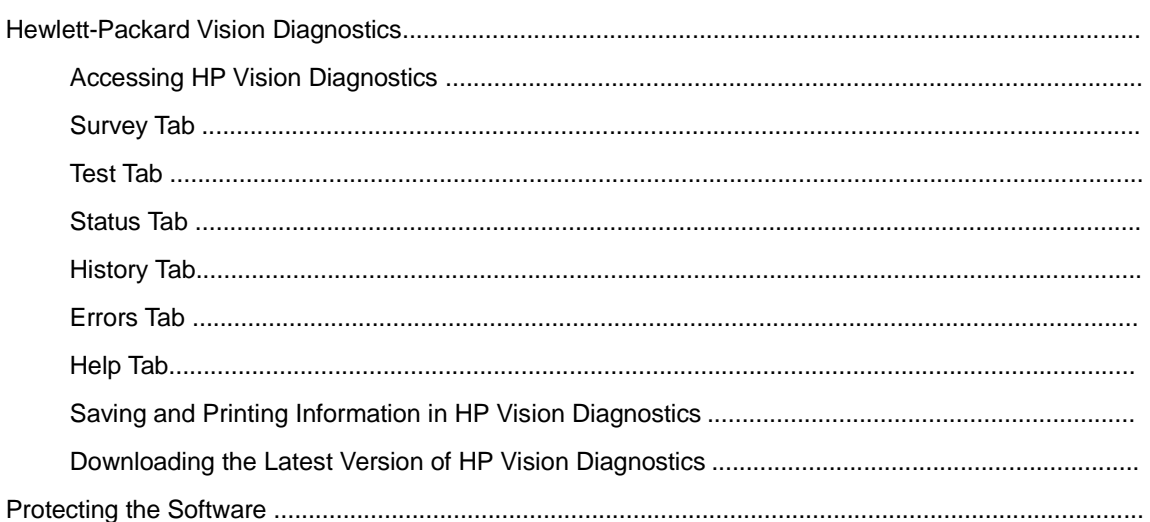

### 8

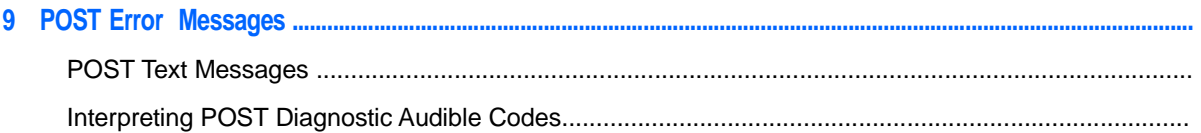

#### 

#### 

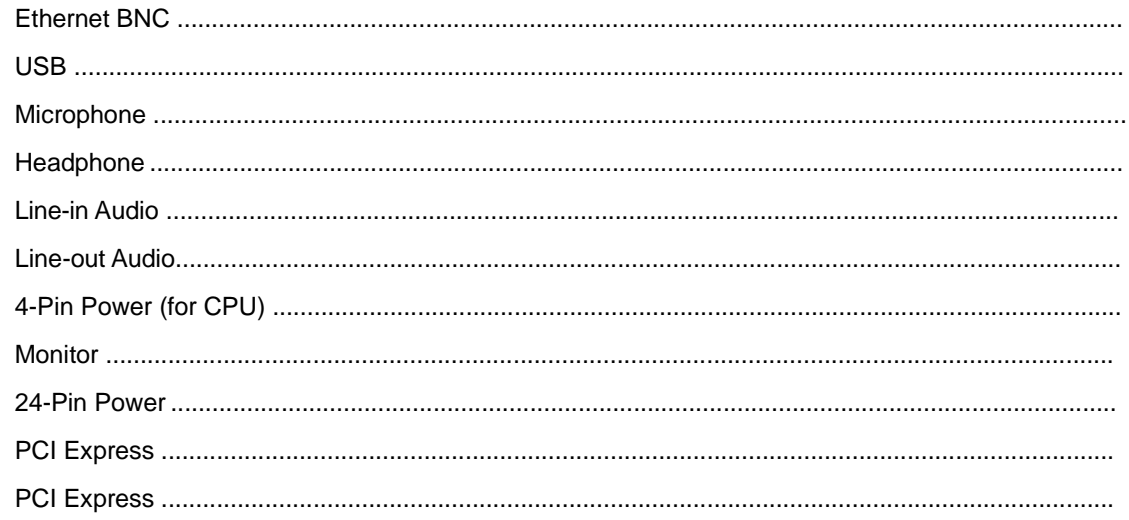

#### 

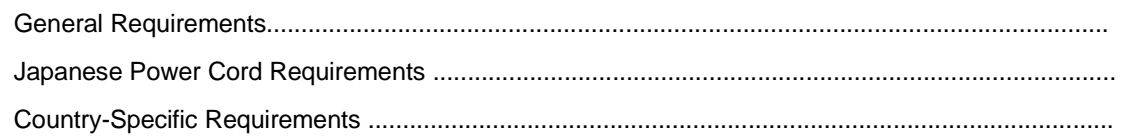

#### 

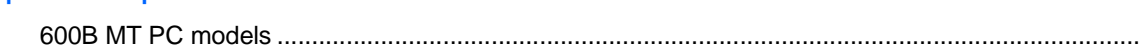

# <span id="page-8-0"></span>**1 Installing and Customizing the Software**

If your computer was not shipped with a Microsoft operating system, some portions of this documentation do not apply. Additional information is available in online help after you install the operating system.

**NOTE:** If the computer was shipped with Windows 7 loaded, you will be prompted to register the computer with HP Total Care before installing the operating system. You will see a brief movie followed by an online registration form. Fill out the form, click the **Begin** button, and follow the instructions on the screen.

**CAUTION:** Do not add optional hardware or third-party devices to the computer until the operating system is successfully installed. Doing so may cause errors and prevent the operating system from installing properly.

**NOTE:** Be sure there is a 10.2-cm (4-inch) clearance at the back of the unit and above the monitor to permit the required airflow.

## **Installing the Operating System**

The first time you turn on the computer, the operating system is installed automatically. This process takes about 5 to 10 minutes, depending on which operating system is being installed. Carefully read and follow the instructions on the screen to complete the installation.

**CAUTION:** Once the automatic installation has begun, DO NOT TURN OFF THE COMPUTER UNTIL THE PROCESS IS COMPLETE. Turning off the computer during the installation process may damage thesoftware that runs the computer or prevent its proper installation.

豒

**NOTE:** If the computer shipped with more than one operating system language on the hard drive, the installation process could take up to 60 minutes.

If your computer was not shipped with a Microsoft operating system, some portions of this documentation do not apply. Additional information is available in online help after you install the operating system.

## <span id="page-9-0"></span>**Downloading Microsoft Windows Updates**

- **1.** To set up your Internet connection, click **Start** > **Internet Explorer** and follow the instructions on the screen.
- **2.** Once an Internet connection has been established, click the **Start** button.
- **3.** Select the **All Programs** menu.
- **4.** Click on the **Windows Update** link.

In Windows 7, the **Windows Update** screen appears. Click **view available updates** and make sure all critical updates are selected. Click the **Install** button and follow the instructions on the screen.

It is recommended that you install all of the critical updates and service packs.

**5.** After the updates have been installed, Windows will prompt you to reboot the machine. Be sure to save any files or documents that you may have open before rebooting. Then select **Yes** to reboot the machine.

## **Installing or Upgrading Device Drivers (Windows systems)**

When installing optional hardware devices after the operating system installation is complete, you must also install the drivers for each of the devices.

If prompted for the i386 directory, replace the path specification with C:\i386, or use the **Browse** button in the dialog box to locate the i386 folder. This action points the operating system to the appropriate drivers.

Obtain the latest support software, including support software for the operating system from [http://www.hp.com/support.](http://www.hp.com/support) Select your country and language, select **Download drivers and software (and firmware)**, enter the model number of the computer, and press Enter.

## **Accessing Disk Image (ISO) Files**

There are disk image files (ISO files) included on your PC that contain the installation software for additional software. These CD image files are located in the folder C:\SWSetup\ISOs. Each .iso file can be burned to CD media to create an installation CD. It is recommended that these disks be created and the software installed in order to get the most from your PC. The software and image file names are:

- Cyberlink PowerDVD SD and BD installation software for WinDVD used to play DVD movies
- HP Insight Diagnostics OR Vision Diagnostics software to perform diagnostic activities on your PC

#### **Protecting the Software**

To protect the software from loss or damage, keep a backup copy of all system software, applications, and related files stored on the hard drive. Refer to the operating system or backup utility documentation for instructions on making backup copies of your data files.

# <span id="page-10-0"></span>**2 Computer Setup (F10) Utility**

## **Computer Setup (F10) Utilities**

Use Computer Setup (F10) Utility to do the following:

- Change factory default settings.
- Set the system date and time.
- Set, view, change, or verify the system configuration, including settings for processor, graphics, memory, audio, storage, communications, and input devices.
- Modify the boot order of bootable devices such as hard drives, optical drives, or USB flash media devices.
- Select Post Messages Enabled or Disabled to change the display status of Power-On Self-Test (POST) messages. Post Messages Disabled suppresses most POST messages, such as memory count, product name, and other non-error text messages. If a POST error occurs, the error is displayed regardless of the mode selected. To manually switch to Post Messages Enabled during POST, press any key (except F1 through F12).
- Enter the Asset Tag or property identification number assigned by the company to this computer.
- Enable the power-on password prompt during system restarts (warm boots) as well as during power-on.
- Establish a setup password that controls access to the Computer Setup (F10) Utility and the settings described in this section.
- Secure integrated I/O functionality, including the serial, USB, or parallel ports, audio, or embedded NIC, so that they cannot be used until they are unsecured.
- Enable or disable removable media boot ability.
- Solve system configuration errors detected but not automatically fixed during the Power-On Self-Test (POST).
- Replicate the system setup by saving system configuration information on a USB device and restoring it on one or more computers.
- Execute self-tests on a specified ATA hard drive (when supported by drive).

## **Using Computer Setup (F10) Utilities**

Computer Setup can be accessed only by turning the computer on or restarting the system. To access the Computer Setup Utilities menu, complete the following steps:

- **1.** Turn on or restart the computer. If you are in Microsoft Windows, click **Start** > **Shut Down** > **Restart**.
- **2.** Press either Esc or F10 while the "Press the ESC key for Startup Menu" message is displayed at the bottom of the screen.

Pressing Esc displays a menu that allows you to access different options available at startup.

- **NOTE:** If you do not press Esc or F10 at the appropriate time, you must restart the computer and again press Esc or F10 when the monitor light turns green to access the utility.
- **3.** If you pressed Esc, press F10 to enter Computer Setup.
- **4.** A choice of five headings appears in the Computer Setup Utilities menu: File, Storage, Security, Power, and Advanced.
- **5.** Use the arrow (left and right) keys to select the appropriate heading. Use the arrow (up and down) keys to select the option you want, then press Enter. To return to the Computer Setup Utilities menu, press Esc.
- **6.** To apply and save changes, select **File** > **Save Changes and Exit**.
	- If you have made changes that you do not want applied, select **Ignore Changes and Exit**.
	- To reset to factory settings or previously saved default settings (some models), select **Apply Defaults and Exit**. This option will restore the original factory system defaults.

**CAUTION:** Do NOT turn the computer power OFF while the BIOS is saving the Computer Setup (F10) changes because the CMOS could become corrupted. It is safe to turn off the computer only after exiting the F10 Setup screen.

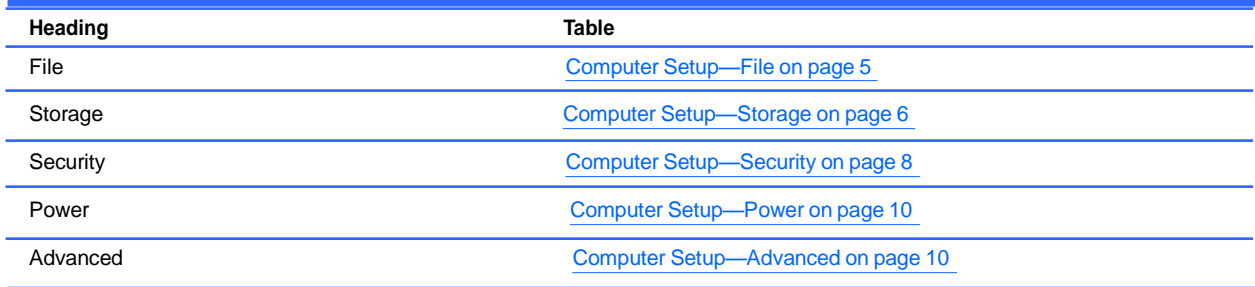

#### **Table 2-1 Computer Setup (F10) Utility**

# <span id="page-12-0"></span>**Computer Setup—File**

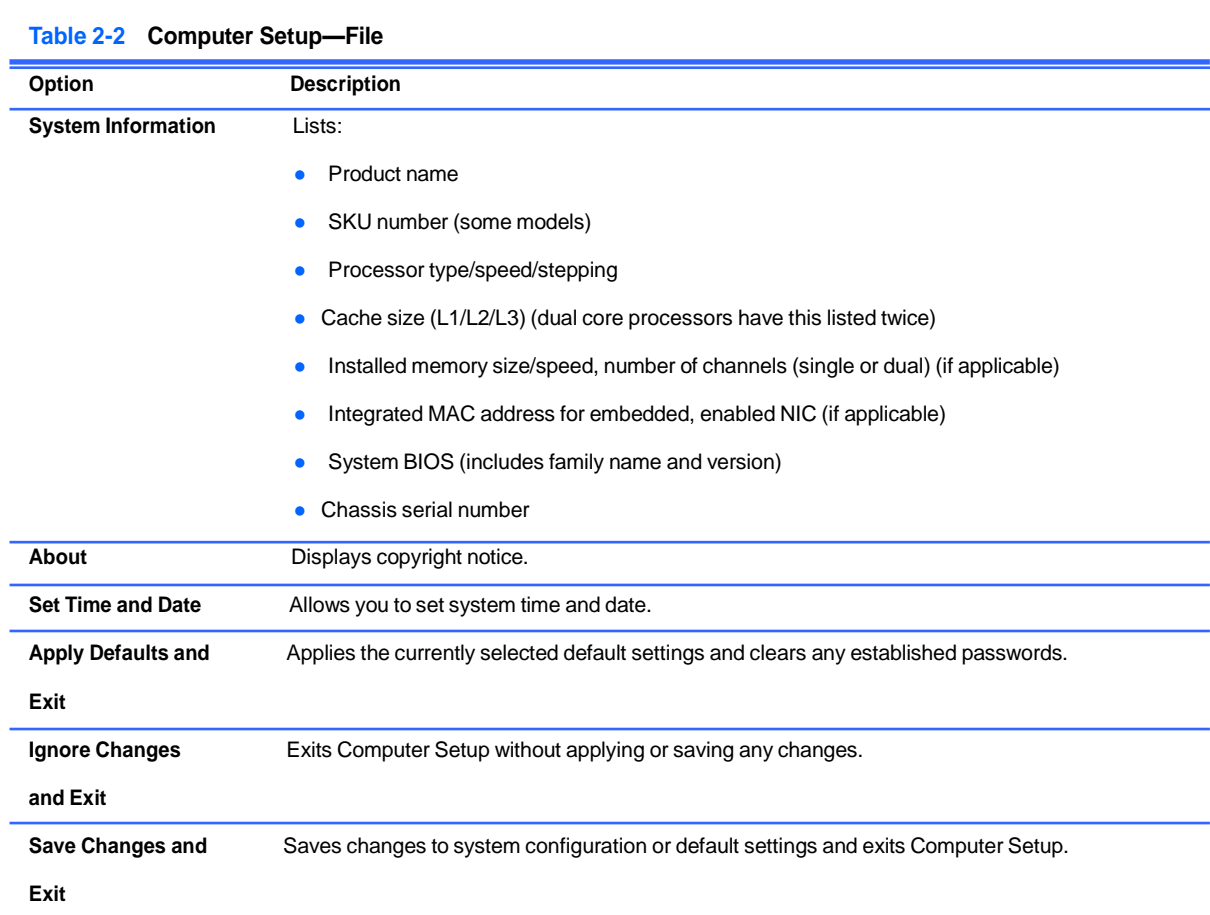

# <span id="page-13-0"></span>**Computer Setup—Storage**

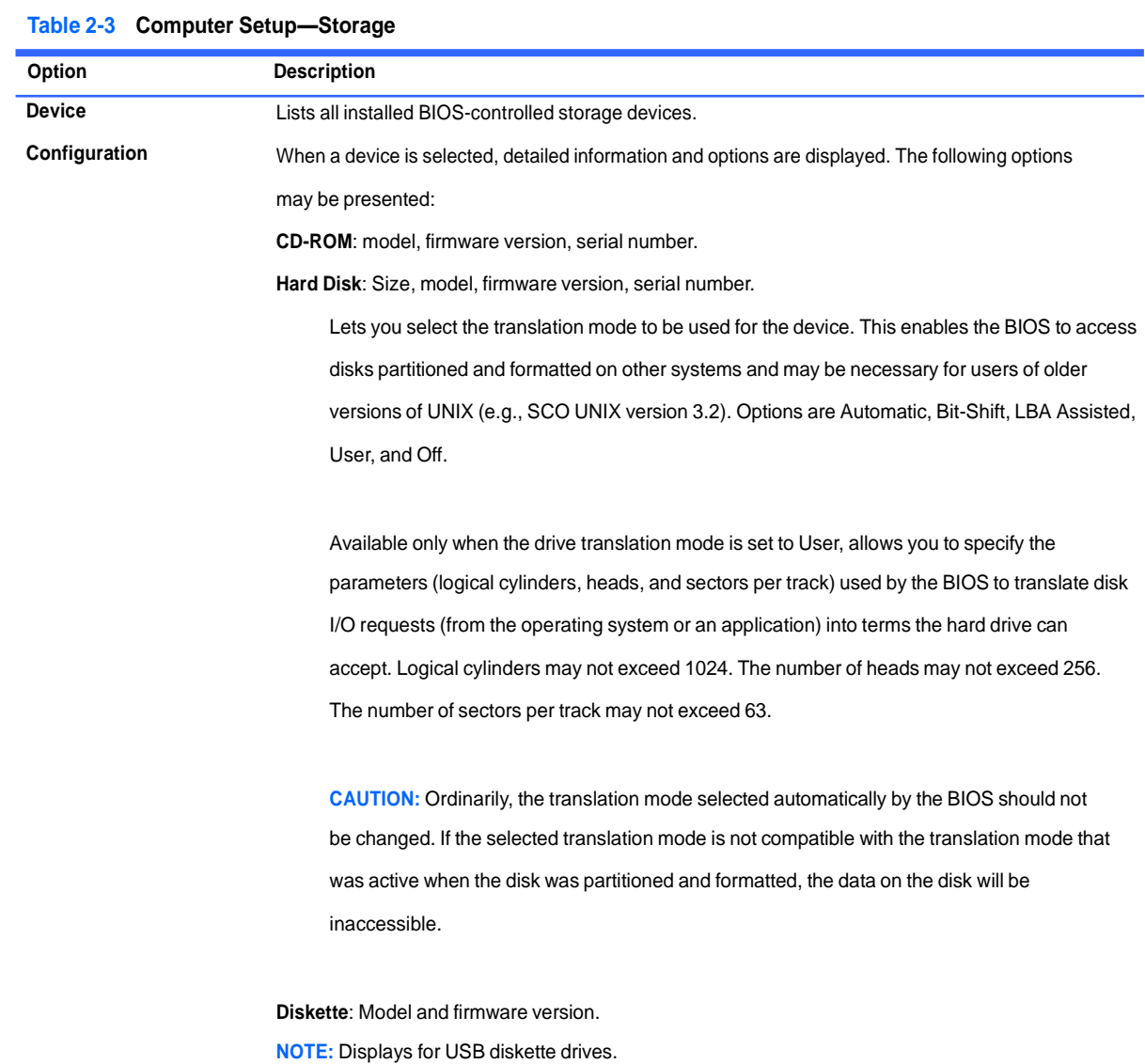

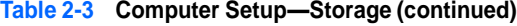

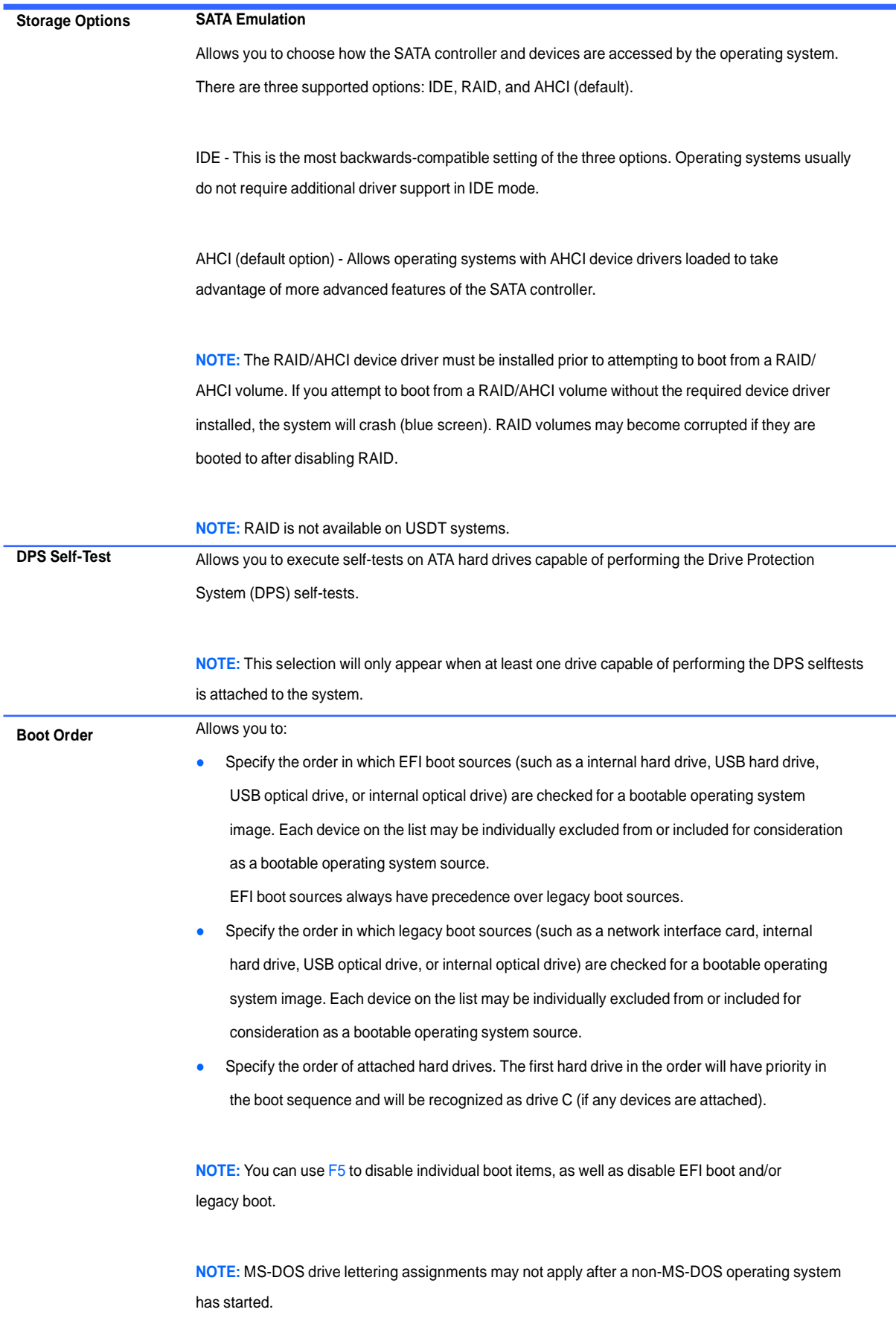

#### <span id="page-15-0"></span>**Shortcut to Temporarily Override Boot Order**

To boot **one time** from a device other than the default device specified in Boot Order, restart the computer and press Esc (to access the boot menu) and then F9 (Boot Order), or only F9 (skipping the boot menu) when the monitor light turns green. After POST is completed, a list of bootable devices is displayed. Use the arrow keys to select the preferred bootable device and press Enter. The computer then boots from the selected non-default device for this one time.

### **Computer Setup—Security**

| Option                 | <b>Description</b>                                                                                |
|------------------------|---------------------------------------------------------------------------------------------------|
| <b>Setup Password</b>  | Allows you to set and enable a setup (administrator) password.                                    |
|                        | NOTE: If the setup password is set, it is required to change Computer Setup options, flash the    |
|                        | ROM, and make changes to certain plug and play settings under Windows.                            |
|                        | NOTE: This selection will only appear when at least one drive that supports the DriveLock feature |
|                        | is attached to the system.                                                                        |
|                        | See the Desktop Management Guide for more information.                                            |
| Power-On               | Allows you to set and enable a power-on password. The power-on password prompt appears after      |
| Password               | a power cycle. If the user does not enter the correct power-on password, the unit will not boot.  |
|                        | NOTE: This selection will only appear when at least one drive that supports the DriveLock feature |
|                        | is attached to the system.                                                                        |
|                        | See the Desktop Management Guide for more information.                                            |
| <b>Device Security</b> | Allows you to set Device Available/Device Hidden (default is Device Available) for:               |
|                        | System audio                                                                                      |
|                        | Network controller                                                                                |
|                        | <b>NOTE:</b> You must disable AMT before trying to hide the network controller.                   |
|                        | SATA0                                                                                             |
|                        | SATA1                                                                                             |
|                        | SATA2 (some models)                                                                               |
|                        | SATA3 (some models)                                                                               |
|                        | SATA4 (some models)                                                                               |

**Table 2-4 Computer Setup—Security**

#### **Table 2-4 Computer Setup—Security (continued)**

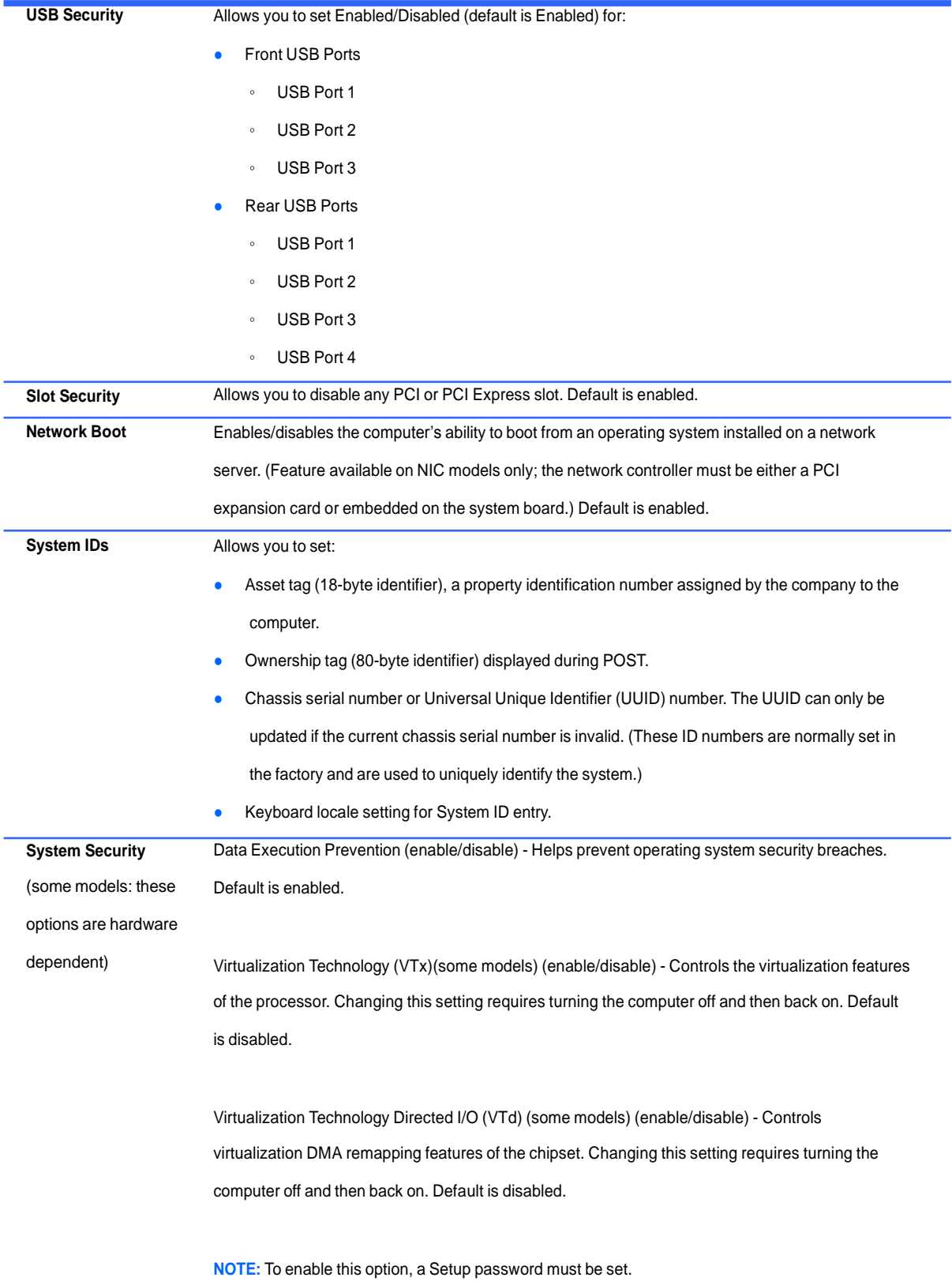

## <span id="page-17-0"></span>**Computer Setup—Power**

**NOTE:** Support for specific Computer Setup options may vary depending on the hardware 学 configuration.

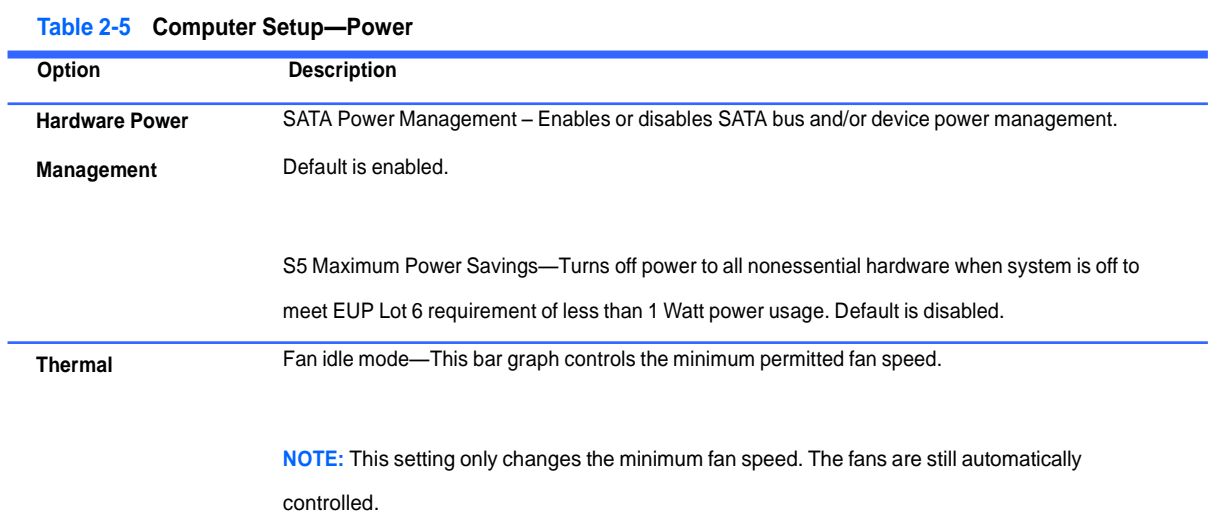

# **Computer Setup—Advanced**

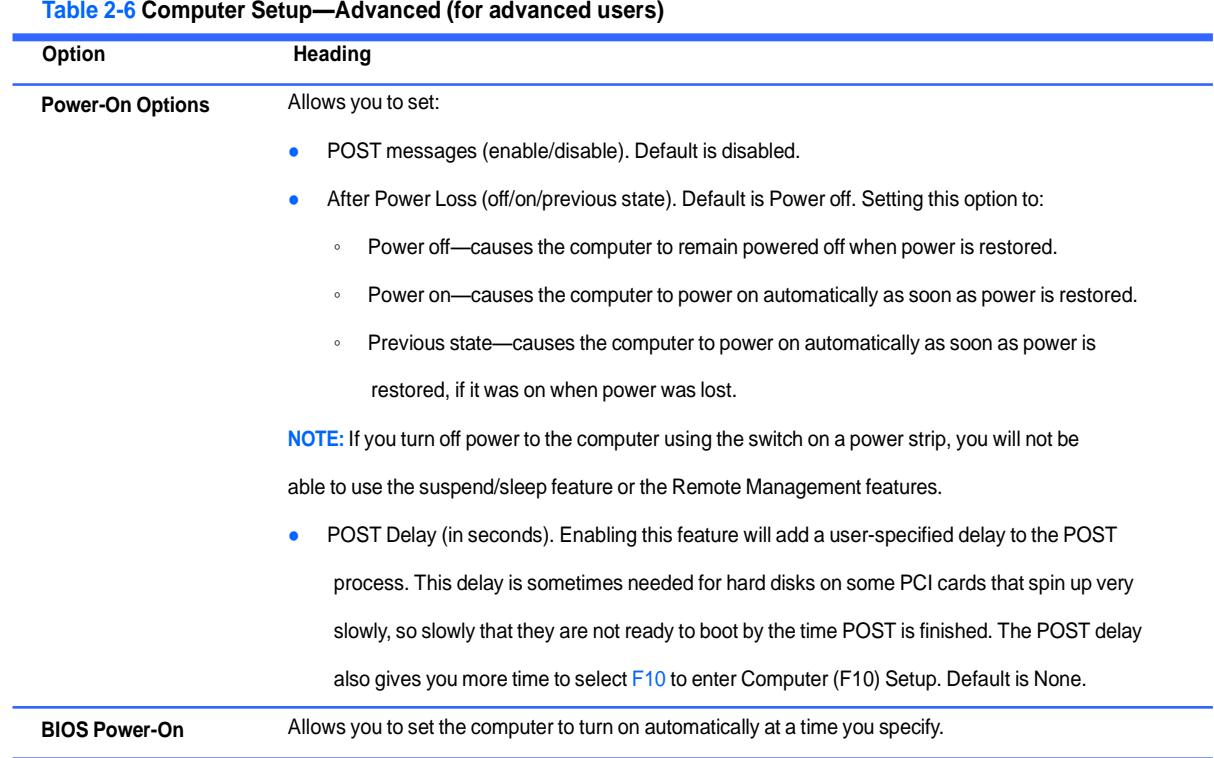

| <b>Bus Options</b>    | On some models, allows you to enable or disable:                                                   |
|-----------------------|----------------------------------------------------------------------------------------------------|
|                       | PCI SERR# Generation. Default is enabled.                                                          |
|                       | PCI VGA Palette Snooping, which sets the VGA palette snooping bit in PCI configuration<br>۰        |
|                       | space; only needed when more than one graphics controller is installed. Default is disabled.       |
| <b>Device Options</b> | Allows you to set:                                                                                 |
|                       | Num Lock State at Power-On (off/on). Default is off.<br>٠                                          |
|                       | Integrated Video (enable/disable). Use this option to disable the integrated video controller<br>٠ |
|                       | when another video controller is present in the system. Default is enabled.                        |
|                       | NIC Option ROM Download (PXE, iSCSI, disabled). The BIOS contains an embedded NIC<br>$\bullet$     |
|                       | option ROM to allow the unit to boot through the network to a PXE server. This is typically used   |
|                       | to download a corporate image to a hard drive. The NIC option ROM takes up memory space            |
|                       | below 1MB commonly referred to as DOS Compatibility Hole (DCH) space. This space is                |
|                       | limited. This F10 option will allow users to disable the downloading of this embedded NIC          |
|                       | option ROM thus giving more DCH space for additional PCI cards which may need option               |
|                       | ROM space. The default will be to have the NIC option-ROM-enabled. Default is PXE.                 |

**Table 2-6 Computer Setup—Advanced (for advanced users) (continued)**

# <span id="page-19-0"></span>**3 Serial ATA (SATA) Drive Guidelines and Features**

**NOTE:** HP only supports the use of SATA hard drives on these models of computer. No Parallel ATA (PATA) drives are supported.

## **SATA Hard Drives**

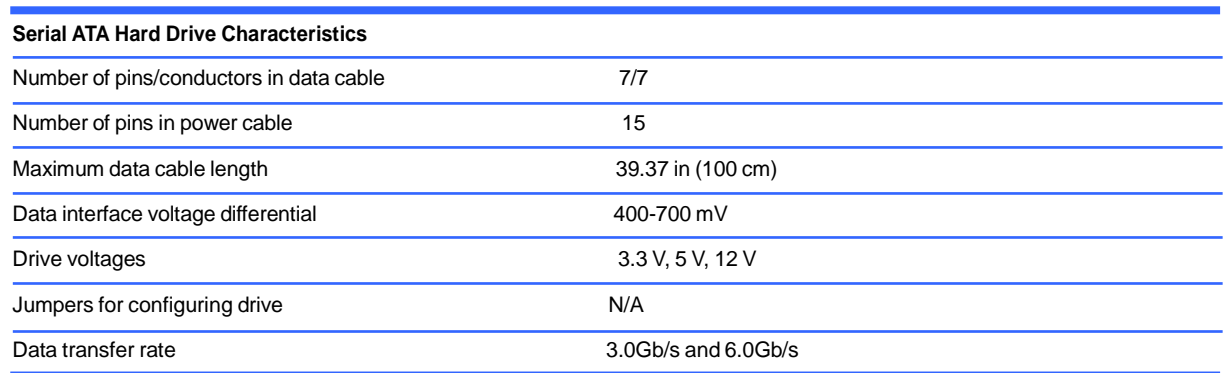

## **SATA Hard Drive Cables**

### **SATA Data Cable**

Always use an HP approved SATA 3.0 Gb/s cable as it is fully backwards compatible with the SATA 1.5 Gb/s drives.

Current HP desktop products ship with SATA 3.0Gb/s and 6.0Gb/s hard drives.

SATA data cables are susceptible to damage if overflexed. Never crease a SATA data cable and never bend it tighter than a 30 mm (1.18 in) radius.

The SATA data cable is a thin, 7-pin cable designed to transmit data for only a single drive.

## <span id="page-20-0"></span>**SMART ATA Drives**

The Self Monitoring Analysis and Recording Technology (SMART) ATA drives for the HP Personal Computers have built-in drive failure prediction that warns the user or network administrator of an impending failure or crash of the hard drive. The SMART drive tracks fault prediction and failure indication parameters such as reallocated sector count, spin retry count, and calibration retry count. If the drive determines that a failure is imminent, it generates a fault alert.

## **Hard Drive Capacities**

The combination of the file system and the operating system used in the computer determines the maximum usable size of a drive partition. A drive partition is the largest segment of a drive that may be properly accessed by the operating system. A single hard drive may therefore be subdivided into a number of unique drive partitions in order to make use of all of its space.

Because of the differences in the way that drive sizes are calculated, the size reported by the operating system may differ from that marked on the hard drive or listed in the computer specification. Drive size calculations by drive manufacturers are bytes to the base 10 while calculations by Microsoft are bytes to the base 2.

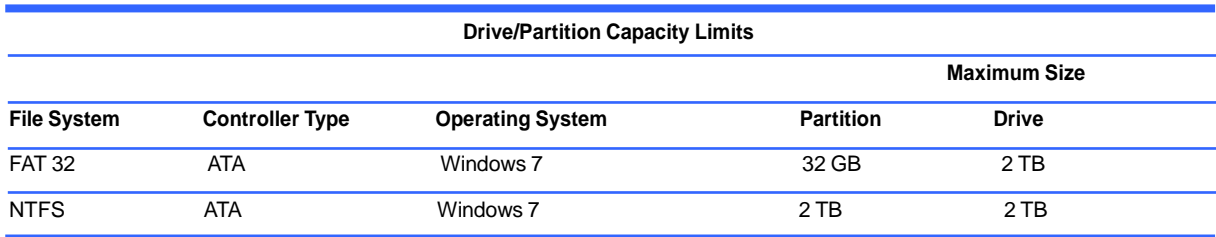

# <span id="page-21-0"></span>**4 Identifying the Chassis, Routine Care, and Disassembly Preparation**

This chapter provides general service information for the computer. Adherence to the procedures and precautions described in this chapter is essential for proper service.

**CAUTION:** When the computer is plugged into an AC power source, voltage is always applied to the system board. You must disconnect the power cord from the power source before opening the computer to prevent system board or component damage.

## **Chassis Designation**

Micro Tower chassis are available.

### **Micro Tower**

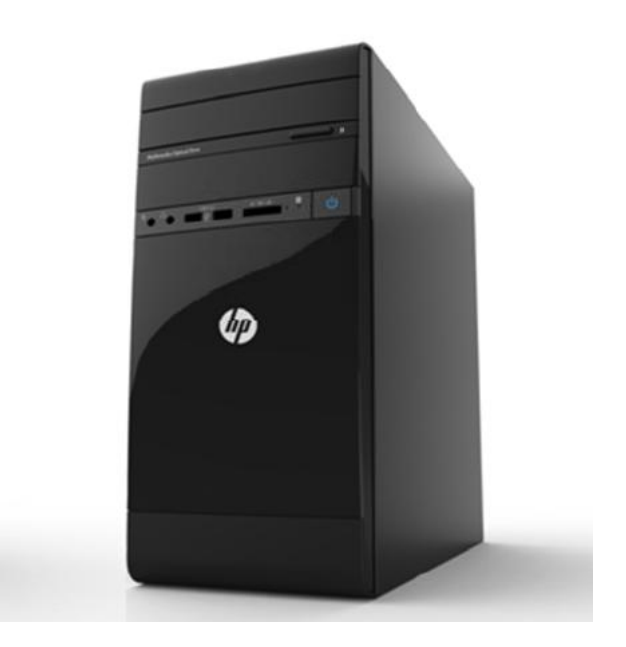

### <span id="page-22-0"></span>**Electrostatic Discharge Information**

A sudden discharge of static electricity from your finger or other conductor can destroy static-sensitive devices or microcircuitry. Often the spark is neither felt nor heard, but damage occurs. An electronic device exposed to electrostatic discharge (ESD) may not appear to be affected at all and can work perfectly throughout a normal cycle. The device may function normally for a while, but it has been degraded in the internal layers, reducing its life expectancy.

Networks built into many integrated circuits provide some protection, but in many cases, the discharge contains enough power to alter device parameters or melt silicon junctions.

#### **Generating Static**

The following table shows that:

- Different activities generate different amounts of static electricity.
- Static electricity increases as humidity decreases.

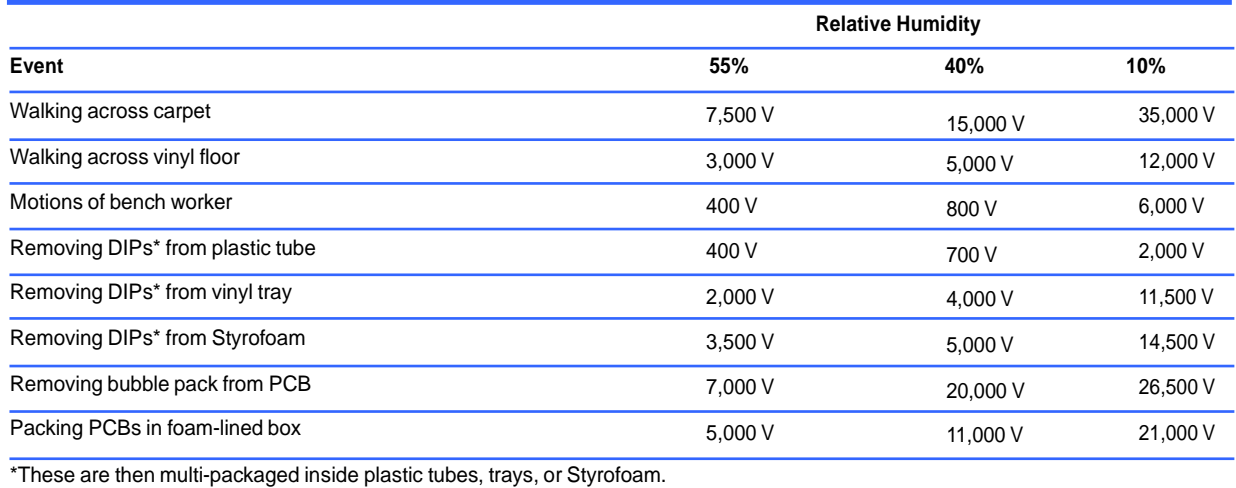

**NOTE:** 700 volts can degrade a product.

#### **Preventing Electrostatic Damage to Equipment**

Many electronic components are sensitive to ESD. Circuitry design and structure determine the degree of sensitivity. The following packaging and grounding precautions are necessary to prevent damage to electric components and accessories.

- To avoid hand contact, transport products in static-safe containers such as tubes, bags, or boxes.
- Protect all electrostatic parts and assemblies with conductive or approved containers or packaging.
- Keep electrostatic sensitive parts in their containers until they arrive at static-free stations.
- <span id="page-23-0"></span>● Place items on a grounded surface before removing them from their container.
- Always be properly grounded when touching a sensitive component or assembly.
- Avoid contact with pins, leads, or circuitry.
- Place reusable electrostatic-sensitive parts from assemblies in protective packaging or conductive foam.

#### **Personal Grounding Methods and Equipment**

Use the following equipment to prevent static electricity damage to equipment:

- **Wrist straps** are flexible straps with a maximum of one-megohm ±10% resistance in the ground cords. To provide proper ground, a strap must be worn snug against bare skin. The ground cord must be connected and fit snugly into the banana plug connector on the grounding mat or workstation.
- **Heel straps/Toe straps/Boot straps** can be used at standing workstations and are compatible with most types of shoes or boots. On conductive floors or dissipative floor mats, use them on both feet with a maximum of one-megohm ±10% resistance between the operator and ground.

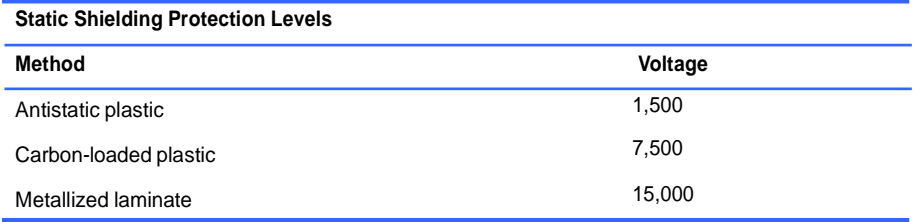

#### **Grounding the Work Area**

To prevent static damage at the work area, use the following precautions:

- Cover the work surface with approved static-dissipative material. Provide a wrist strap connected to the work surface and properly grounded tools and equipment.
- Use static-dissipative mats, foot straps, or air ionizers to give added protection.
- Handle electrostatic sensitive components, parts, and assemblies by the case or PCB laminate. Handle them only at static-free work areas.
- Turn off power and input signals before inserting and removing connectors or test equipment.
- Use fixtures made of static-safe materials when fixtures must directly contact dissipative surfaces.
- Keep work area free of nonconductive materials such as ordinary plastic assembly aids and Styrofoam.
- Use field service tools, such as cutters, screwdrivers, and vacuums, that are conductive.

#### <span id="page-24-0"></span>**Recommended Materials and Equipment**

Materials and equipment that are recommended for use in preventing static electricity include:

- Antistatic tape
- Antistatic smocks, aprons, or sleeve protectors
- Conductive bins and other assembly or soldering aids
- Conductive foam
- Conductive tabletop workstations with ground cord of one-megohm +/- 10% resistance
- Static-dissipative table or floor mats with hard tie to ground
- Field service kits
- Static awareness labels
- Wrist straps and footwear straps providing one-megohm  $+/- 10\%$  resistance
- Material handling packages
- Conductive plastic bags
- Conductive plastic tubes
- Conductive tote boxes
- Opaque shielding bags
- **•** Transparent metallized shielding bags
- **Transparent shielding tubes**

#### **Operating Guidelines**

To prevent overheating and to help prolong the life of the computer:

- Keep the computer away from excessive moisture, direct sunlight, and extremes of heat and cold.
- Operate the computer on a sturdy, level surface. Leave a 10.2-cm (4-inch) clearance on all vented sides of the computer and above the monitor to permit the required airflow.
- Never restrict the airflow into the computer by blocking any vents or air intakes. Do not place the keyboard, with the keyboard feet down, directly against the front of the desktop unit as this also restricts airflow.
- Occasionally clean the air vents on all vented sides of the computer. Lint, dust, and other foreign matter can block the vents and limit the airflow. Be sure to unplug the computer before cleaning the air vents.
- Never operate the computer with the cover or side panel removed.
- Do not stack computers on top of each other or place computers so near each other that they are subject to each other's re-circulated or preheated air.
- If the computer is to be operated within a separate enclosure, intake and exhaust ventilation must be provided on the enclosure, and the same operating guidelines listed above will still apply.
- Keep liquids away from the computer and keyboard.
- Never cover the ventilation slots on the monitor with any type of material.
- Install or enable power management functions of the operating system or other software, including sleep states.

## <span id="page-25-0"></span>**Routine Care**

## **General Cleaning Safety Precautions**

- **1.** Never use solvents or flammable solutions to clean the computer.
- **2.** Never immerse any parts in water or cleaning solutions; apply any liquids to a clean cloth and then use the cloth on the component.
- **3.** Always unplug the computer when cleaning with liquids or damp cloths.
- **4.** Always unplug the computer before cleaning the keyboard, mouse, or air vents.
- **5.** Disconnect the keyboard before cleaning it.
- **6.** Wear safety glasses equipped with side shields when cleaning the keyboard.

#### **Cleaning the Computer Case**

Follow all safety precautions in General Cleaning Safety [Precautions](#page-25-0) on page 18 before cleaning the computer.

To clean the computer case, follow the procedures described below:

- To remove light stains or dirt, use plain water with a clean, lint-free cloth or swab.
- For stronger stains, use a mild dishwashing liquid diluted with water. Rinse well by wiping it with a cloth or swab dampened with clear water.
- For stubborn stains, use isopropyl (rubbing) alcohol. No rinsing is needed as the alcohol will evaporate quickly and not leave a residue.
- After cleaning, always wipe the unit with a clean, lint-free cloth.
- Occasionally clean the air vents on the computer. Lint and other foreign matter can block the vents and limit the airflow.

### **Cleaning the Keyboard**

Follow all safety precautions in General Cleaning Safety [Precautions](#page-25-0) on page 18 before cleaning the keyboard.

To clean the tops of the keys or the keyboard body, follow the procedures described in [Cleaning](#page-25-0) the [Computer](#page-25-0) Case on page 1[8.](#page-25-0)

When cleaning debris from under the keys, review all rules in General Cleaning Safety [Precautions](#page-25-0) on [page](#page-25-0) 18 before following these procedures:

**CAUTION:** Use safety glasses equipped with side shields before attempting to clean debris from under the keys.

- Visible debris underneath or between the keys may be removed by vacuuming or shaking.
- Canned, pressurized air may be used to clean debris from under the keys. Caution should be used as too much air pressure can dislodge lubricants applied under the wide keys.
- If you remove a key, use a specially designed key puller to prevent damage to the keys. This tool is available through many electronic supply outlets.

<span id="page-26-0"></span>**CAUTION:** Never remove a wide leveled key (like the space bar) from the keyboard. If these keys are improperly removed or installed, the keyboard may not function properly.

Cleaning under a key may be done with a swab moistened with isopropyl alcohol and squeezed out. Be careful not to wipe away lubricants necessary for proper key functions. Use tweezers to remove any fibers or dirt in confined areas. Allow the parts to air dry before reassembly.

### **Cleaning the Monitor**

- Wipe the monitor screen with a clean cloth moistened with water or with a towelette designed for cleaning monitors. Do not use sprays or aerosols directly on the screen; the liquid may seep into the housing and damage a component. Never use solvents or flammable liquids on the monitor.
- To clean the monitor body follow the procedures in Cleaning the [Computer](#page-25-0) Case on page 1[8.](#page-25-0)

#### **Cleaning the Mouse**

Before cleaning the mouse, ensure that the power to the computer is turned off.

- Clean the mouse ball by first removing the retaining plate and the ball from the housing. Pull out any debris from the ball socket and wipe the ball with a clean, dry cloth before reassembly.
- To clean the mouse body, follow the procedures in Cleaning the [Computer](#page-25-0) Case on page 1[8.](#page-25-0)

## **Service Considerations**

Listed below are some of the considerations that you should keep in mind during the disassembly and assembly of the computer.

### **Tools and Software Requirements**

To service the computer, you need the following:

- Torx T-15 screwdriver (HP screwdriver with bits, PN 161946-001)
- Torx T-15 screwdriver with small diameter shank (for certain front bezel removal)
- Flat-bladed screwdriver (may sometimes be used in place of the Torx screwdriver)
- Phillips #2 screwdriver
- Diagnostics software
- HP tamper-resistant T-15 wrench (Smart Cover FailSafe Key, PN 166527-001) or HP tamperresistant bits (Smart Cover FailSafe Key, PN 166527-002)

#### <span id="page-27-0"></span>**Screws**

The screws used in the computer are not interchangeable. They may have standard or metric threads and may be of different lengths. If an incorrect screw is used during the reassembly process, it can damage the unit. HP strongly recommends that all screws removed during disassembly be kept with the part that was removed, then returned to their proper locations.

**CAUTION:** Metric screws have a black finish. U.S. screws have a silver finish and are used on hard drives only.

**CAUTION:** As each subassembly is removed from the computer, it should be placed away from the work area to prevent damage.

#### **Cables and Connectors**

Most cables used throughout the unit are flat, flexible cables. These cables must be handled with care to avoid damage. Apply only the tension required to seat or unseat the cables during insertion or removal from the connector. Handle cables by the connector whenever possible. In all cases, avoid bending or twisting the cables, and ensure that the cables are routed in such a way that they cannot be caught or snagged by parts being removed or replaced.

**CAUTION:** When servicing this computer, ensure that cables are placed in their proper location during the reassembly process. Improper cable placement can damage the computer.

#### **Hard Drives**

Handle hard drives as delicate, precision components, avoiding all physical shock and vibration. This applies to failed drives as well as replacement spares.

- If a drive must be mailed, place the drive in a bubble-pack mailer or other suitable protective packaging and label the package ―"Fragile: Handle With Care."
- Do not remove hard drives from the shipping package for storage. Keep hard drives in their protective packaging until they are actually mounted in the computer.
- Avoid dropping drives from any height onto any surface.
- If you are inserting or removing a hard drive, turn off the computer. Do not remove a hard drive while the computer is on or in standby mode.
- Before handling a drive, ensure that you are discharged of static electricity. While handling a drive, avoid touching the connector. For more information about preventing electrostatic damage, refer to [Electrostatic](#page-22-0) Discharge Information on page 15
- Do not use excessive force when inserting a drive.
- Avoid exposing a hard drive to liquids, temperature extremes, or products that have magnetic fields such as monitors or speakers.

## <span id="page-28-0"></span>**Lithium Coin Cell Battery**

The battery that comes with the computer provides power to the real-time clock and has a minimum lifetime of about three years.

See the appropriate removal and replacement chapter for the chassis you are working on in this guide for instructions on the replacement procedures.

WARNING! This computer contains a lithium battery. There is a risk of fire and chemical burn if the battery is handled improperly. Do not disassemble, crush, puncture, short external contacts, dispose in water or fire, or expose it to temperatures higher than 140°F (60°C). Do not attempt to recharge the battery.

**NOTE:** Batteries, battery packs, and accumulators should not be disposed of together with the general household waste. In order to forward them to recycling or proper disposal, please use the public collection system or return them to HP, their authorized partners, or their agents.

# <span id="page-29-0"></span>**5 Removal and Replacement Procedures Micro Tower (MT) Chassis**

Adherence to the procedures and precautions described in this chapter is essential for proper service. After completing all necessary removal and replacement procedures, run the Diagnostics utility to verify that all components operate properly.

**NOTE:** Not all features listed in this guide are available on all computers.

## **Preparation for Disassembly**

See Identifying the Chassis, Routine Care, and [Disassembly](#page-21-0) Preparation on page 14 for initial safety procedures.

- **1.** Remove/disengage any security devices that prohibit opening the computer.
- **2.** Close any open software applications.
- **3.** Exit the operating system.
- **4.** Remove any compact disc or media card from the computer.
- **5.** Turn off the computer and any peripheral devices that are connected to it.

**CAUTION:** Turn off the computer before disconnecting any cables. Regardless of the power-on state, voltage is always present on the system board as long as the system is plugged into an active AC outlet. In some systems the cooling fan is on even when the computer is in the "Standby," or "Suspend" modes. The power cord should always be disconnected before servicing a unit.

- **6.** Disconnect the power cord from the electrical outlet and then from the computer.
- **7.** Disconnect all peripheral device cables from the computer.
- 

**NOTE:** During disassembly, label each cable as you remove it, noting its position and routing. Keep all screws with the units removed.

**CAUTION:** The screws used in the computer are of different thread sizes and lengths; using the wrong screw in an application may damage the unit.

# <span id="page-30-0"></span>**Access Panel**

- **1.** Prepare the computer for disassembly (Preparation for [Disassembly](#page-29-0) on page 22).
- **2.** If the computer is on a stand, remove the computer from the stand.
- **3.** Loosen the thumbscrew **(1)**, and then grasp the handle and remove the panel from the computer **(2)**.

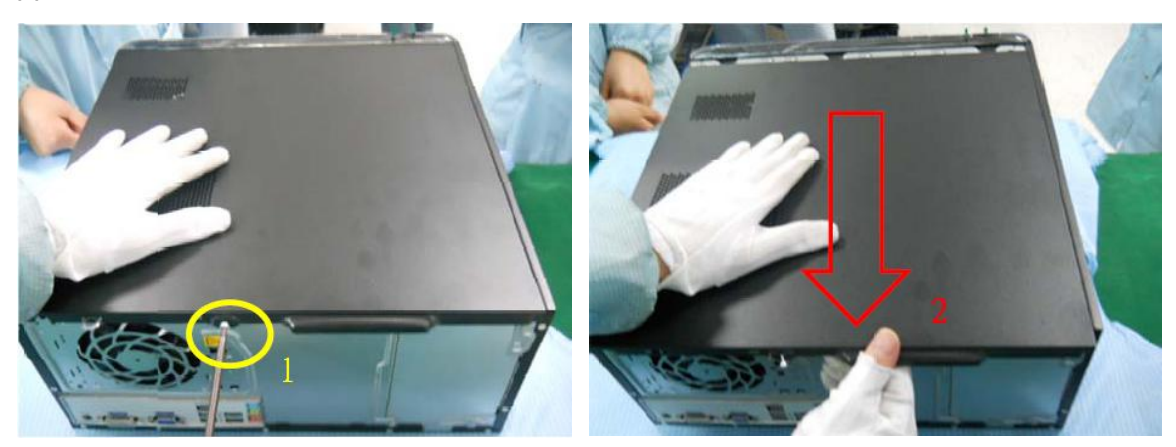

To install the access panel, reverse the removal procedure.

# <span id="page-31-0"></span>**Front Bezel**

Ë

**NOTE:** Computer appearance may vary.

- **1.** Prepare the computer for disassembly (Preparation for [Disassembly](#page-29-0) on page 22).
- **2.** Remove the access panel [\(Access](#page-30-0) Panel on page 23).
- **3.** Lift up the three tabs on the side of the bezel **(1)**, then rotate the bezel off the chassis **(2)**.

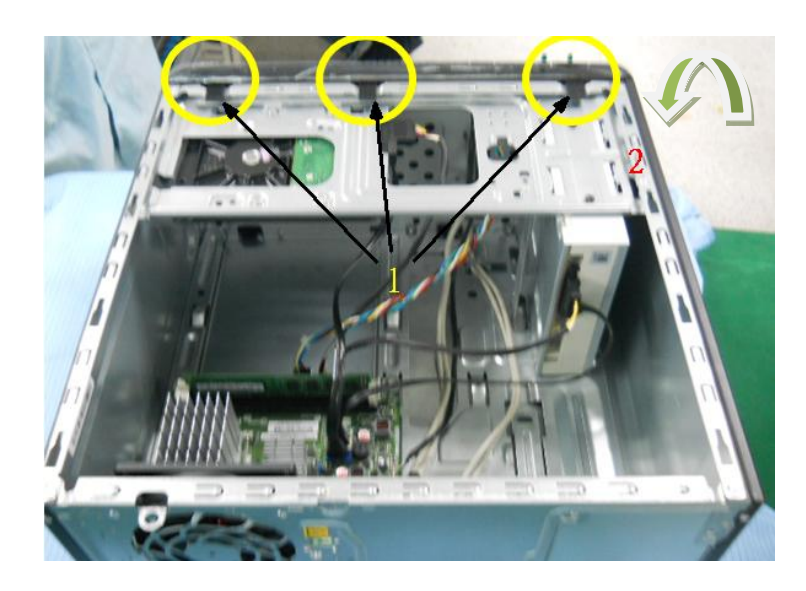

To install the front bezel, reverse the removal procedure.

## <span id="page-32-0"></span>**Installing Additional Memory**

The computer comes with double data rate 3 synchronous dynamic random access memory (DDR3- SDRAM) dual inline memory modules (DIMMs).

#### **DIMMs**

The memory sockets on the system board can be populated with up to two industry-standard DIMMs. These memory sockets are populated with at least one preinstalled DIMM. You can populate the system board with up to either 4 GB per DIMM, for a total of 8GB maximum memory.

#### **DDR3-SDRAM DIMMs**

For proper system operation, the DDR3-SDRAM DIMMs must be:

- industry-standard 240-pin
- unbuffered non-ECC PC3-8500 DDR3-1066 MHz-compliant or PC3-10600 DDR3-1333 MHz compliant
- 1.5 volt DDR3-SDRAM DIMMs

The DDR3-SDRAM DIMMs must also:

- support CAS latency 7 DDR3 1066 MHz (7-7-7 timing) and CAS latency 9 DDR3 1333 MHz (9-9-9 timing)
- contain the mandatory JEDEC SPD information

In addition, the computer supports:

- 512-Mbit, 1-Gbit, and 2-Gbit non-ECC memory technologies
- single-sided and double-sided DIMMs
- DIMMs constructed with x8 and x16 DDR devices; DIMMs constructed with x4 SDRAM are not Supported

**NOTE:** The system will not operate properly if you install unsupported DIMMs.

### **Populating DIMM Sockets**

There are two DIMM sockets on the system board, single channel memory with two DIMMs per channel.

#### **DIMM Socket Locations – 600B MT PC**

When installing memory modules:

- If installing only one memory module, install it in DIMM1.
- If installing 2 memory modules:
	- 2 matching memory modules install in DIMM1 and DIMM2.
	- 2 non-matching memory modules install in DIMM1 and DIMM2. Install the larger (GB) module in DIMM1 and smaller (MB) module in DIMM2.

<span id="page-33-0"></span>**Figure 5-1** DIMM Socket Locations – 600B MT PC

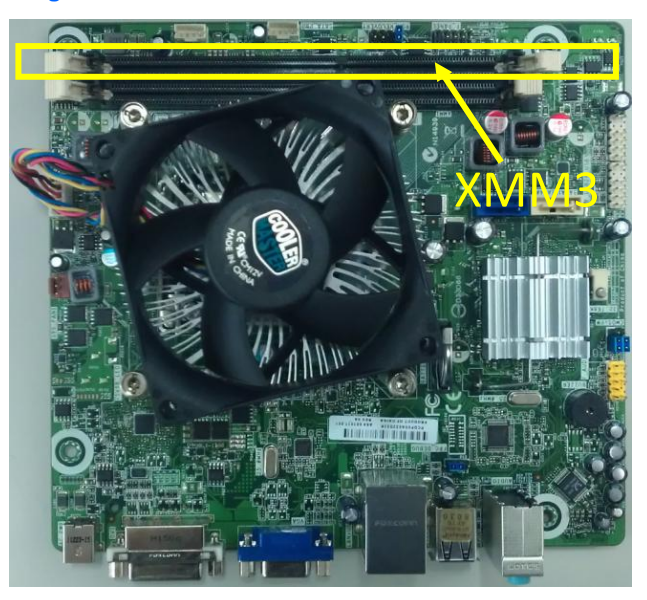

**Table 5-1 DIMM Socket Locations –600B MT PC**

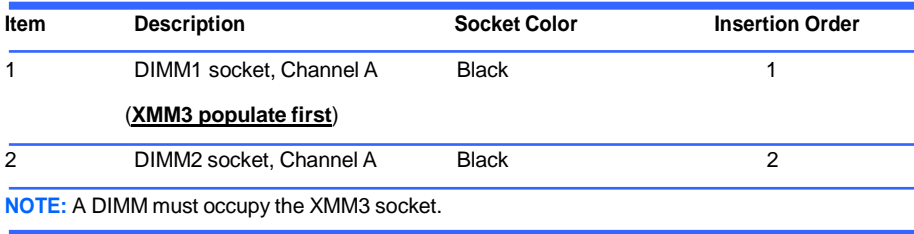

The system only support single channel mode.

● In any mode, the maximum operational speed is determined by the slowest DIMM in the system.

#### **Installing DIMMs**

**CAUTION:** You must disconnect the power cord and wait approximately 30 seconds for the power to drain before adding or removing memory modules. Regardless of the power-on state, voltage is always supplied to the memory modules as long as the computer is plugged into an active AC outlet. Adding or removing memory modules while voltage is present may cause irreparable damage to the memory modules or system board. If you see an LED light on the system board, voltage is still present. The memory module sockets have gold-plated metal contacts. When upgrading the memory, it is important to use memory modules with gold-plated metal contacts to prevent corrosion and/or oxidation resulting from having incompatible metals in contact with each other.

Static electricity can damage the electronic components of the computer or optional cards. Before beginning these procedures, ensure that you are discharged of static electricity by briefly touching a grounded metal object.

When handling a memory module, be careful not to touch any of the contacts. Doing so may damage the module.

- **1.** Prepare the computer for disassembly (Preparation for [Disassembly](#page-29-0) on page 22).
- **2.** Remove the access panel [\(Access](#page-30-0) Panel on page 23).
- **3.** Move any cables aside that interfere with removing the memory modules.
- **4.** Open both latches of the memory module socket **(1)**, and insert the memory module into the socket **(2)**.

**Figure 5-2** Installing a DIMM

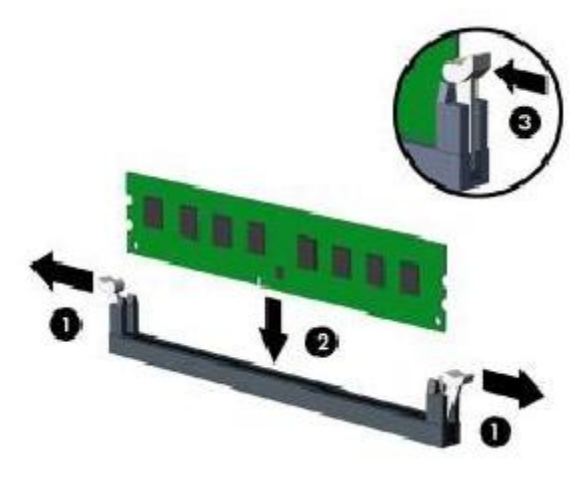

- **5.** Push the module down into the socket, ensuring that the module is fully inserted and properly seated. Make sure the latches are in the closed position **(3)**.
- **6.** Repeat steps 4 and 5 to install any additional modules.
- **7.** Replace the access panel.
- **8.** If the computer was on a stand, replace the stand.
- **9.** Reconnect the power cord and turn on the computer.
- **10.** Lock any security devices that were disengaged when the access panel was removed.

The computer should automatically recognize the additional memory the next time you turn on the computer.

## <span id="page-35-0"></span>**Cable Management**

The Micro Tower chassis is a very compact computer and proper routing of the internal cables is critical to the operation of the computer. Follow good cable management practices when working inside the computer.

- Keep cables away from major heat sources like the heat sink.
- Do not jam cables on top of memory modules. Printed circuit cards like these are not designed to take excessive pressure on them.
- Keep cables clear of movable or rotating parts like the power supply and drive cage to prevent them from being cut or crimped when the component is lowered into its normal position.
- When folding a flat ribbon cable, never fold to a sharp crease. Sharp creases may damage the wires.
- Some flat ribbon cables come prefolded. Never change the folds on these cables.
- Do not bend any cable sharply. A sharp bend can break the internal wires.
- Never bend a SATA data cable tighter than a 30 mm (1.18 in) radius.
- Never crease a SATA data cable.
- Do not rely on components like the drive cage, power supply, or computer cover to push cables down into the chassis. Always position the cables to lay properly by themselves.

**CAUTION:** Always pull the connector - NEVER pull on the cable. Pulling on the cable could damage the cable and result in a failed power supply.

#### **Cable Connections**

#### **600B MT PC**

System board connectors are color-coded to make it easier to find the proper connection.

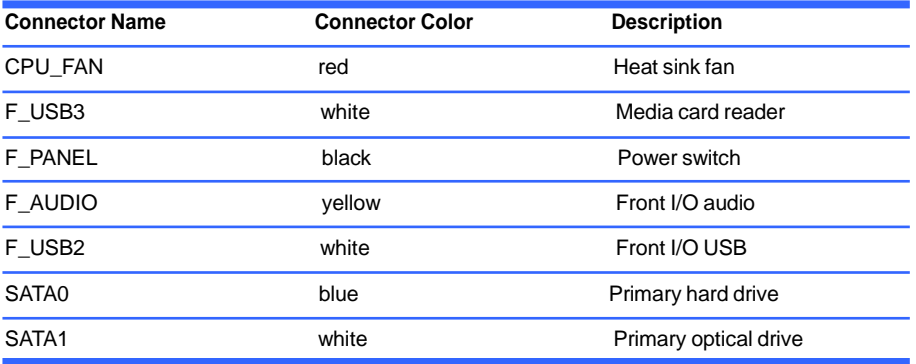
### **Drives**

**CAUTION:** Make sure personal files on the hard drive are backed up to an external storage device before removing the hard drive. Failure to do so will result in data loss.

### **Drive Positions**

**Figure 5-3** Drive Positions

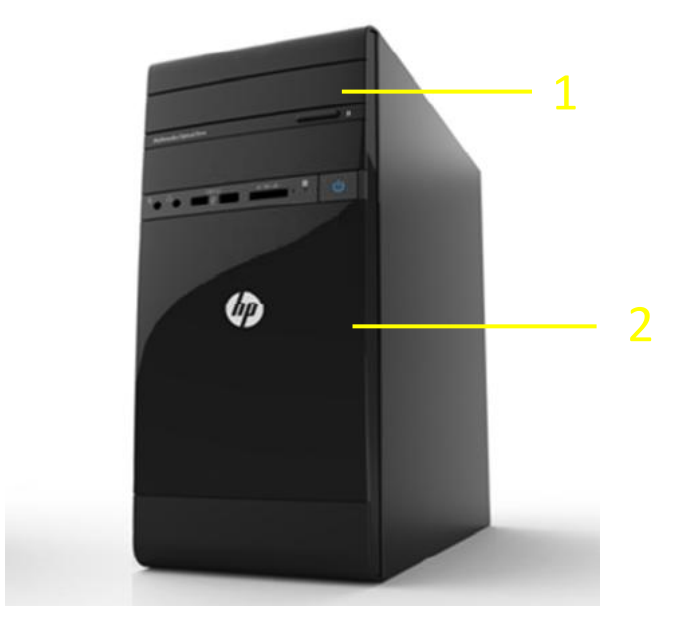

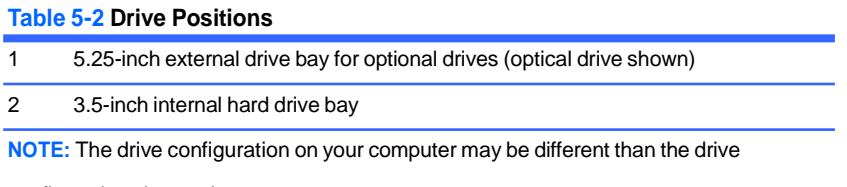

configuration shown above.

To verify the type, size, and capacity of the storage devices installed in the computer, run Computer Setup.

### **Installing and Removing Drives**

When installing additional drives, follow these guidelines:

- The primary Serial ATA (SATA) hard drive must be connected to the blue primary SATA connector on the system board.
- Connect a SATA optical drive to the white SATA connector on the system board..
- Connect a media card reader USB cable to the USB connector on the system board.
- The system does not support Parallel ATA (PATA) optical drives or PATA hard drives.

**CAUTION:** To prevent loss of work and damage to the computer or drive:

If you are inserting or removing a drive, shut down the operating system properly, turn off the computer, and unplug the power cord. Do not remove a drive while the computer is on or in standby mode.

Before handling a drive, ensure that you are discharged of static electricity. While handling a drive, avoid touching the connector.

Handle a drive carefully; do not drop it.

Do not use excessive force when inserting a drive.

Avoid exposing a hard drive to liquids, temperature extremes, or products that have magnetic fields such as monitors or speakers.

If a drive must be mailed, place the drive in a bubble-pack mailer or other protective packaging and label the package "Fragile: Handle With Care."

### **System Board Drive Connections**

Refer to the following illustrations and tables to identify the system board drive connectors.

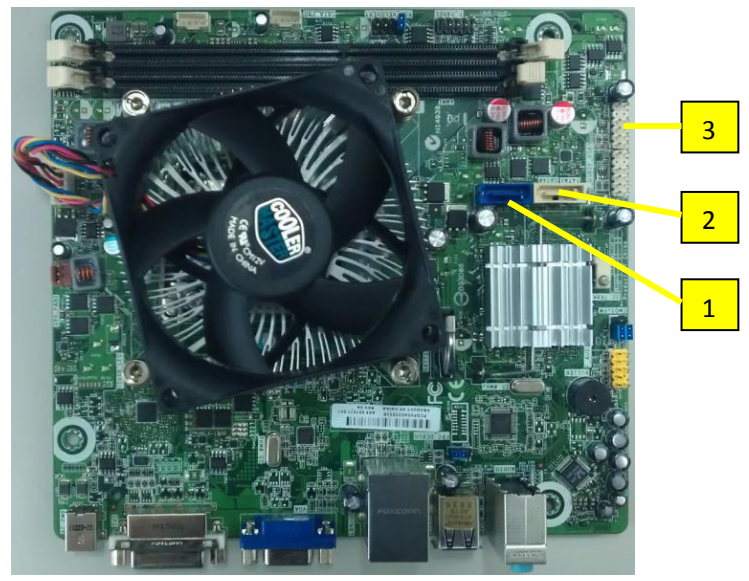

**Figure 5-4** System Board Drive Connections –600B MT PC

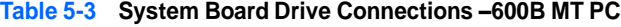

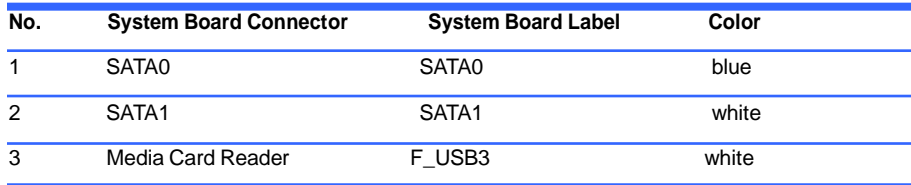

#### **Removing the Optical Drive**

**CAUTION:** All removable media should be taken out of a drive before removing the drive from the computer.

To remove the optical drive:

- **1.** Prepare the computer for disassembly (Preparation for [Disassembly](#page-29-0) on page 22).
- **2.** Remove the access panel [\(Access](#page-30-0) Panel on page 23).
- **3.** Remove the front bezel [\(Front](#page-31-0) Bezel on page 24).
- **4.** Disconnect the power cable **(1)**, data cable **(2)**, from the rear of the optical drive.

**Figure 5-5** Disconnecting the Optical Drive Cables

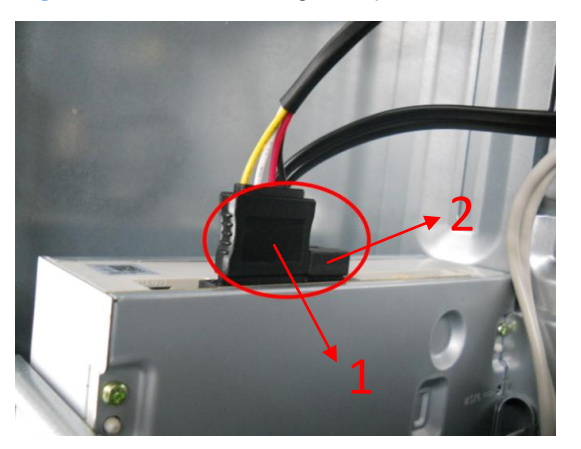

**5.** Un-screw and slide the drive out the front of the unit. Removing the Optical Drive

**NOTE:** To replace the drive, reverse the removal procedure. When installing an optical drive, slide it into the drive bay until it snaps into place.

#### **Removing the Hard Drive**

**NOTE:** The system does not support Parallel ATA (PATA) hard drives.

Before you remove the old hard drive, be sure to back up the data from the old hard drive so that you can transfer the data to the new hard drive.

To remove the hard drive:

- **1.** Prepare the computer for disassembly (Preparation for [Disassembly](#page-29-0) on page 22).
- **2.** Remove the access panel [\(Access](#page-30-0) Panel on page 23).
- **3.** Remove the front bezel [\(Front](#page-31-0) Bezel on page 24).
- **4.** Disconnect the power cable and data cable from the back of the hard drive.
- **5.** Remove four screws securing the drive from cage assembly , see figure 5-4 for details.
- **6.** Slide the hard drive and pull the hard drive out of the cage.

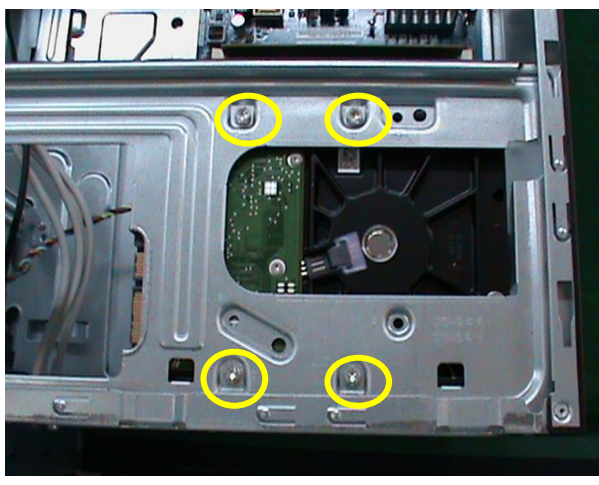

#### **Figure 5-6** Hard drive cage screw location

To install a hard drive, reverse the removal procedures.

## **Front I/O Assembly**

The front I/O assembly is attached to the front of the chassis. Pull the assembly away from the chassis to remove it.

- **1.** Prepare the computer for disassembly (Preparation for [Disassembly](#page-29-0) on page 22).
- **2.** Remove the access panel [\(Access](#page-30-0) Panel on page 23).
- **3.** Remove the front bezel [\(Front](#page-31-0) Bezel on page 24).
- **4.** Disconnect the front audio and front USB cables from the yellow and white system board connectors.
- **5.** Press down the latch **(1)** to release front I/O assembly, and then slide the assembly right and pull it away from the front of the chassis while threading the wires through the hole in the chassis

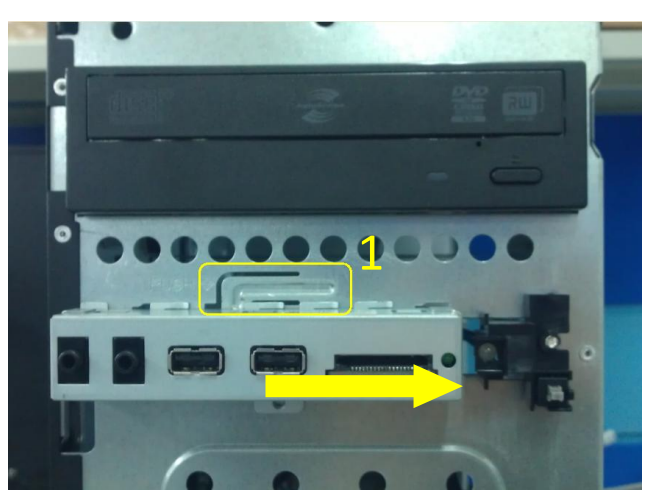

**Figure 5-7** Removing the front I/O assembly

To install the front I/O assembly, reverse the removal procedure.

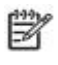

**NOTE:** Be sure to correctly route the cables when reinstalling the assembly. Proper cable routing prevents damage to the cables and promotes proper air flow.

# **Power Switch/LED Assembly**

- **1.** Prepare the computer for disassembly (Preparation for [Disassembly](#page-29-0) on page 22).
- **2.** Remove the access panel [\(Access](#page-30-0) Panel on page 23).
- **3.** Lay the computer on its side with the front facing toward you.
- **4.** Remove the front bezel [\(Front](#page-31-0) Bezel on page 24).
- **5.** Disconnect the cable from the black system board connector.
- **6.** Press the tabs (1) (2) on the back side of the power switch to disengage it from the chassis,

slide the switch outwards to disengage the tabs from the chassis, and then pull the power switch

away from the chassis while guiding the wires through the hole in the chassis

**Figure 5-8** Removing the power switch/LED assembly

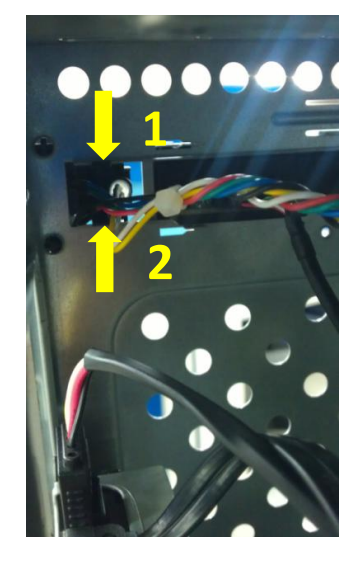

To install the power switch/LED assembly, reverse the removal procedures.

.

### **System Board**

- **1.** Prepare the computer for disassembly (Preparation for [Disassembly](#page-29-0) on page 22).
- **2.** When replacing the system board, make sure the following components are removed from the defective system board and installed on the replacement system board:
	- Memory modules [\(In](#page-32-0)stalling [Additional](#page-32-0) Memory on page2[5\)](#page-32-0)
- **3.** Remove the access panel [\(Access](#page-30-0) Panel on page 23).
- **4.** Remove the front bezel [\(Front](#page-31-0) Bezel on page 24).
- **5.** Disconnect all data and power cables from the system board.
- **6.** Disconnect the ODD/HDD drive power & data cables from the system board
- **7.** Disconnect the balance of the cables from the system board.
- **8.** Remove the four screws that secure the system board to the chassis **(1)**.

#### **Figure 5-9** Removing the system board

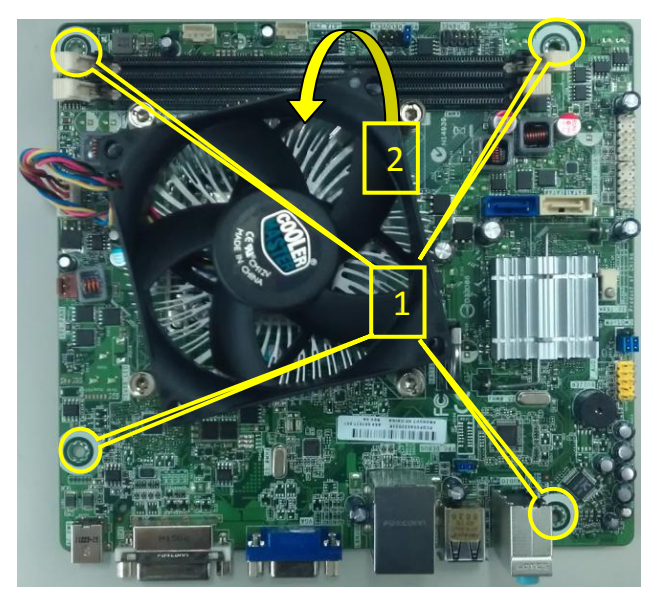

**9.** Slide the system board toward the front of the chassis, and then lift the board out of the computer **(2)**.

To install the system board, reverse the removal procedure.

Note the following when installing a system board:

- To insure correct installation while fastening the first two screws, press the system board firmly in place against the rear I/O panel so that the system board screw holes are aligned to the mounting holes in the chassis.
- When installing a system board, align the ports on the rear of the system board to cutouts in the rear of the chassis (keep EMI tabs on top of the connectors), and firmly slide toward the chassis rear until system board screw holes are aligned to mounting holes in the chassis.
- Ensure ground fingers make contact with the connectors on the system board and are not damaged.
- $\bullet$  When installing the system board, recommended torque = 4-6 in-lbs.
- When replacing the system board, you must also change the chassis serial number in the BIOS.
- After installing a new system board, always update the system ROM to ensure that the latest version of the BIOS is being used on the computer. The latest system ROM BIOS can be found at: [http:\\h18000.www1.hp.com/support/files.](http://h18000.www1.hp.com/support/files)

### **Battery**

The battery that comes with your computer provides power to the real-time clock and has a lifetime of about three years. When replacing the battery, use a battery equivalent to the battery originally installed on the computer. The computer comes with a 3-volt lithium coin cell battery.

**NOTE:** The lifetime of the lithium battery can be extended by plugging the computer into a live AC wall socket. The lithium battery is only used when the computer is NOT connected to AC power.

**WARNING!** This computer contains an internal lithium manganese dioxide battery. There is a risk of fire and burns if the battery is not handled properly. To reduce the risk of personal injury: Do not attempt to recharge the battery.

Do not expose to temperatures higher than 140°F (60°C).

Do not disassemble, crush, puncture, short external contacts, or dispose of in fire or water.

Replace the battery only with the HP spare designated for this product.

**CAUTION:** Before replacing the battery, it is important to back up the computer CMOS settings. When the battery is removed or replaced, the CMOS settings will be cleared.

**NOTE:** HP encourages customers to recycle used electronic hardware, HP original print cartridges, and rechargeable batteries. For more information about recycling programs, go to [http://www.hp.com/recycle.](http://www.hp.com/recycle)

**CAUTION:** Static electricity can damage the electronic components of the computer or optional equipment. Before beginning these procedures, ensure that you are discharged of static electricity by briefly touching a grounded metal object.

- **1.** Prepare the computer for disassembly (Preparation for [Disassembly](#page-29-0) on page 22).
- **2.** Remove the access panel [\(Access](#page-30-0) Panel on page 23).

**NOTE:** It may be necessary to remove an expansion card to gain access to the battery.

- **3.** Locate the battery and battery holder on the system board.
- **4.** Depending on the type of battery holder on your system board, complete the following instructions to replace the battery:

### **Type 1 Battery Holder**

**1.** Lift the battery out of its holder.

**Figure 5-10** Removing the battery from a type 1 holder

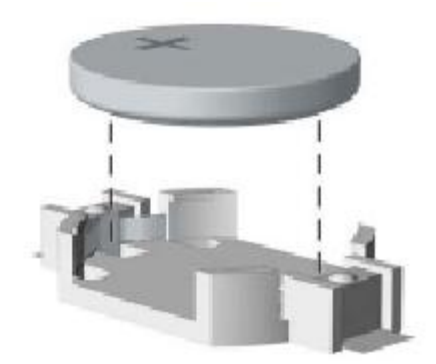

- **2.** Slide the replacement battery into position, positive side up.
- **3.** The battery holder automatically secures the battery in the proper position.
- **4.** Replace the computer access panel.
- **5.** Plug in the computer and turn on power to the computer.
- **6.** Reset the date and time, your passwords, and any special system setups, using Computer Setup. Refer to [Computer](#page-10-0) Setup (F10) Utility on page [3.](#page-10-0)

### **Type 2 Battery Holder**

- **1.** To release the battery from its holder, squeeze the metal clamp that extends above one edge of the battery. When the battery pops up, lift it out **(1)**.
- **2.** To insert the new battery, slide one edge of the replacement battery under the holder's lip with the positive side up **(2)**. Push the other edge down until the clamp snaps over the other edge of the battery.

**Figure 5-11** Removing the battery from a type 2 holder

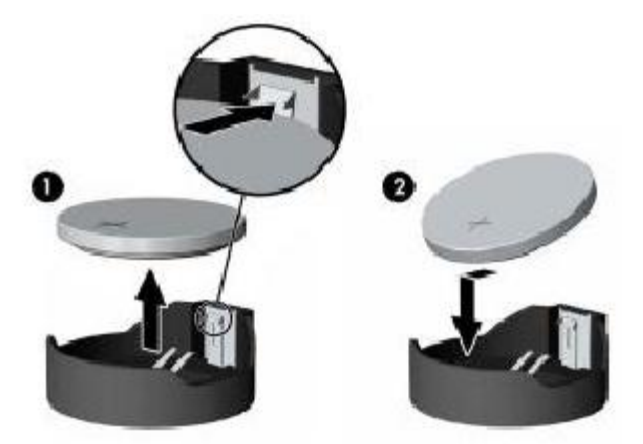

- **3.** Replace the computer access panel.
- **4.** Plug in the computer and turn on power to the computer.
- **5.** Reset the date and time, your passwords, and any special system setups, using Computer Setup. Refer to [Computer](#page-10-0) Setup (F10) Utility on page [3.](#page-10-0)

# <span id="page-45-0"></span>**6 Restore and Recovery**

### **Microsoft System Restore**

If you have a problem that might be due to software that was installed on your computer, use System Restore to return the computer to a previous restore point. You can also set restore points manually.

**NOTE:** Always use this System Restore procedure before you use the System Recovery program. **NOTE:** Some features might not be available on systems that are shipped without a version of Microsoft Windows.

To start a System Restore:

- **1.** Close all open programs.
- **2.** Click the **Start** button, right-click **Computer**, and then click **Properties**.
- **3.** Click **System protection**, **System Restore**, click **Next**, and then follow the onscreen instructions.

To add restore points manually:

- **1.** Close all open programs.
- **2.** Click the **Start** button, right-click **Computer**, click **Properties**, and then click **System protection**.
- **3.** Under **Protection Settings**, select the disk for which you want to create a restore point.
- **4.** Click **Create**, and then follow the onscreen instructions.

### **System Recovery**

System Recovery completely erases and reformats the hard disk drive, deleting all data files you have created, and then reinstalls the operating system, programs, and drivers. However, you must reinstall any software that was not installed on the computer at the factory. This includes software that came on media included in the computer accessory box, and any software programs you installed after purchase.

**NOTE:** Always use the System Restore procedure before you use the System Recovery program. See [Microsoft](#page-45-0) System Restore on page 3[8.](#page-45-0)

**NOTE:** Some features might not be available on systems that are shipped without a version of Microsoft Windows.

<span id="page-46-0"></span>You must choose one of the following methods to perform a System Recovery:

● Recovery Image — Run the System Recovery from a recovery image stored on your hard disk drive. The recovery image is a file that contains a copy of the original factory-shipped software. To perform a System [Recovery](#page-46-0) from a recovery image, see System Recovery from the Windows Start [Menu](#page-46-0) on page 3[9.](#page-46-0)

**NOTE:** The recovery image uses a portion of the hard disk drive that cannot be used for data storage.

● Recovery Discs — Run the System Recovery from a set of recovery discs that you create from files stored on your hard disk drive or purchased separately. To create recovery discs, see Recovery Discs [on page 41](#page-48-0)

### **System Recovery Options**

You should attempt a System Recovery in the following order:

- **1.** Through the hard disk drive, from the Windows Start menu.
- **2.** Through the hard disk drive, by pressing the F11 key on the keyboard during system startup.
- **3.** Through recovery discs that you create.
- **4.** Through recovery discs purchased from HP Support. To purchase recovery discs, visit [http://www.hp.com/support.](http://www.hp.com/support)

#### **System Recovery from the Windows Start Menu**

**CAUTION:** System Recovery deletes all data and programs you created or installed. Back up any<br>important data is

important data to a removable disc.

If the computer is working and Windows is responding, use these steps to perform a System Recovery.

- **1.** Turn off the computer.
- **2.** Disconnect all peripheral devices from the computer except the monitor, keyboard, and mouse.
- **3.** Turn on the computer.
- **4.** Click the **Start** button, click **All Programs**, click **Recovery Manager**, and then click **Recovery Manager**. If prompted, click **Yes** to allow the program to continue.
- **5.** Under **I need help immediately**, click **System Recovery**.
- **6.** Select **Yes**, and then click **Next**. Your computer restarts.

**NOTE:** If your system does not detect a recovery partition, it prompts you to insert a recovery

disc. Insert the disc, select **Yes**, and then click **Next** to restart the computer and run Recovery Manager from the recovery disc. Insert the remaining recovery discs when prompted.

- **7.** When the computer restarts, once again you see the Recovery Manager welcome screen. Under **I need help immediately**, click **System Recovery**. If you are prompted to back up your files, and you have not done so, select **Back up your files first (recommended)**, and then click **Next**. Otherwise, select **Recover without backing up your files**, and then click **Next**.
- **8.** System Recovery begins. After System Recovery is complete, click **Finish** to restart the computer.
- **9.** Complete the registration process, and wait until you see the desktop.
- **10.** Turn off the computer, reconnect all peripheral devices, and turn the computer back on.

### **System Recovery at System Startup**

**CAUTION:** System Recovery deletes all data and programs you created or installed. Back up any important data to a removable disc.

If Windows is not responding, but the computer is working, follow these steps to perform a System Recovery.

- **1.** Turn off the computer. If necessary, press and hold the On button until the computer turns off.
- **2.** Disconnect all peripheral devices from the computer, except the monitor, keyboard, and mouse.
- **3.** Press the On button to turn on the computer.
- **4.** As soon as you see the initial company logo screen appear, repeatedly press the F11 key on your keyboard until the *Windows is Loading Files…* message appears on the screen.
- **5.** Under **I need help immediately**, click **System Recovery**.
- **6.** If you are prompted to back up your files, and you have not done so, select **Back up your files first (recommended)**, and then click **Next**. Otherwise, select **Recover without backing up your files**, and then click **Next**.
- **7.** System Recovery begins. After System Recovery is complete, click **Finish** to restart the computer.
- **8.** Complete the registration process, and wait until you see the desktop.
- **9.** Turn off the computer, reconnect all peripheral devices, and turn the computer back on.

### **System Recovery from Recovery Discs**

**CAUTION:** System Recovery deletes all data and programs you created or installed. Back up any important data to a removable disc.

To create recovery discs, see [Recovery](#page-48-0) Discs on page 4[1.](#page-48-0)

To perform a System Recovery using recovery discs:

- **1.** If the computer is working, create a backup DVD containing all the data files you want to save, and then remove the backup disc from the drive tray.
- **2.** Insert recovery disc #1 into the DVD drive tray, and close the tray.
- **3.** If the computer works, click the **Start** button, click the **Arrow** button next to Shut Down, and then click **Shut Down**. Or, if the computer is not responding, press and hold the On button for approximately 5 seconds, or until the computer turns off.
- **4.** Disconnect all peripheral devices from the computer except the monitor, keyboard, and mouse.
- **5.** Press the On button to turn on the computer. If you are prompted to choose between running System Recovery from disc or from hard drive, select **Run program from disc**, and then click **Next**.
- **6.** Under **I need help immediately**, click **Factory Reset**.
- **7.** If you are prompted to back up your files, and you have not done so, select **Back up your files first (recommended)**, and then click **Next**. Otherwise, select **Recover without backing up your files**, and then click **Next**.
- **8.** If you are prompted to insert the next recovery disc, do so.
- **9.** When the Recovery Manager is finished, remove all recovery discs from the system.
- **10.** Click **Finish** to restart the computer.

### <span id="page-48-0"></span>**Recovery Discs**

You should create a set of recovery discs from the recovery image stored on your hard disk drive. This image contains the operating system and software program files that were originally installed on your computer at the factory. You can create only one set of recovery discs for your computer, and the discs can be used only with this computer. Store the recovery discs in a safe place.

**NOTE:** Some features might not be available on systems that are shipped without a version of Microsoft Windows.

### **Choosing Recovery Discs**

● To create recovery discs, your computer must have a DVD writer, and you must use only highquality blank DVD+R or DVD-R discs.

**NOTE:** You *cannot* use CDs or DVD+RW, DVD-RW, DVD+RW DL, DVD-RW DL, DVD+R DL, or DVD-R DL discs to create recovery discs.

- Use high-quality discs to create your set of recovery discs. It is normal for discs to be rejected if they are not defect-free. You will be prompted to insert a new blank disc to try again.
- The number of discs in the recovery-disc set depends on your computer model (typically 3–6 DVD discs). The Recovery Disc Creator program tells you the specific number of blank discs needed to make the set.

**NOTE:** The process of creating recovery discs takes some time to verify that the information written on the disc is correct. You can quit the process at any time. The next time you run the program, it resumes where it left off.

### **Creating Recovery Discs**

To create recovery discs:

- **1.** Close all open programs.
- **2.** Click the **Start** button, click **All Programs**, click **Recovery Manager**, and then click **Recovery Disc Creation**. If prompted, click **Yes** to allow the program to continue.
- **3.** Follow the onscreen instructions. Label each disc as you make it (for example, Recovery 1, Recovery 2).

# **7 Computer Diagnostic Features**

### **Hewlett-Packard Vision Diagnostics**

**NOTE:** HP Vision Diagnostics is included on CD with some computer models only.

The Hewlett-Packard Vision Diagnostics utility allows you to view information about the hardware configuration of the computer and perform hardware diagnostic tests on the subsystems of the computer. The utility simplifies the process of effectively identifying, diagnosing, and isolating hardware issues.

The Survey tab is displayed when you invoke HP Vision Diagnostics. This tab shows the current configuration of the computer. From the Survey tab, there is access to several categories of information about the computer. Other tabs provide additional information, including diagnostic test options and test results. The information in each screen of the utility can be saved as an html file and stored on a USB flash drive.

Use HP Vision Diagnostics to determine if all the devices installed on the computer are recognized by the system and functioning properly. Running tests is optional but recommended after installing or connecting a new device.

You should run tests, save the test results, and print them so that you have printed reports available before placing a call to the Customer Support Center.

**NOTE:** Third party devices may not be detected by HP Vision Diagnostics.

### **Accessing HP Vision Diagnostics**

To access HP Vision Diagnostics, you must create a Recovery Disc Set then boot to the CD containing the utility. It can also be downloaded from http://www.hp.com and either burned to CD or installed to a USB flash drive. See [Downloading](#page-53-0) the Latest Version of HP Vision Diagnostics on page 46 for more information.

**NOTE:** If you have already downloaded HP Vision Diagnostics to a CD, then begin the following procedure at step 2.

- **1.** In Windows Explorer, go to **C:\SWSetup\ISOs** and burn the file **Vision Diagnostics.ISO** to a CD.
- **2.** While the computer is on, insert the CD in the Optical Drive on the computer.
- **3.** Shut down the operating system and turn off the computer.
- **4.** Turn on the computer. The system will boot into HP Vision Diagnostics.

**NOTE:** If the system does not boot to the CD in the optical drive, you may need to change the boot order in the Computer Setup (F10) utility.

- **5.** At the boot menu, select either the **HP Vision Diagnostics** utility to test the various hardware components in the computer or the **HP Memory Test** utility to test memory only.
- **NOTE:** The HP Memory Test is a comprehensive memory diagnostic utility that is run as a standalone

application, outside of HP Vision Diagnostics.

- **6.** If running **HP Vision Diagnostics**, select the appropriate language and click **Continue**.
- **7.** In the End User License Agreement page, select **Agree** if you agree with the terms. The HP Vision Diagnostics utility launches with the Survey tab displayed.

#### **Survey Tab**

The Survey tab displays important system configuration information.

In the **View level** field, you can select the **Summary** view to see limited configuration data or select the **Advanced** view to see all the data in the selected category. By default, the View Level is set to **Overview** which displays general information about all of the component categories.

In the **Category** field, you can select the following categories of information to display:

**All**—Gives a listing of all categories of information about the computer.

**Architecture**—Provides system BIOS and PCI device information.

**Asset Control**—Shows product name, system serial number, asset tag and universal unique ID information.

**Audio**—Displays information about the audio controllers present in the system, including PCI audio cards.

**Communication**—Shows information about the computer parallel (LPT) and serial (COM) port settings, plus USB and network controller information.

**Graphics**—Shows information about the graphics controller of the computer.

**Input Devices**—Shows information about the keyboard, mouse, and other input devices connected to the computer.

**Memory**—Shows information about all memory in the computer. This includes memory slots on the system board and any memory modules installed.

**Processors**—Shows information about the processor(s) installed in the computer, including clock speeds and cache sizes.

**Storage**—Shows information about storage media connected to the computer. This list includes all hard drives and optical drives.

**System**—Shows information about the computer model, internal fans, chassis, and BIOS.

### **Test Tab**

The Test tab allows you to choose various parts of the system to test. You can also choose the type of test and testing mode.

There are three types of tests to choose from:

- **Quick Test**—Provides a predetermined script where a sample of each hardware component is exercised. You may further modify which of the Quick tests are executed by selecting or deselecting individual tests in the hardware component check list.
- **Complete Test**—Provides a predetermined script where each hardware component is fully tested. You may further modify which of the Complete tests are executed by selecting or deselecting individual tests in the hardware component check list.
- **Custom Test**—Provides the most flexibility in controlling the testing of a system. The Custom Test mode allows you to specifically select which devices, tests, and test parameters are run.

By default, the three test modes do not display prompts and require no interaction. If errors are found, they are displayed when testing is complete.

However, for each test type, you may also optionally add interactive tests by clicking the **Include interactive tests** box under **Test mode**. Selecting interactive tests provides the maximum control over the testing process. The diagnostic software will prompt you for input during tests.

**NOTE:** Memory can not be tested from within the HP Vision Diagnostics application. To test the memory in your computer, you must exit HP Vision Diagnostics, boot to either the CD or USB flash drive and select **HP Memory Test** from the boot menu.

To begin testing:

- **1.** Select the Test tab.
- **2.** Select the type of tests you want to run: **Quick**, **Complete**, or **Custom**.
- **3.** Include optional interactive tests by selecting **Include interactive tests**.
- **4.** Choose how you want the test to be executed, either **Number of Loops** or **Total Test Time**. When choosing to run the test over a specified number of loops, enter the number of loops to perform. If you want the diagnostic test for a specified time period, enter the amount of time in minutes.
- **5.** Click the **Start Test** button to start the testing. The Status tab, which allows you to monitor the progress of the tests, is automatically displayed during the testing process. When the tests are complete, the Status tab shows whether the devices passed or failed.
- **6.** If errors are found, go to the Errors tab to display detailed information and recommended actions.

### **Status Tab**

The Status tab displays the status of the selected tests. The main progress bar displays the percent complete of the current set of tests. While testing is in progress, a **Cancel Testing** button is displayed for use if you want to cancel the test.

The Status tab also shows:

- The devices being tested
- The test status (running, waiting, passed, or failed) of each device being tested
- The overall test progress of all devices being tested
- The test progress for each device being tested
- The elapsed test times for each device being tested

### **History Tab**

The History tab contains information on past test executions.

The History Log displays all tests that have been executed, the number of times of execution, the number of times failed, the date each test was executed, and the time it took to complete each test. The **Clear History** button will clear the contents of the History Log.

The contents of the History Log may be saved as a HTML file to USB flash drive by clicking the **Save** button.

### **Errors Tab**

The Errors tab displays detailed information about any errors found, as well as any recommended actions.

The Error Log displays the tests for devices that have failed during the diagnostic testing and includes the following columns of information.

- **•** The **Device** section displays the device tested.
- The **Test** section displays the type of test run.
- The **Times Failed** is the number of times the device has failed a test.
- The **Defect Code** provides a numerical code for the failure. The error codes are defined in the Help tab.
- The **Description** section describes the error that the diagnostic test found.
- The **Reason** section describes the likely cause of the error.
- The **Recommended Repair** will give a recommended action that should be performed to resolve the failed hardware.
- The **Warranty ID** or **Failure ID** is a unique error code associated with the specific error on your computer. When contacting the HP Support Center for assistance with a hardware failure, please be prepared to provide the Warranty ID or Failure ID.

The **Clear Errors** button will clear the contents of the Error Log.

The contents of the Error Log may be saved as a HTML file to USB flash drive by clicking the **Save** button.

### <span id="page-53-0"></span>**Help Tab**

The Help tab contains a **Vision Help** section, and a **Test Components** section. This tab includes

search and index features. You may also review the HP End User License Agreement (EULA), as well as

the HP Vision Diagnostic application version information on this tab.

The **Vision Help** section contains information on the major functions of Hewlett-Packard Vision Diagnostics.

The **Test Components** section provides a description of each test, as well as the parameters that may be adjusted when running in Custom test mode.

The **Defect codes** section contains information on the numerical error code that may appear in the Errors tab.

The **Memory test tab** section provides information on the **HP Memory Test** application that may be launched from the boot menu.

The **HP Support** section provides information on obtaining technical support from HP.

### **Saving and Printing Information in HP Vision Diagnostics**

You can save the information displayed in the HP Vision Diagnostics **Survey**, **History** and **Errors** tabs to a USB flash drive. You can not save to the hard drive. The system will automatically create an html file that has the same appearance as the information displayed on the screen.

- **1.** Insert a USB flash drive if running HP Vision Diagnostics from CD.
- **2.** Click **Save** in the bottom on any of the **Survey**, **History** or **Errors** tabs. All three log files will be saved regardless of from which tab the Save button was clicked.
- **3.** Select the drive onto which you will save the log files and click the **Save** button. Three html files will be saved to the inserted USB flash drive.
- **NOTE:** Do not remove the USB flash drive until you see a message indicating that the html files have been written to the media.
- **4.** Print the desired information from the storage device used to save it.

**NOTE:** To exit HP Vision Diagnostics, click the **Exit Diagnostics** button at the bottom of the screen. Be sure to remove the USB flash drive or CD from the optical drive.

### **Downloading the Latest Version of HP Vision Diagnostics**

- **1.** Go to [http://www.hp.com.](http://www.hp.com/)
- **2.** Click the **Software & Drivers** link.
- **3.** Select **Download drivers and software (and firmware)**.
- **4.** Enter your product name in the text box and press the Enter key.
- **5.** Select your specific computer model.
- **6.** Select your OS.
- **7.** Click the **Diagnostic** link.
- **8.** Click the **Hewlett-Packard Vision Diagnostics** link.
- **9.** Click the **Download** button.

**NOTE:** The download includes instructions on how to create the bootable CD.

# **Protecting the Software**

To protect software from loss or damage, you should keep a backup copy of all system software, applications, and related files stored on the hard drive. See the operating system or backup utility documentation for instructions on making backup copies of data files.

# **8 Troubleshooting Without Diagnostics**

This chapter provides information on how to identify and correct minor problems, such as diskette drive, hard drive, optical drive, graphics, audio, memory, and software problems. If you encounter problems with the computer, refer to the tables in this chapter for probable causes and recommended solutions.

**NOTE:** For information on specific error messages that may appear on the screen during Power-On Self-Test (POST) at startup, refer to POST Error [Messages](#page-90-0) on page 8[4.](#page-90-0)

### **Safety and Comfort**

**WARNING!** Misuse of the computer or failure to establish a safe and comfortable work environment may result in discomfort or serious injury. Refer to the *Safety & Comfort Guide* at [http://www.hp.com/](http://www.hp.com/ergo) [ergo](http://www.hp.com/ergo) for more information on choosing a workspace and creating a safe and comfortable work environment. For more information, refer to the *Safety & Regulatory Information* guide.

### **Before You Call for Technical Support**

If you are having problems with the computer, try the appropriate solutions below to try to isolate the exact problem before calling for technical support.

- Run the HP diagnostic tool.
- Run the hard drive self-test in Computer Setup.
- If the computer is beeping, the beeps are error codes that will help you diagnose the problem. Refer to POST Error [Messages](#page-90-0) on page 84 for more information.
- If the screen is blank, plug the monitor into a different video port on the computer if one is available. Or, replace the monitor with a monitor that you know is functioning properly.
- If you are working on a network, plug another computer with a different cable into the network connection. There may be a problem with the network plug or cable.
- If you recently added new hardware, remove the hardware and see if the computer functions properly.
- If you recently installed new software, uninstall the software and see if the computer functions properly.
- Boot the computer to the Safe Mode to see if it will boot without all of the drivers loaded. When booting the operating system, use -Last Known Configuration.II
- Refer to the comprehensive online technical support at [http://www.hp.com/support.](http://www.hp.com/support)

To assist you in resolving problems online, HP Instant Support Professional Edition provides you with self-solve diagnostics. If you need to contact HP support, use HP Instant Support Professional Edition's online chat feature. Access HP Instant Support Professional Edition at: [http://www.hp.com/go/ispe.](http://www.hp.com/go/ispe)

Access the Business Support Center (BSC) at http://www.hp.com/go/bizsupport for the latest online support information, software and drivers, proactive notification, and worldwide community of peers and HP experts.

If it becomes necessary to call for technical assistance, be prepared to do the following to ensure that your service call is handled properly:

- Be in front of your computer when you call.
- Write down the computer serial number, product ID number, and monitor serial number before calling.
- Spend time troubleshooting the problem with the service technician.
- Remove any hardware that was recently added to your system.
- Remove any software that was recently installed.
- Restore the system from backups that you created or restore the system to its original factory condition. Refer to Restore and [Recovery](#page-45-0) on page 39 for more information.

**CAUTION:** Restoring the system will erase all data on the hard drive. Be sure to back up all data files before running the restore process.

**NOTE:** For sales information and warranty upgrades (Care Packs), call your local authorized service provider or dealer.

### **Helpful Hints**

If you encounter problems with the computer, monitor, or software, see the following list of general suggestions before taking further action:

- Check that the computer and monitor are plugged into a working electrical outlet.
- Check that the voltage select switch (some models) is set to the appropriate voltage for your region (115V or 230V).
- Check that the computer is turned on and the blue power light is on.
- Check that the monitor is turned on and the monitor light is on.
- Turn up the brightness and contrast controls of the monitor if the monitor is dim.
- Press and hold any key. If the system beeps, then the keyboard should be operating correctly.
- Check all cable connections for loose connections or incorrect connections.
- Wake the computer by pressing any key on the keyboard or pressing the power button. If the system remains in suspend mode, shut down the computer by pressing and holding the power button for at least four seconds then press the power button again to restart the computer. If the system will not shut down, unplug the power cord, wait a few seconds, then plug it in again. The computer will restart if it is set to power on automatically as soon as power is restored in Computer Setup. If it does not restart, press the power button to start the computer.
- Reconfigure the computer after installing a non-plug and play expansion board or other option. See Solving Hardware [Installation](#page-76-0) Problems on page 70 for instructions.
- Be sure that all the needed device drivers have been installed. For example, if you are using a printer, you need a driver for that model printer.
- Remove all bootable media (diskette, CD, DVD, or USB device) from the system before turning it on.
- If you have installed an operating system other than the factory-installed operating system, check to be sure that it is supported on the system.
- If the system has multiple video sources (embedded, PCI, or PCI-Express adapters) installed (embedded video on some models only) and a single monitor, the monitor must be plugged into the monitor connector on the source selected as the primary video adapter. During boot, the other monitor connectors are disabled and if the monitor is connected into these ports, the monitor will not function. You can select which source will be the default video source in Computer Setup.

**CAUTION:** When the computer is plugged into an AC power source, there is always voltage applied to the system board. You must disconnect the power cord from the power source before opening the computer to prevent system board or component damage.

## **Solving General Problems**

You may be able to easily resolve the general problems described in this section. If a problem persists and you are unable to resolve it yourself or if you feel uncomfortable about performing the operation, contact an authorized dealer or reseller.

WARNING! When the computer is plugged into an AC power source, voltage is always applied to the system board. To reduce the risk of personal injury from electrical shock and/or hot surfaces, be sure to disconnect the power cord from the wall outlet and allow the internal system components to cool before touching.

#### **Computer will not turn on or start.**

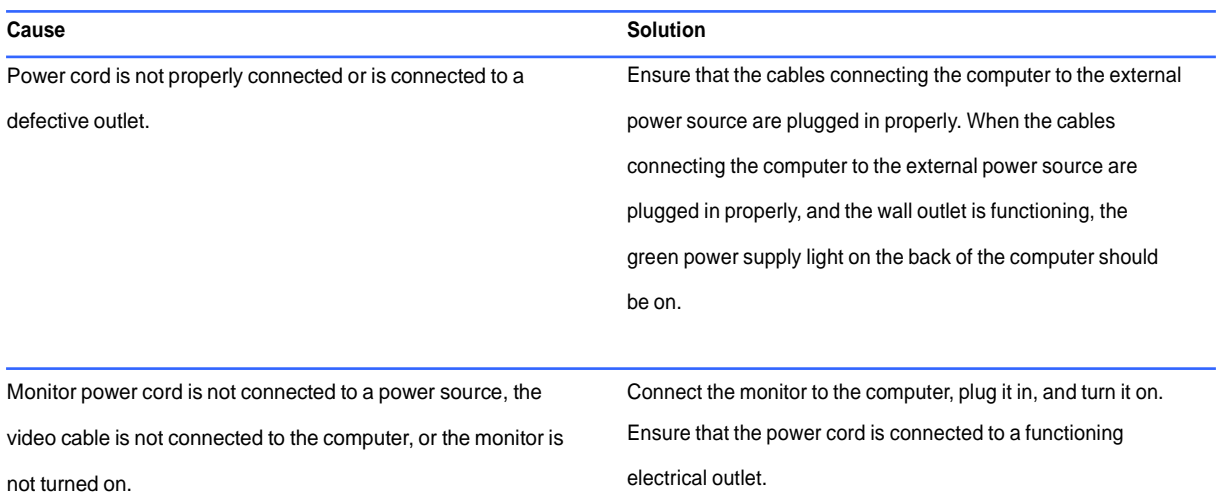

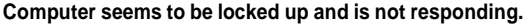

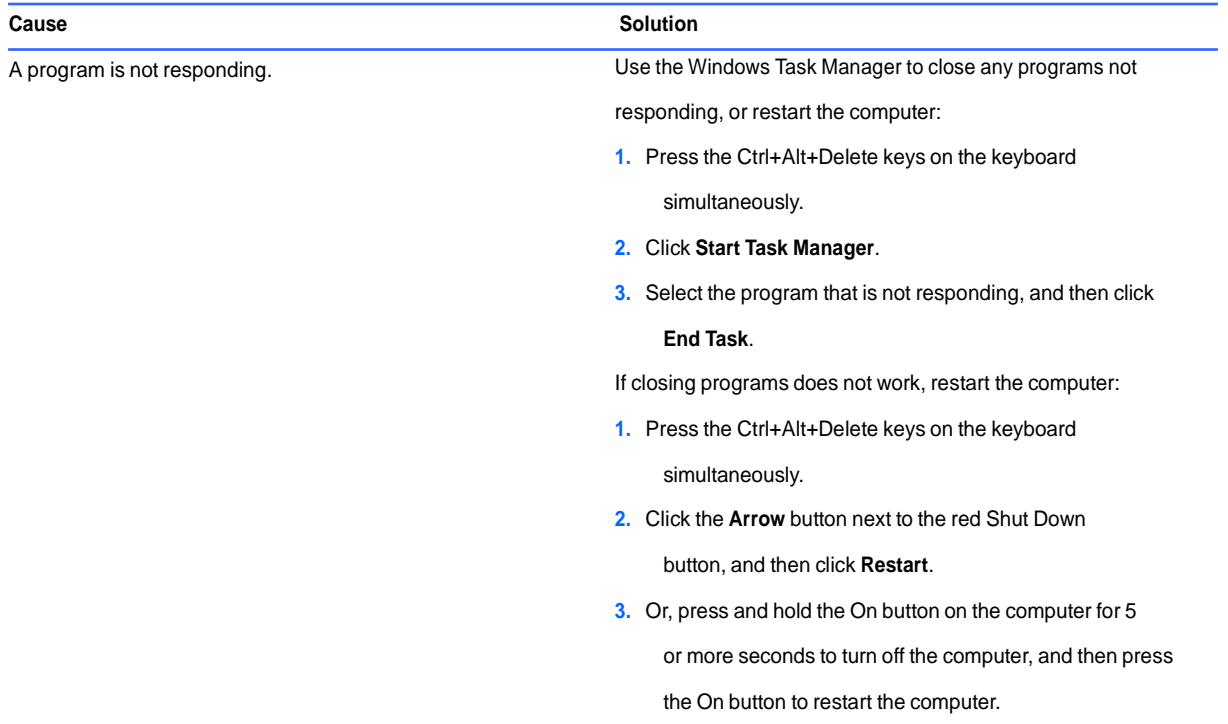

#### **Computer appears locked up and will not turn off when the power button is pressed.**

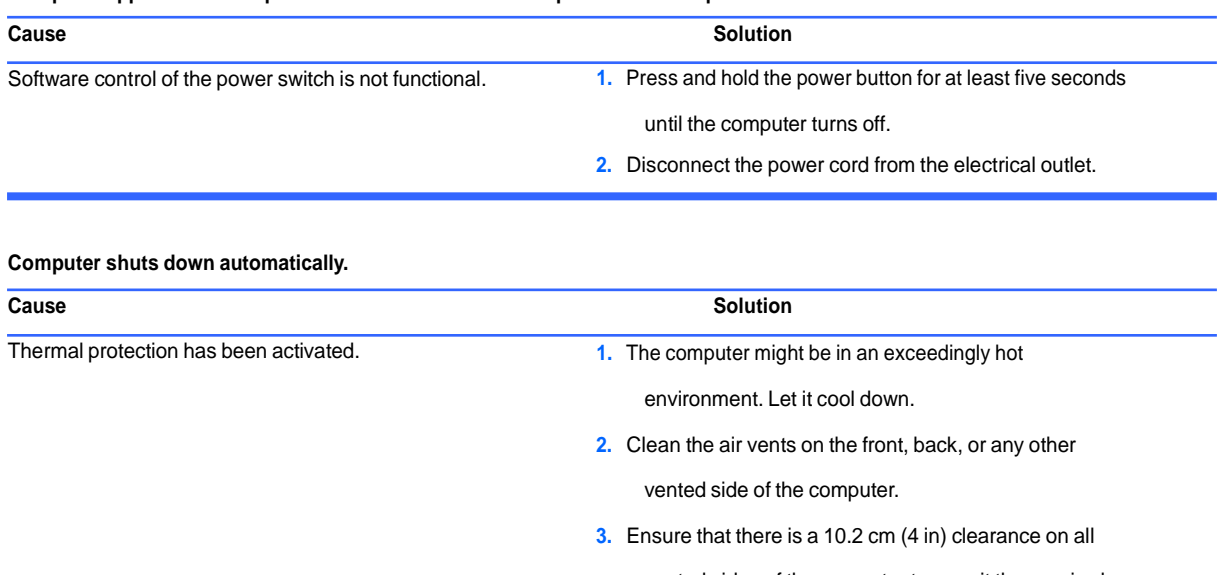

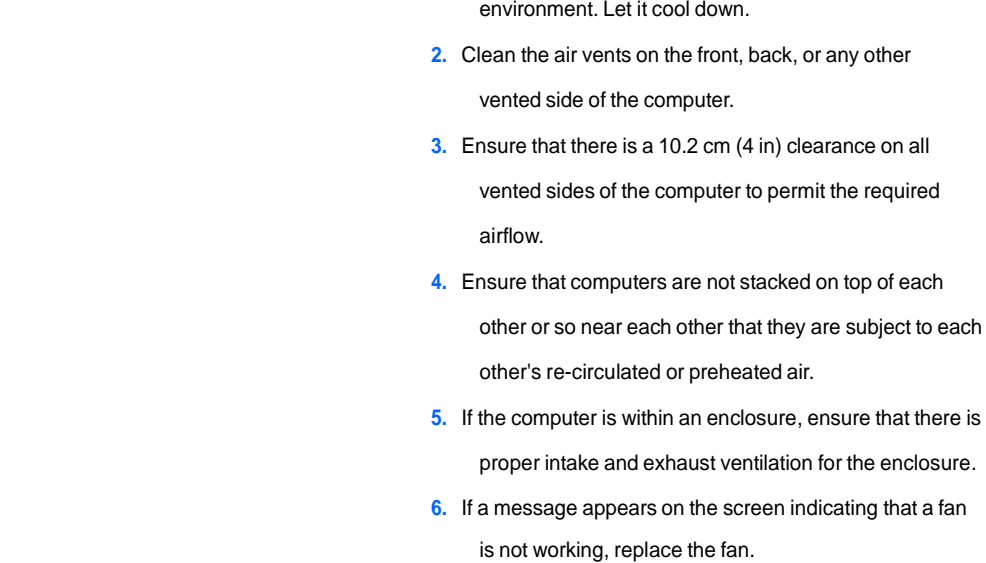

#### **Computer will not respond to USB keyboard or mouse.**

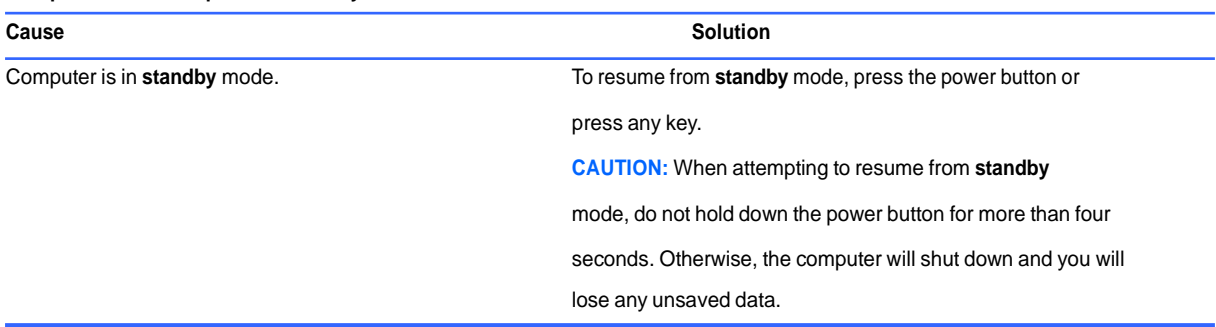

#### **Computer date and time display is incorrect.**

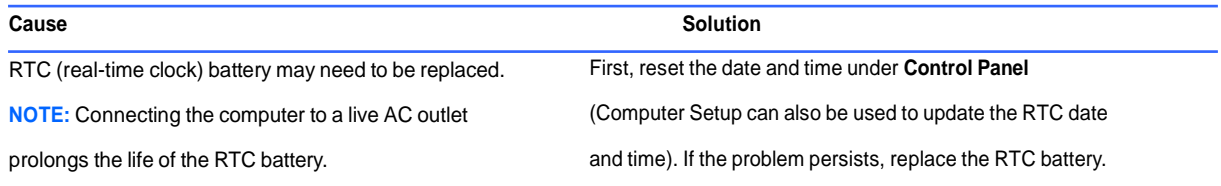

#### **Cursor will not move using the arrow keys on the keypad.**

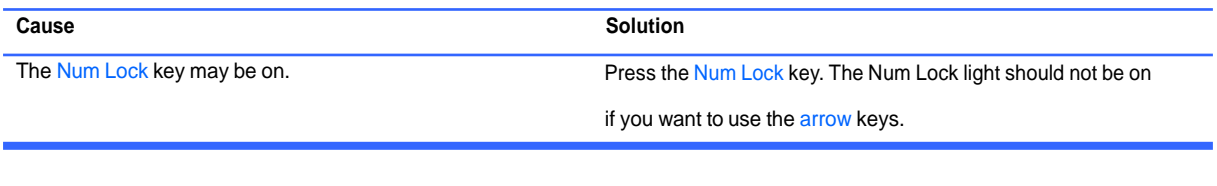

#### **Cannot remove computer cover or access panel.**

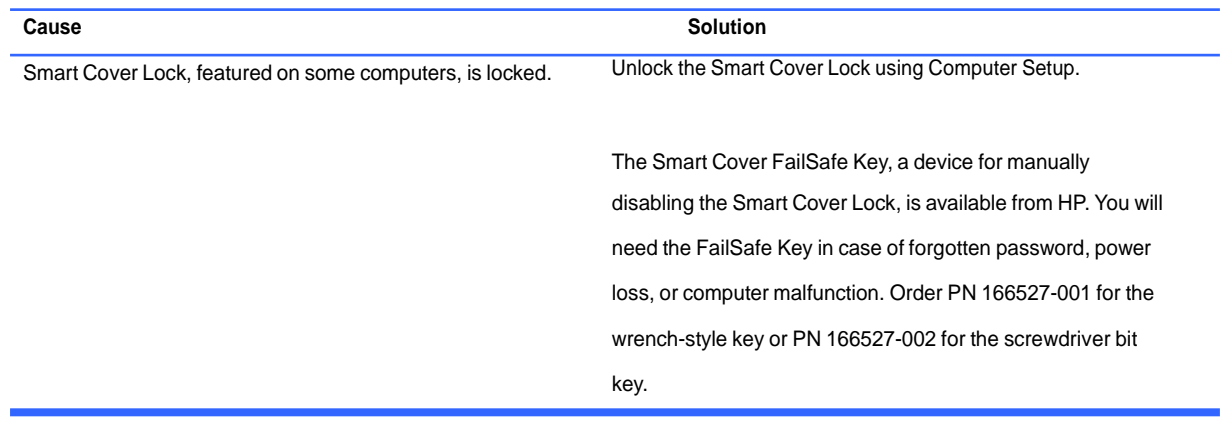

#### **Poor performance is experienced.**

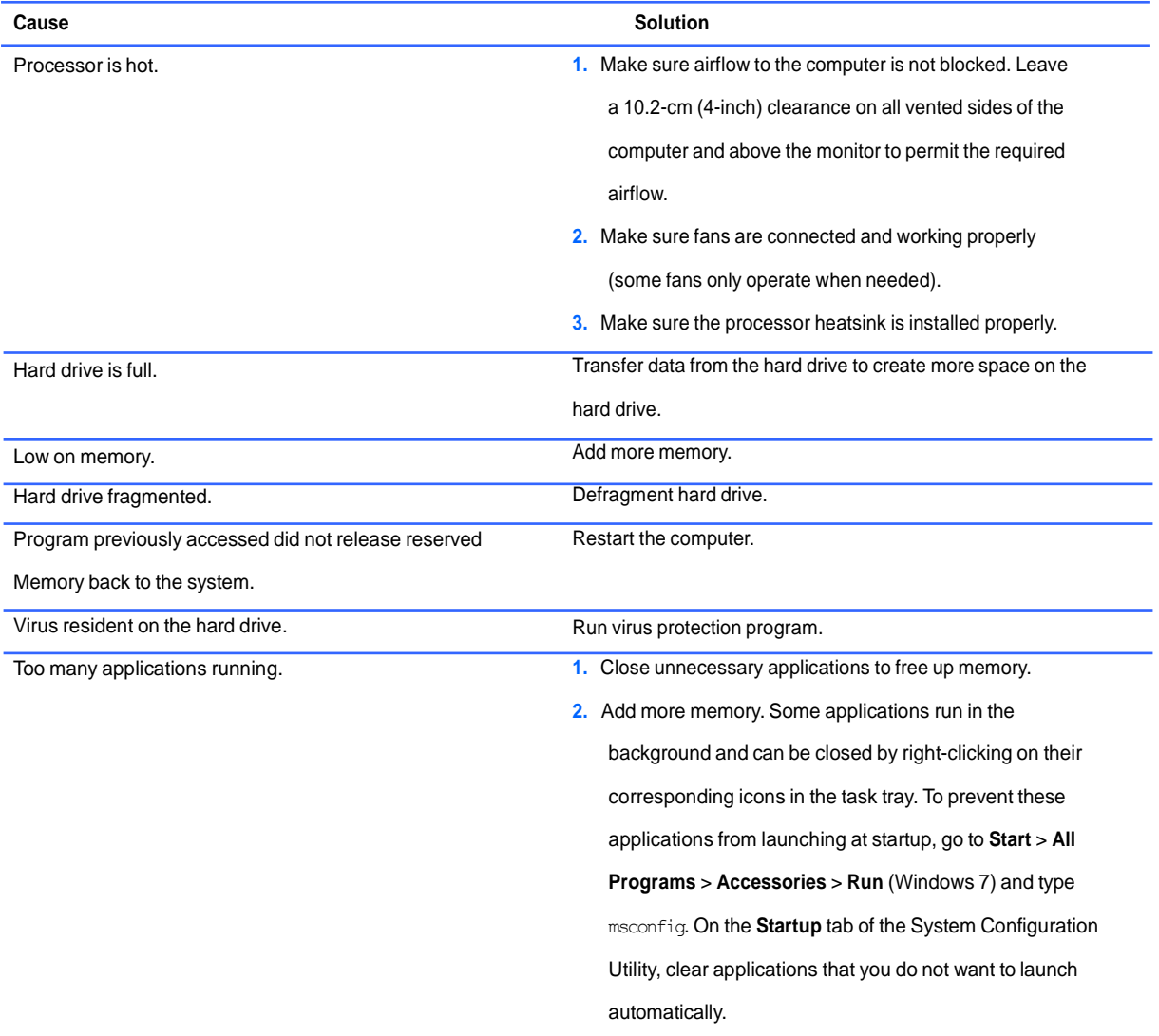

#### **Poor performance is experienced.**

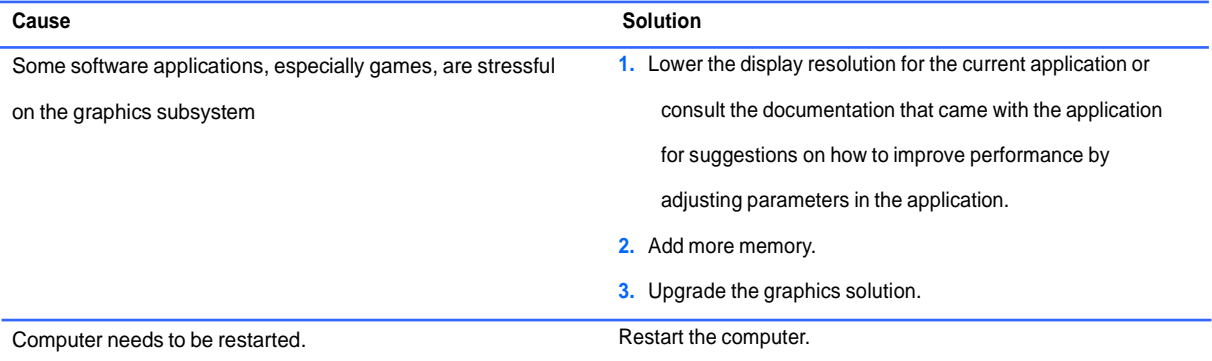

# **Solving Diskette Problems**

Common causes and solutions for diskette problems are listed in the following table.

**NOTE:** Some computers do not support internal diskette drives. Only USB diskette drives are supported.

**NOTE:** You may need to reconfigure the computer when you add or remove hardware, such as an

additional diskette drive. See Solving Hardware [Installation](#page-76-0) Problems on page 70 for instructions.

#### **Diskette drive light stays on.**

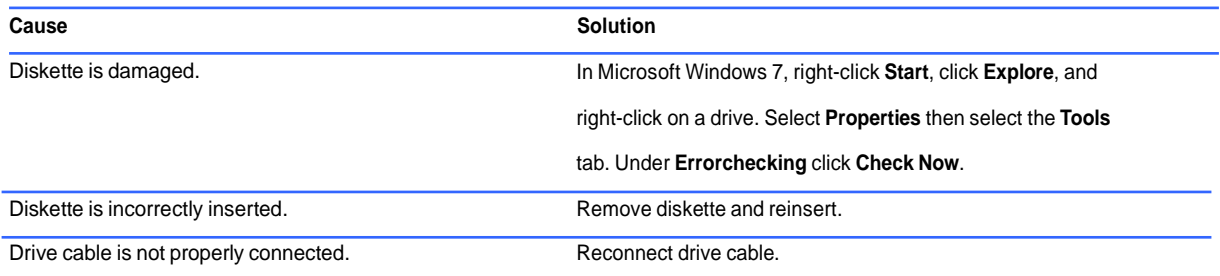

#### **Diskette drive cannot write to a diskette.**

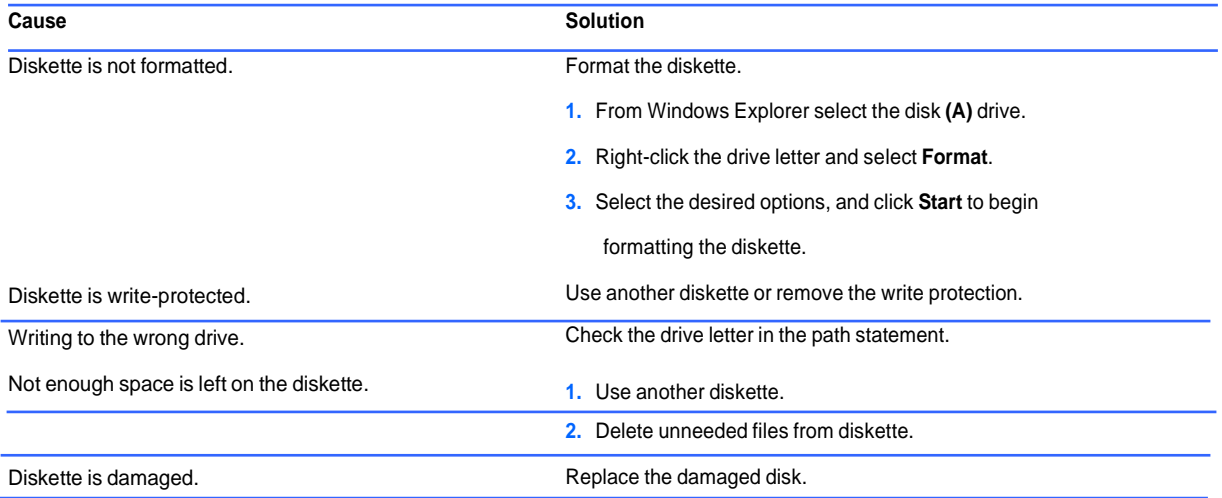

#### **Cannot format diskette.**

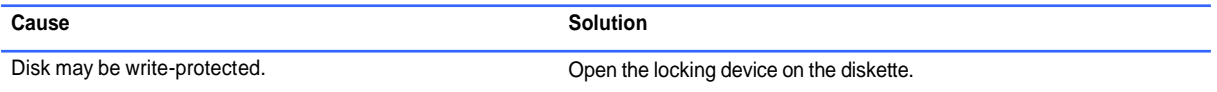

#### **A problem has occurred with a disk transaction.**

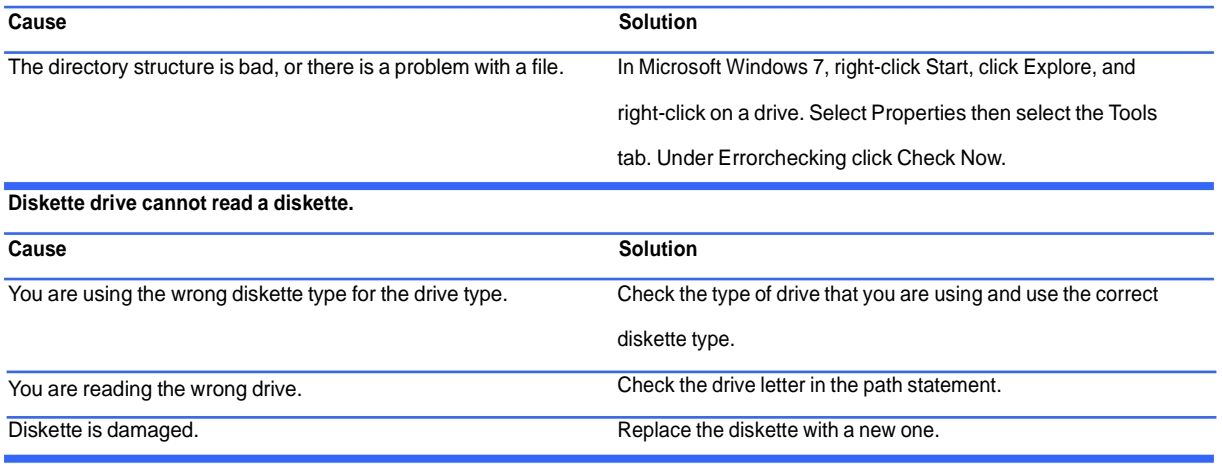

#### **"Invalid system disk" message is displayed.**

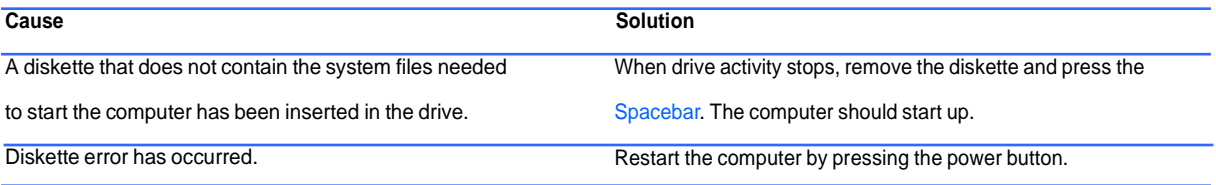

#### **Cannot Boot to Diskette.**

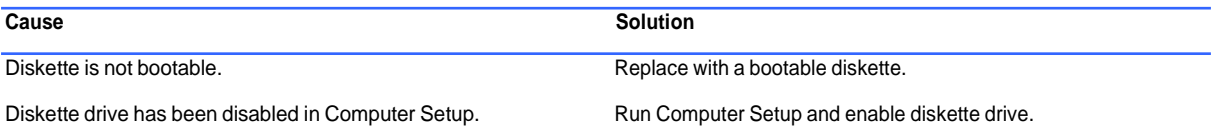

# **Solving Hard Drive Problems**

**Hard drive error occurs.**

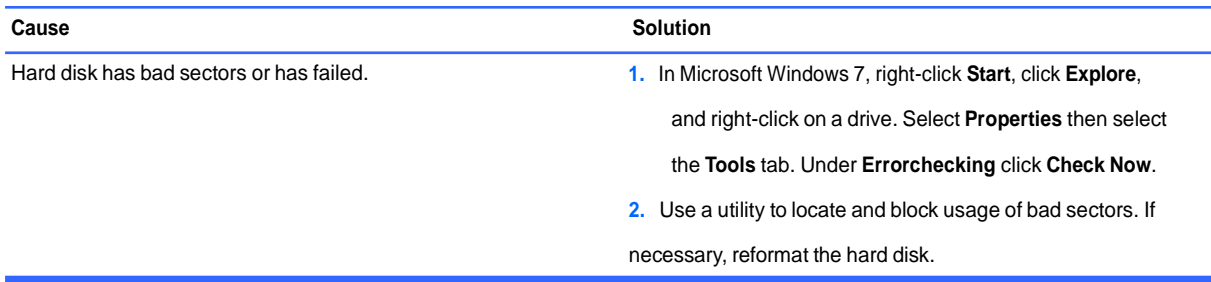

#### **Disk transaction problem.**

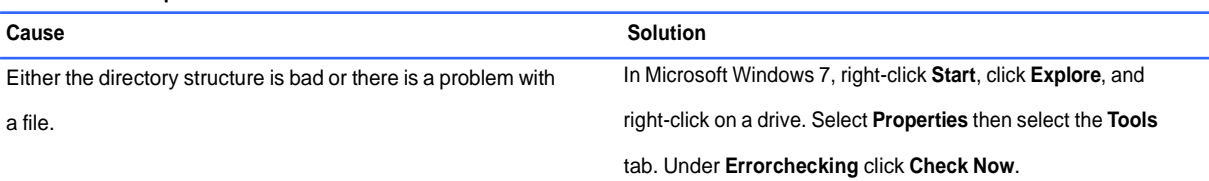

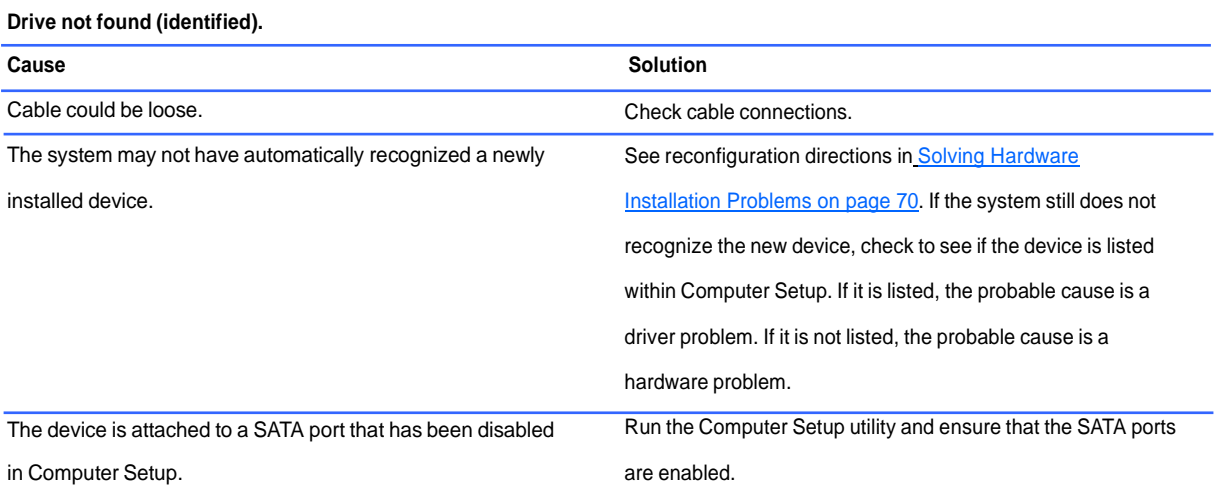

#### **Computer will not boot from hard drive.**

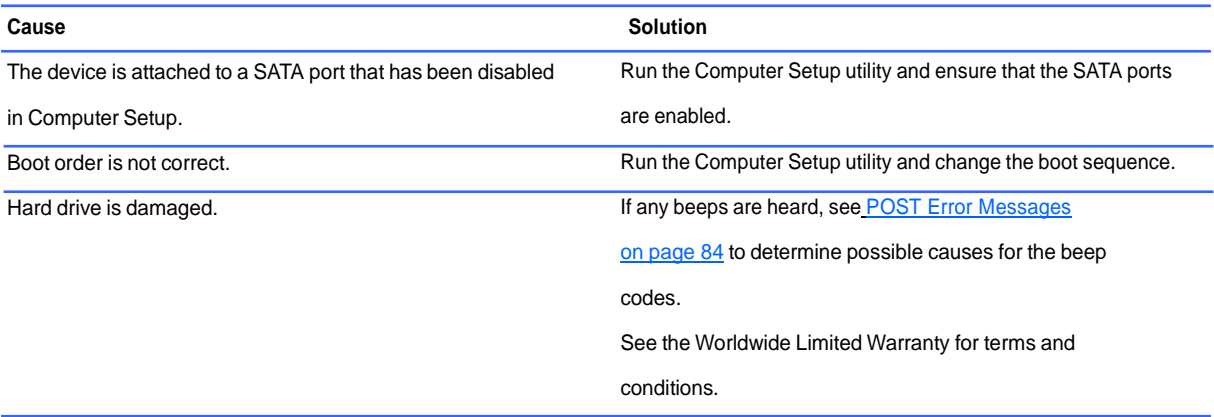

## **Solving Media Card Reader Problems**

**CAUTION:** Do not insert or remove memory cards when the in-use light is flashing. To do so may cause data loss, or it may permanently damage the card reader.

#### **Media card will not work in a digital camera after formatting it in Microsoft Windows 7.**

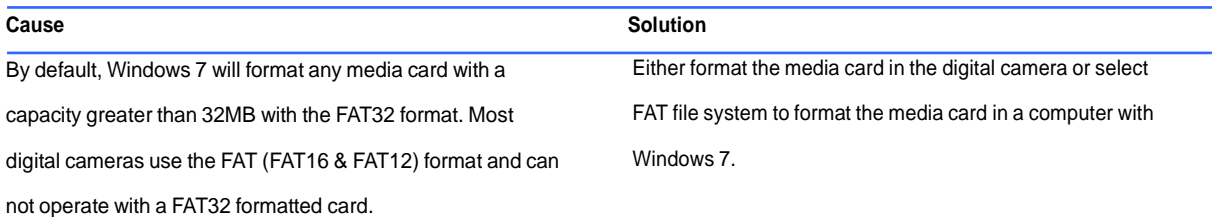

#### **A write-protected or locked error occurs when attempting to write to the media card.**

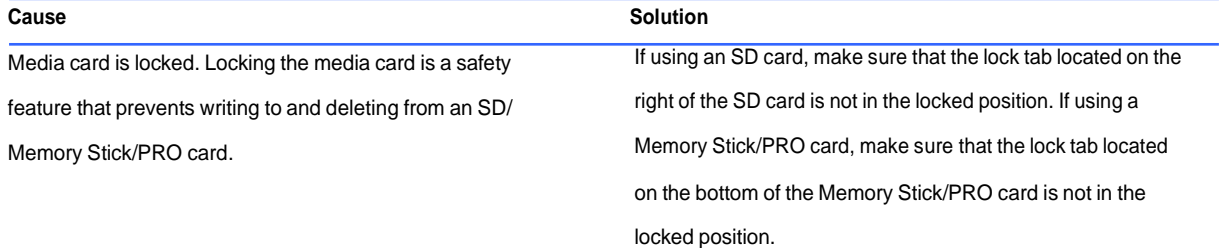

#### **Can not write to the media card.**

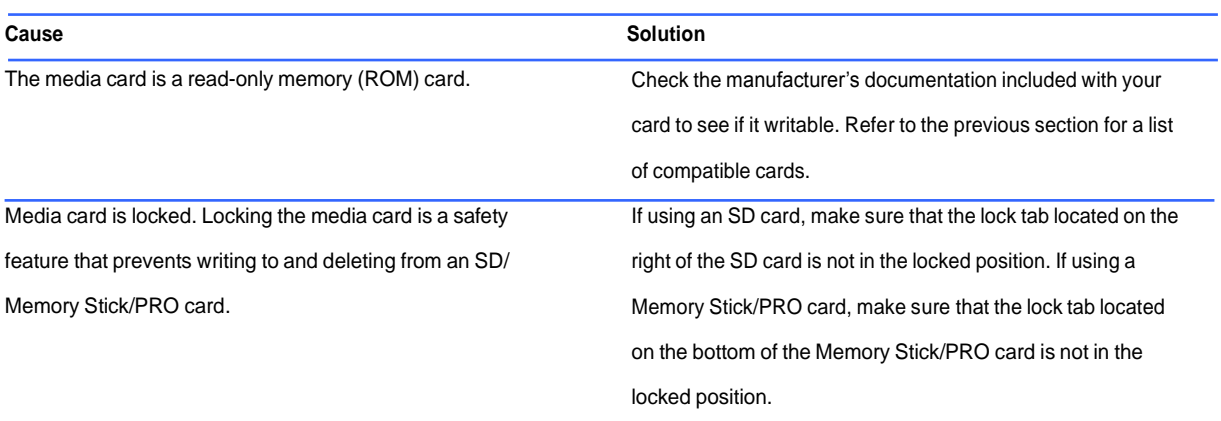

#### **Unable to access data on the media card after inserting it into a slot.**

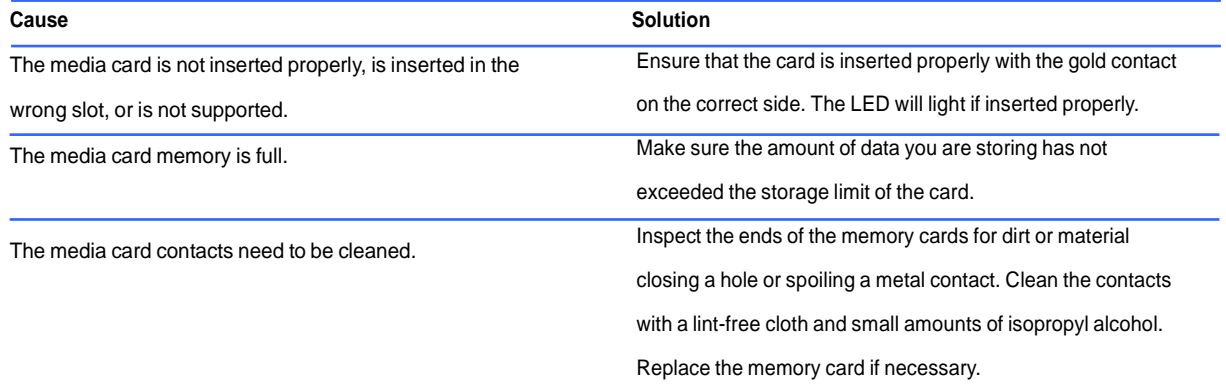

#### **Do not know how to remove a media card correctly.**

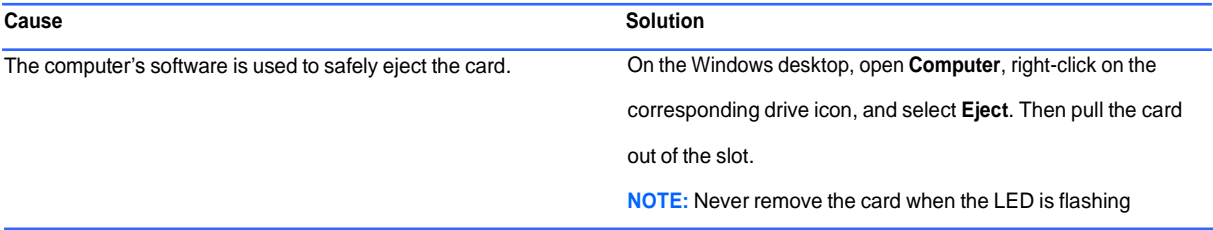

#### **After installing the media card reader and booting to Windows, the reader and the inserted cards are**

#### **not recognized by the computer.**

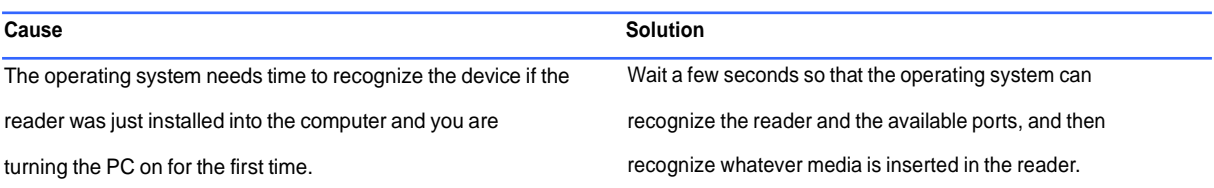

#### **After inserting a media card in the reader, the computer attempts to boot from the media card.**

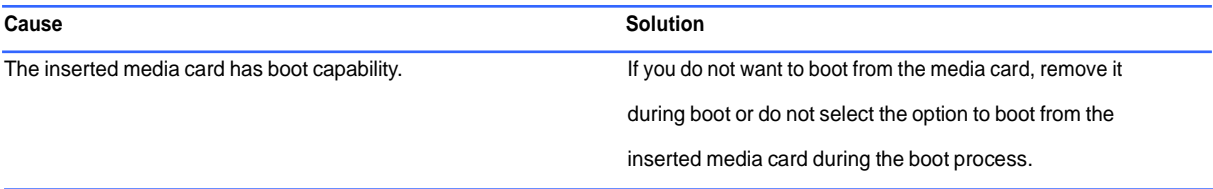

# **Solving Display Problems**

If you encounter display problems, see the documentation that came with the monitor and to the common causes and solutions listed in the following table.

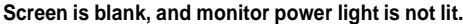

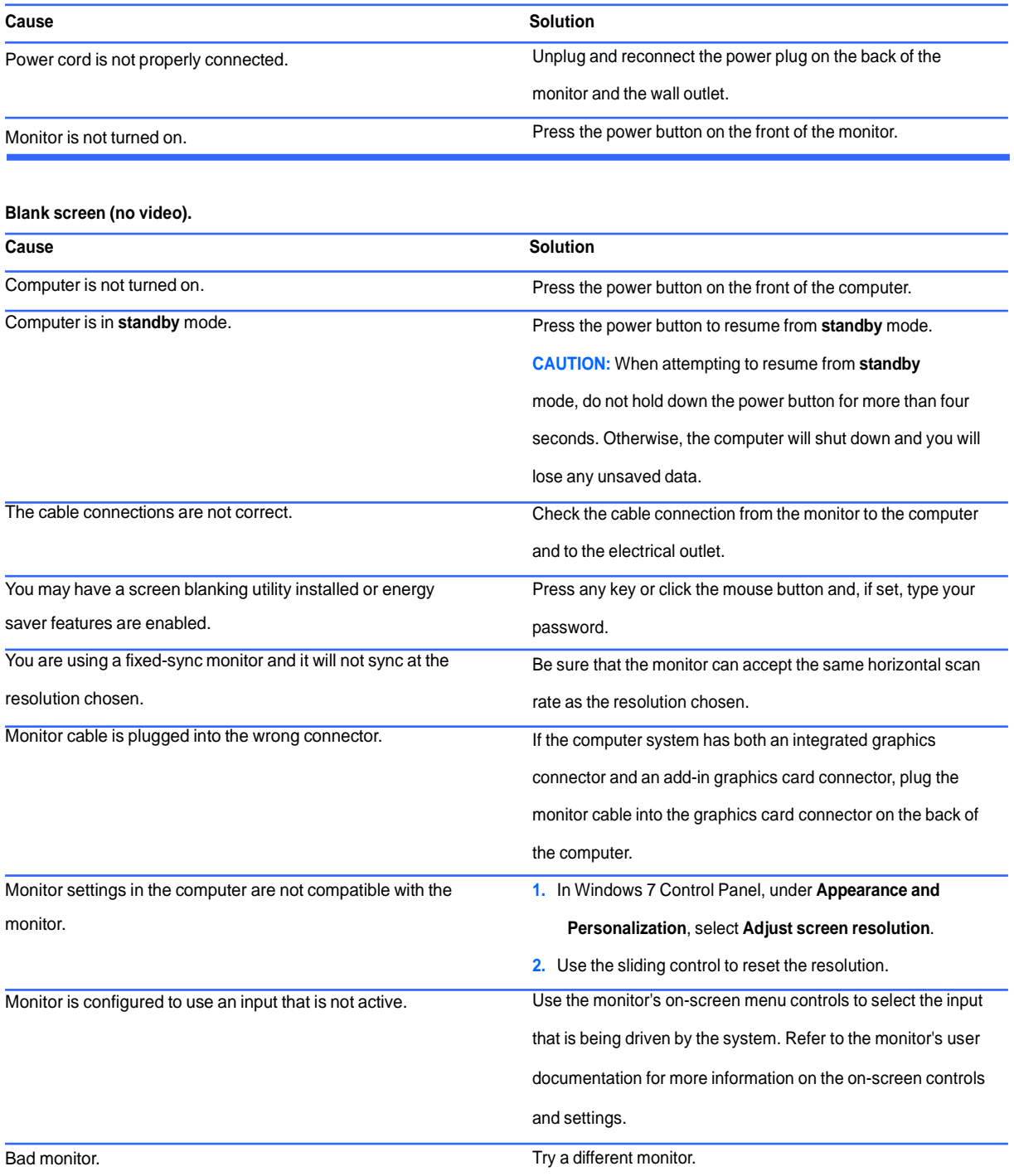

#### **Monitor does not function properly when used with energy saver features.**

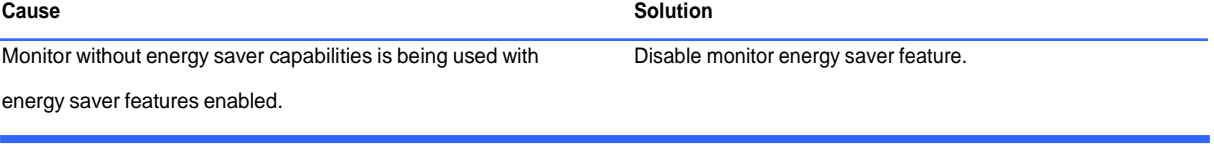

#### **Dim characters.**

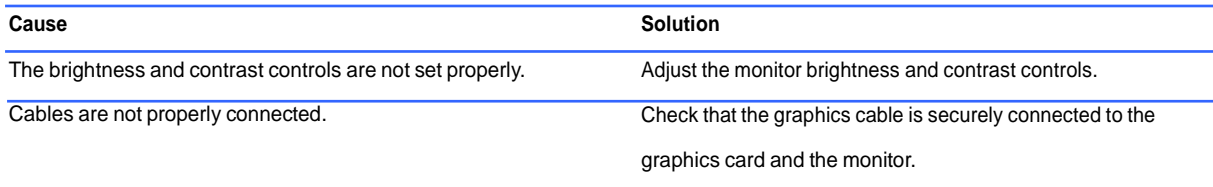

#### **Blurry video or requested resolution cannot be set.**

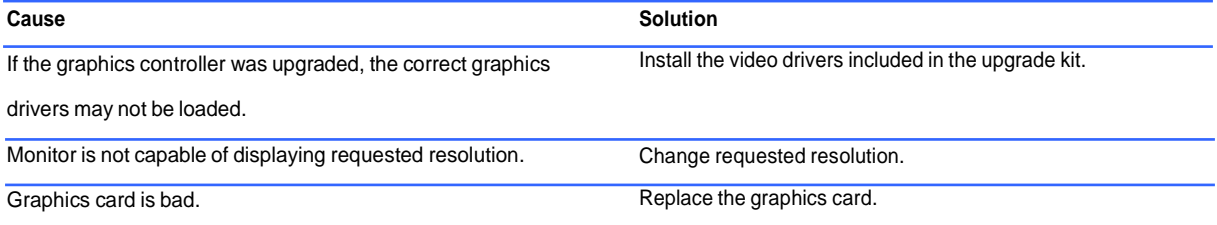

#### **The picture is broken up, rolls, jitters, or flashes.**

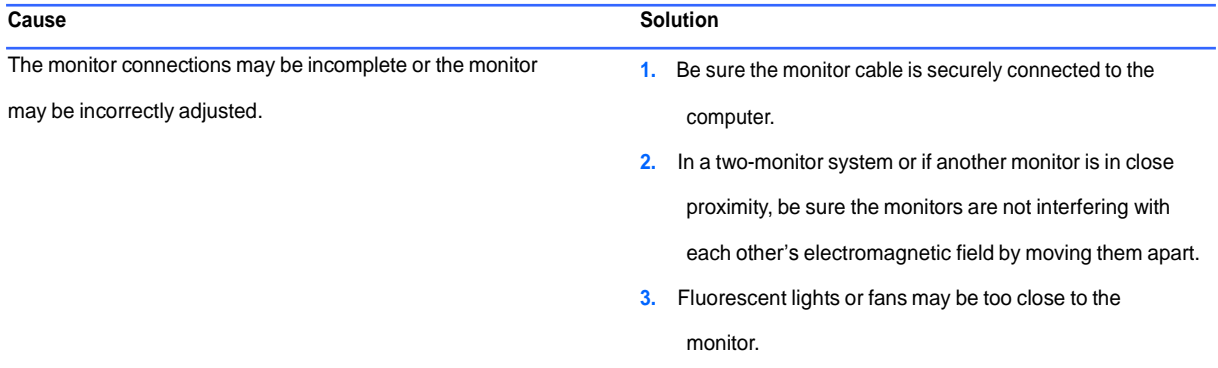

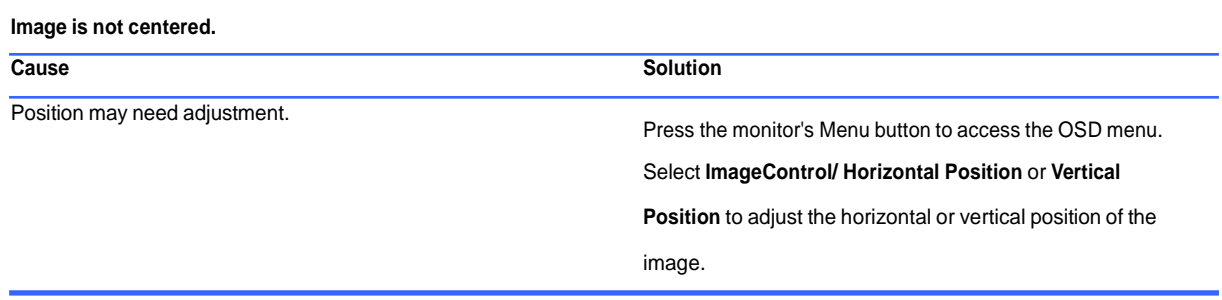

**"No Connection, Check Signal Cable" displays on screen.**

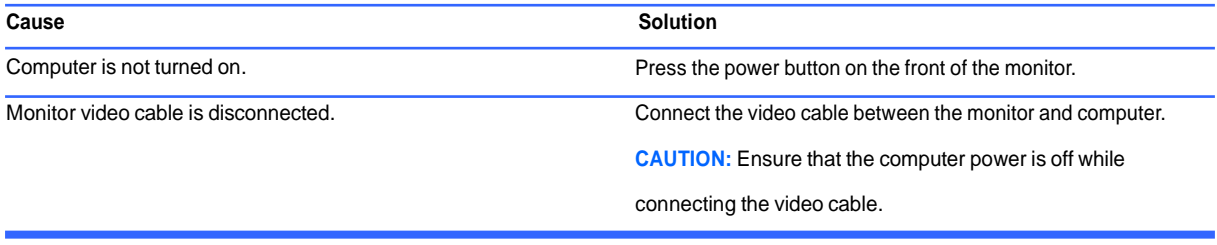

#### **"Out of Range" displays on screen.**

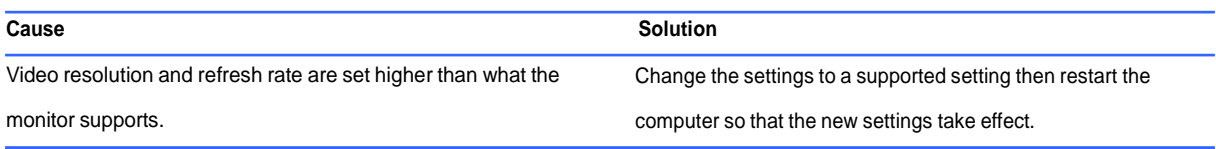

#### **High pitched noise coming from inside a flat panel monitor.**

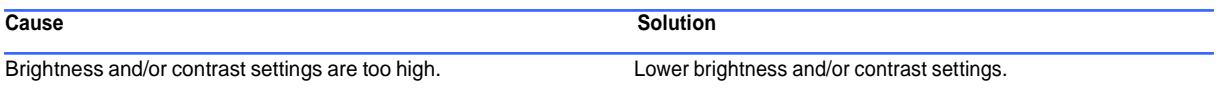

#### **Fuzzy focus; streaking, ghosting, or shadowing effects; horizontal scrolling lines; faint vertical bars; or**

#### **unable to center the picture on the screen (flat panel monitors using an analog VGA input connection**

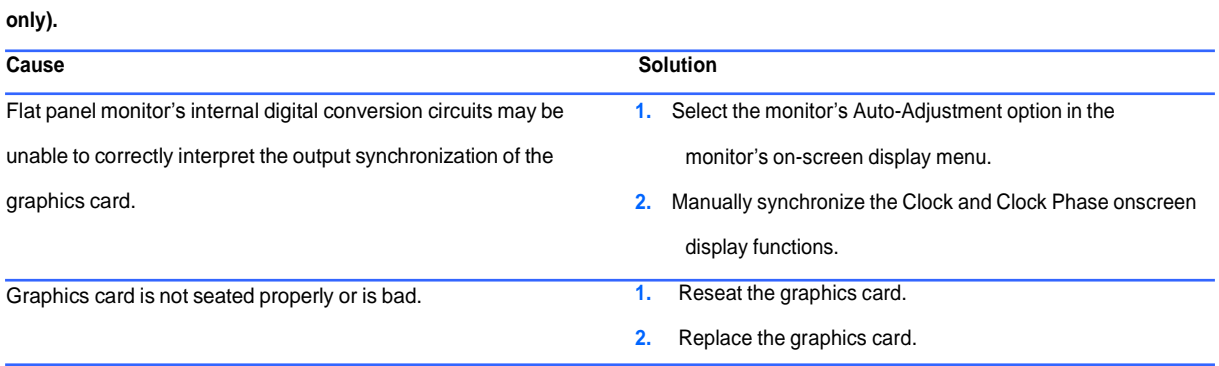

# **Solving Audio Problems**

If the computer has audio features and you encounter audio problems, see the common causes and solutions listed in the following table.

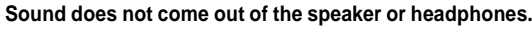

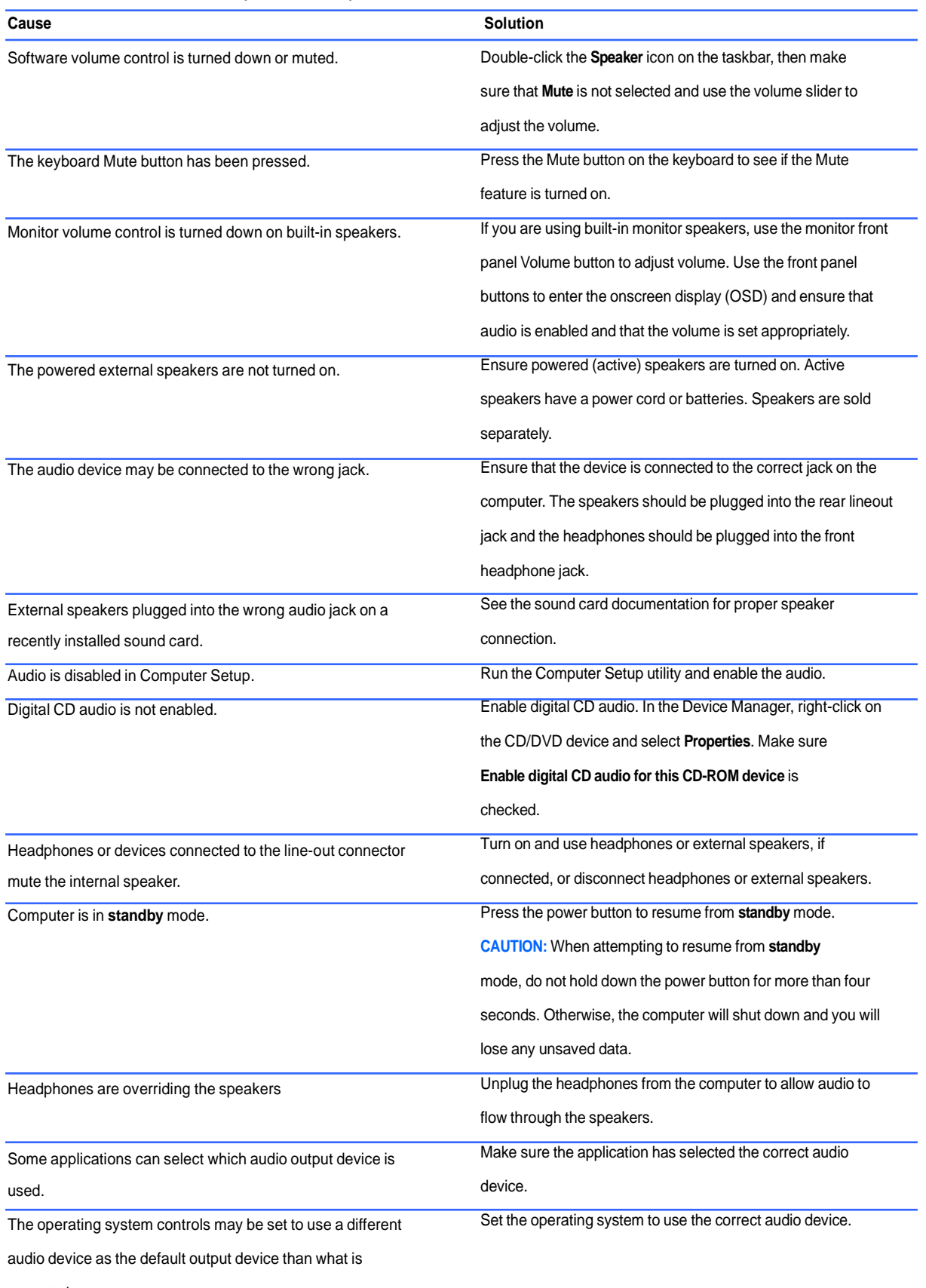

#### **Sound from headphones is not clear or muffled.**

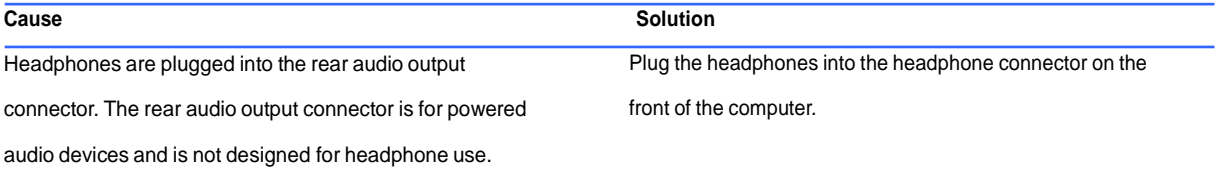

#### **Computer appears to be locked up while recording audio.**

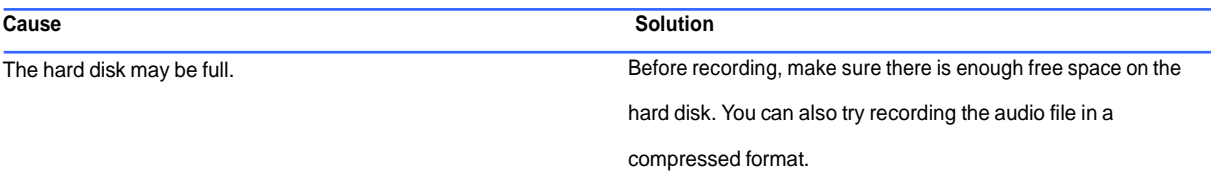

#### **Line-in jack is not functioning properly.**

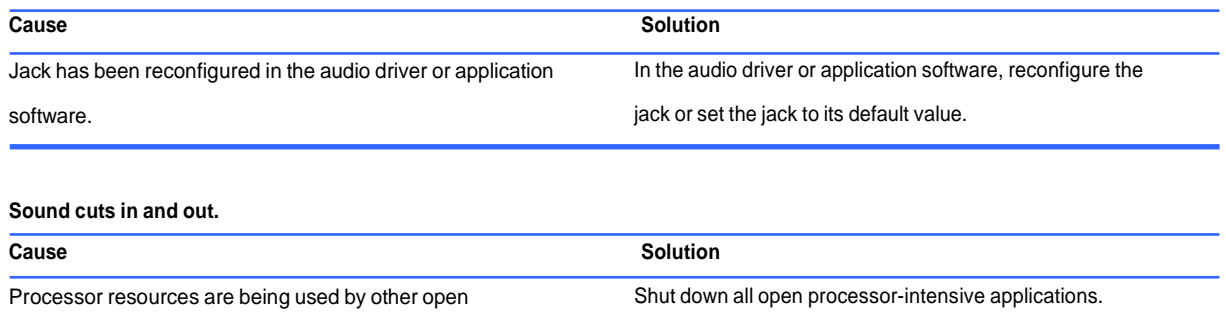

applications.

### **Codec error messages appear when certain audio files are played.**

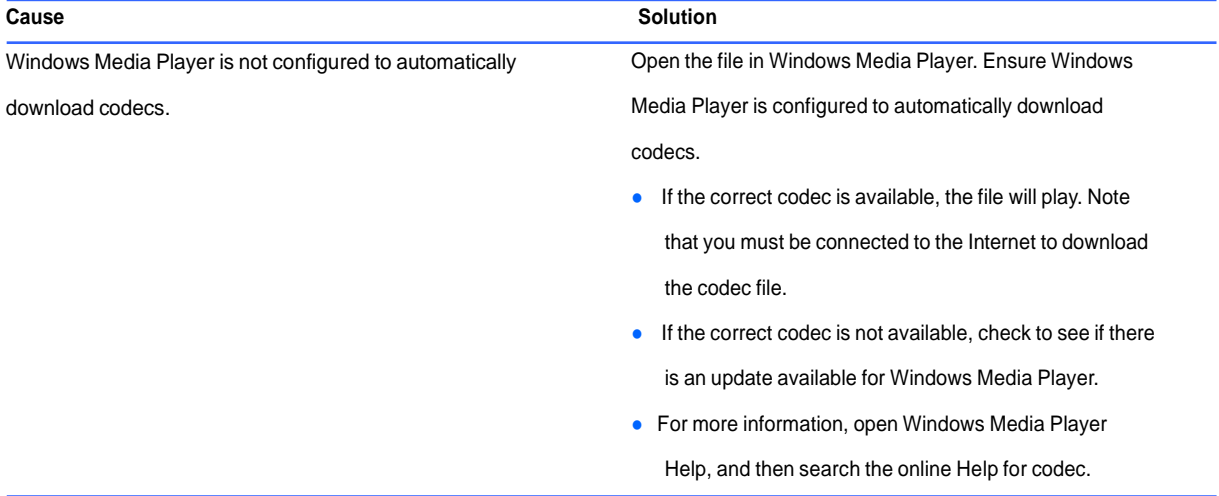
# **Solving Printer Problems**

If you encounter printer problems, see the documentation that came with the printer and to the common causes and solutions listed in the following table.

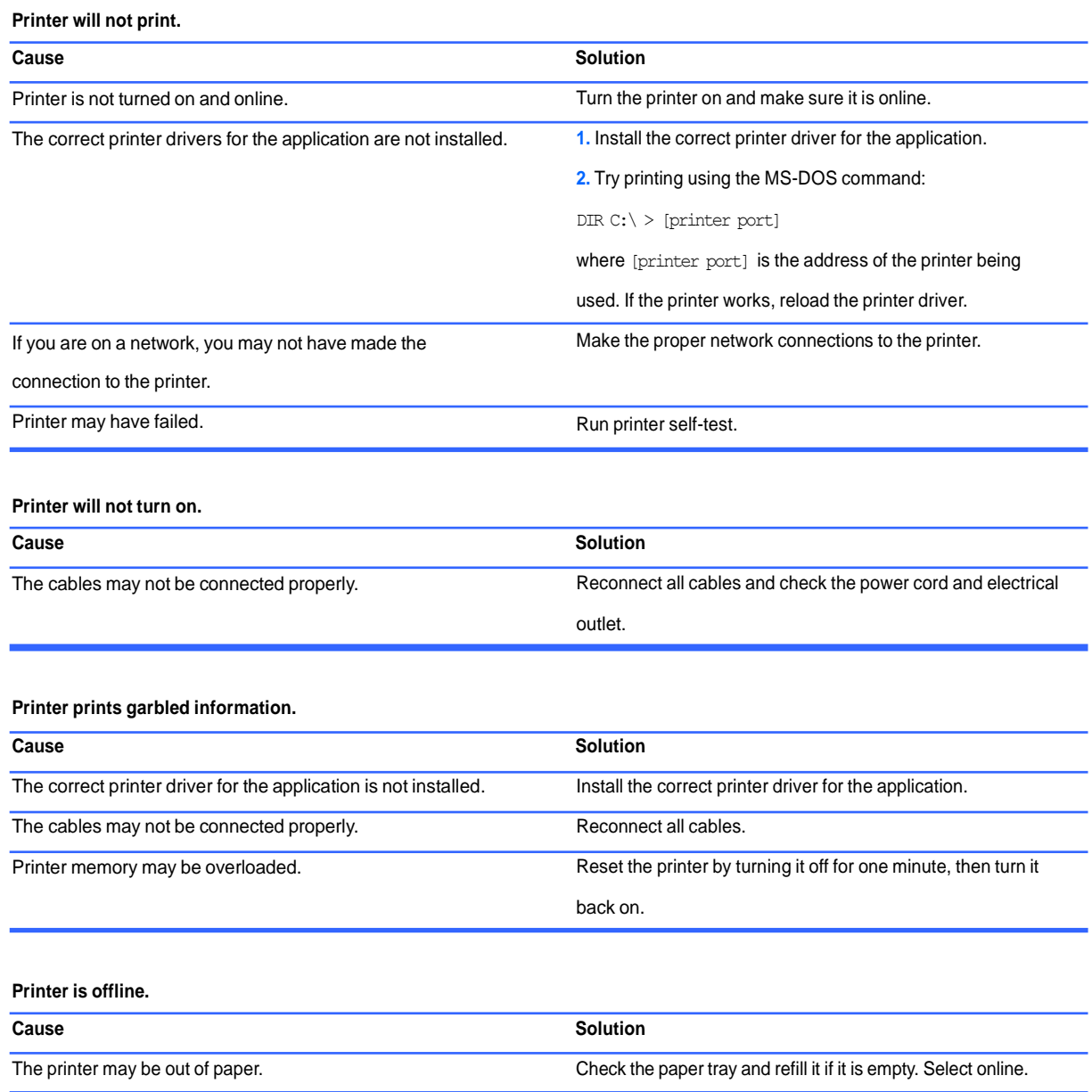

# **Solving Keyboard and Mouse Problems**

If you encounter keyboard or mouse problems, see the documentation that came with the equipment and to the common causes and solutions listed in the following table.

#### **Keyboard commands and typing are not recognized by the computer.**

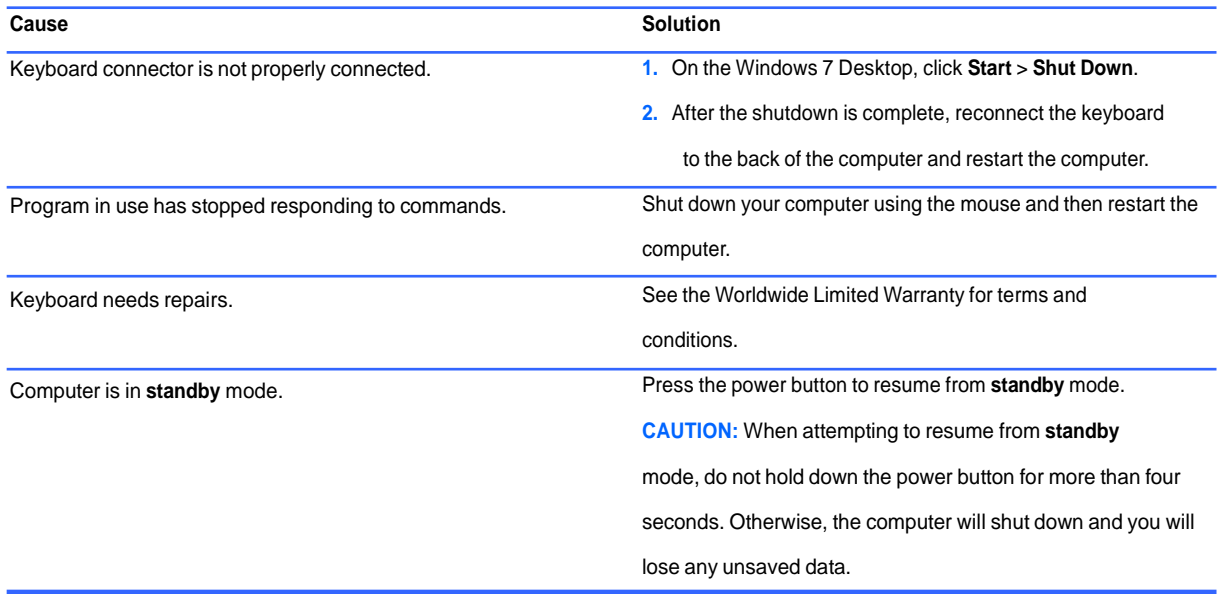

#### **Cursor will not move using the arrow keys on the keypad.**

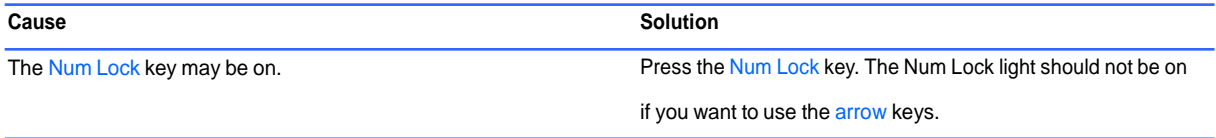

#### **Wireless keyboard does not work after installation or is not detected.**

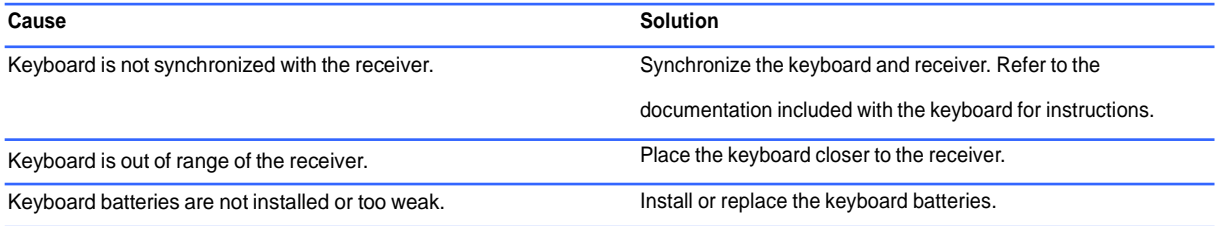

**Mouse does not respond to movement or is too slow.**

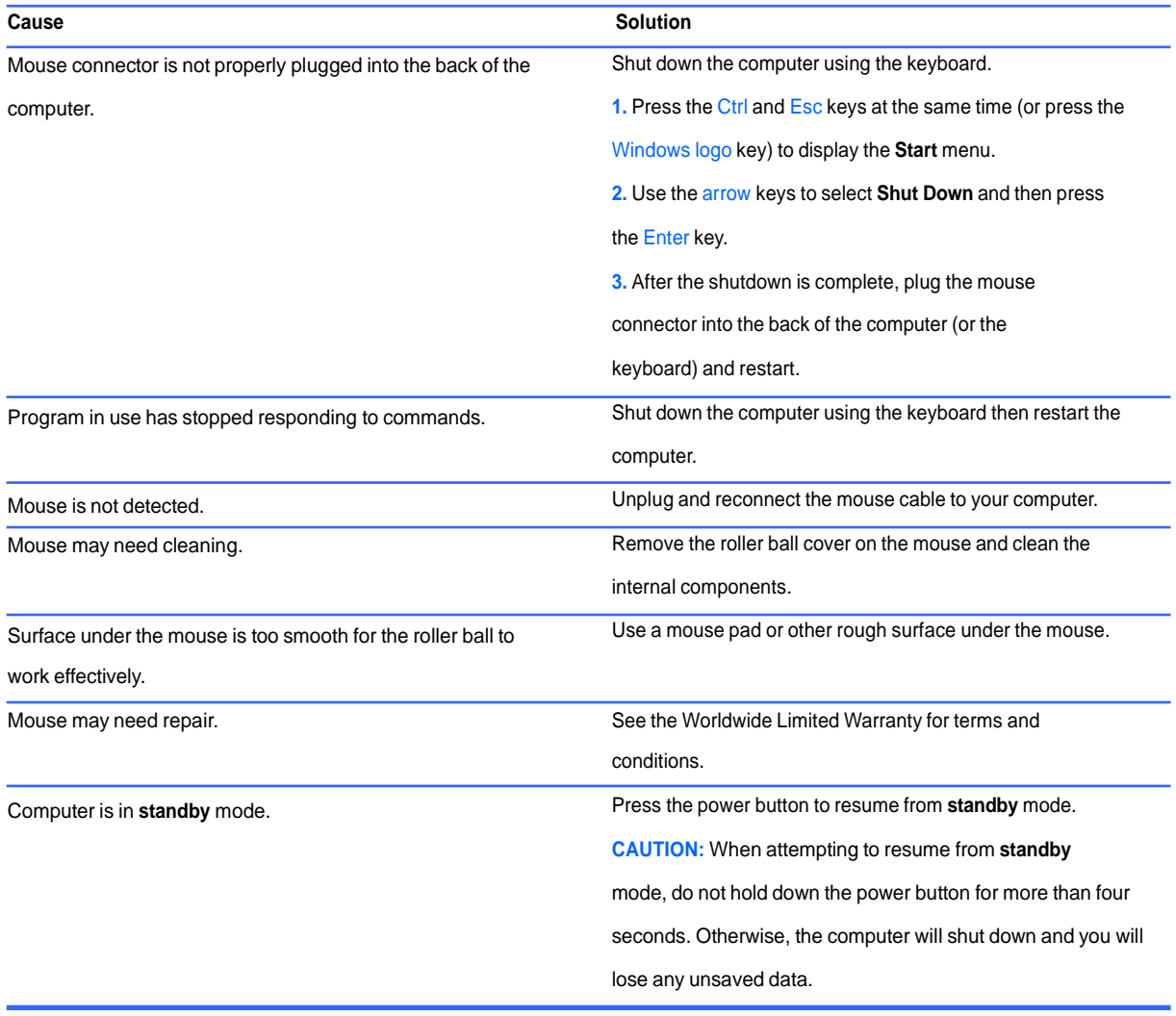

#### **Mouse will only move vertically, horizontally, or movement is jerky.**

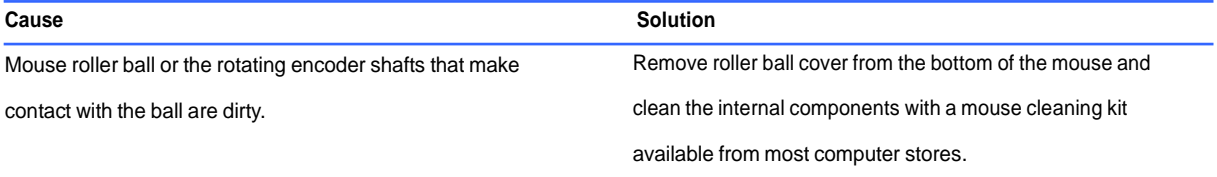

### **Optical mouse does not track cursor well. Cause Solution** Surface under mouse is not conducive to optics. **1.** Gently wipe the light sensor lens on the bottom of the mouse with a lint-free cloth (not paper). **2.** Place a mouse pad, white sheet of paper, or other less reflective surface under the mouse.

#### **Cursor moves too fast or too slow.**

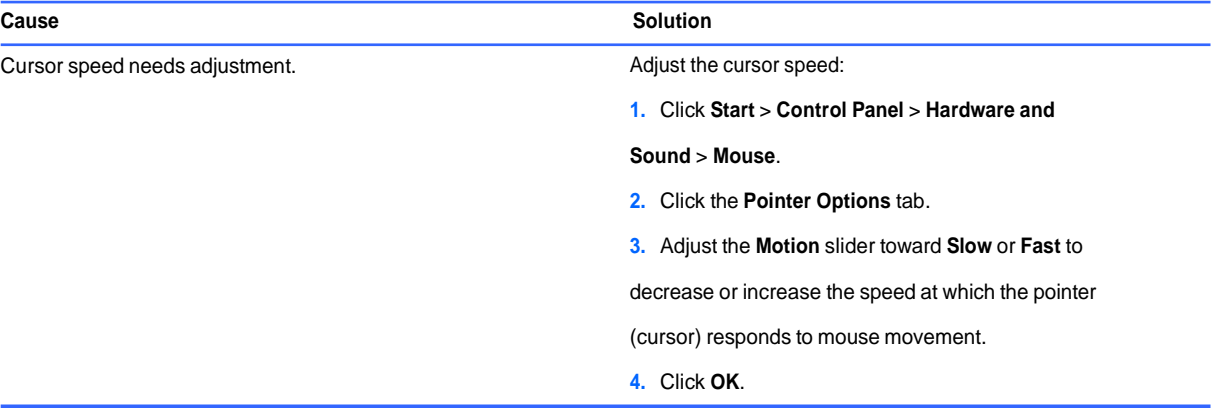

#### **Wireless mouse does not work after installation or is not detected.**

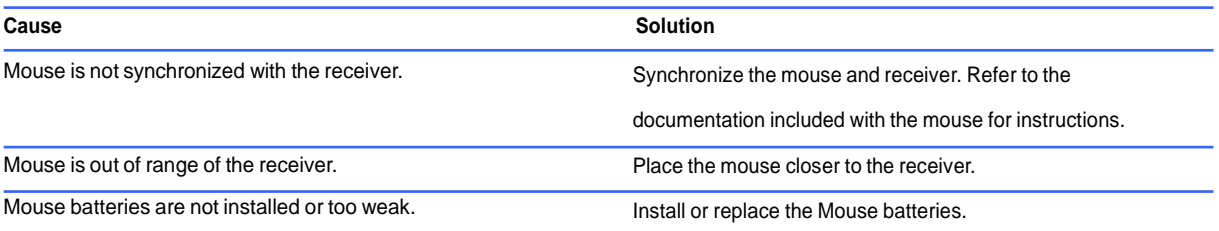

### <span id="page-76-0"></span>**Solving Hardware Installation Problems**

You may need to reconfigure the computer when you add or remove hardware, such as an additional drive or expansion card. If you install a plug and play device, Windows automatically recognizes the device and configures the computer. If you install a non–plug and play device, you must reconfigure the computer after completing installation of the new hardware. In Windows, use the **Add Hardware Wizard** and follow the instructions that appear on the screen.

**WARNING!** When the computer is plugged into an AC power source, voltage is always applied to the system board. To reduce the risk of personal injury from electrical shock and/or hot surfaces, be sure to disconnect the power cord from the wall outlet and allow the internal system components to cool before touching.

#### **A new device is not recognized as part of the system.**

 $\bigwedge$ 

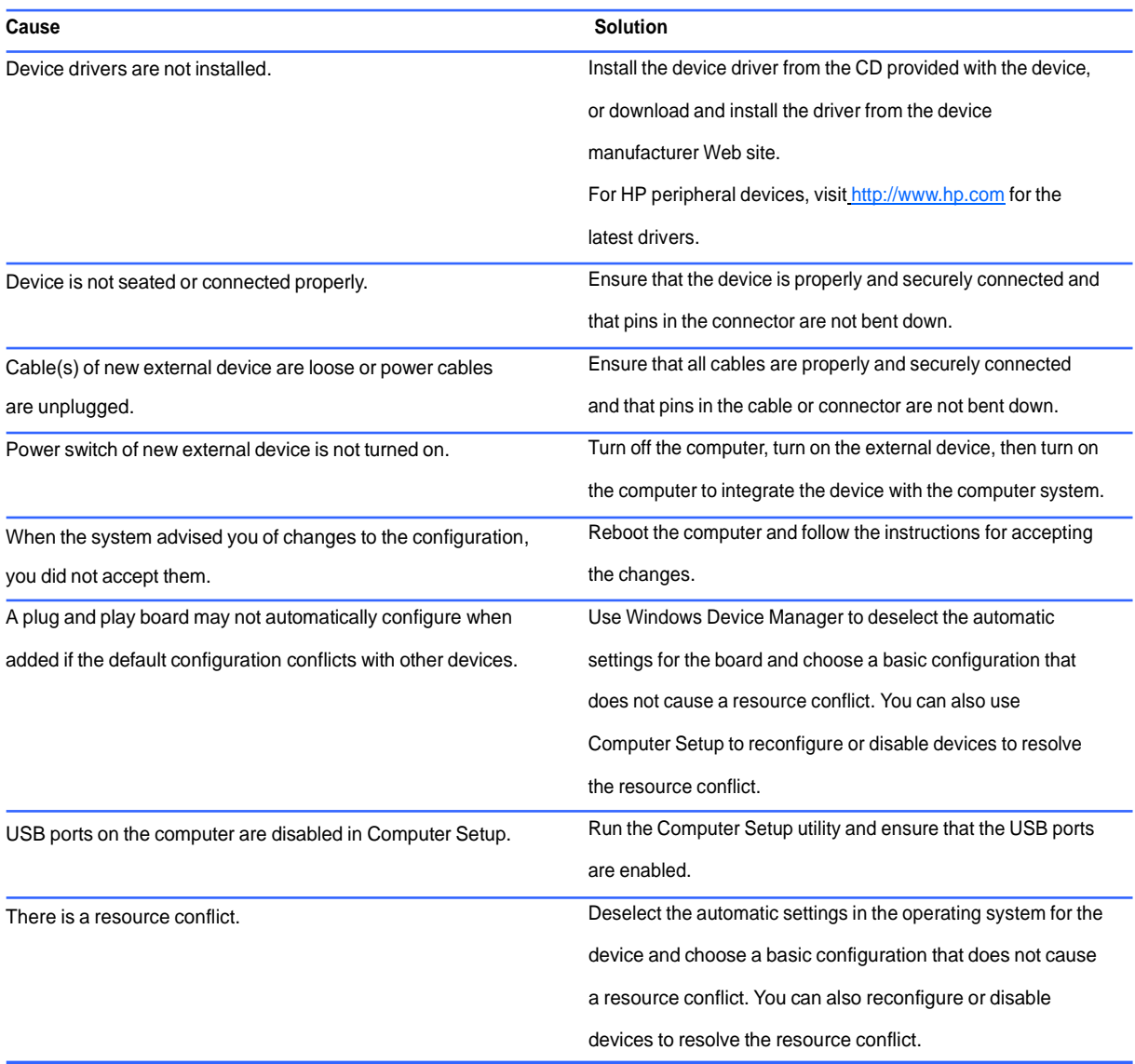

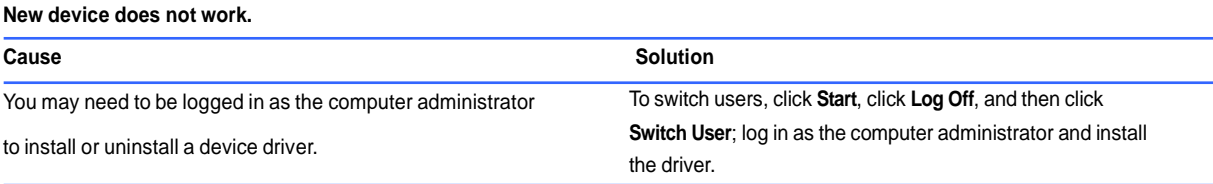

#### **New or existing device does not work after installing a new device.**

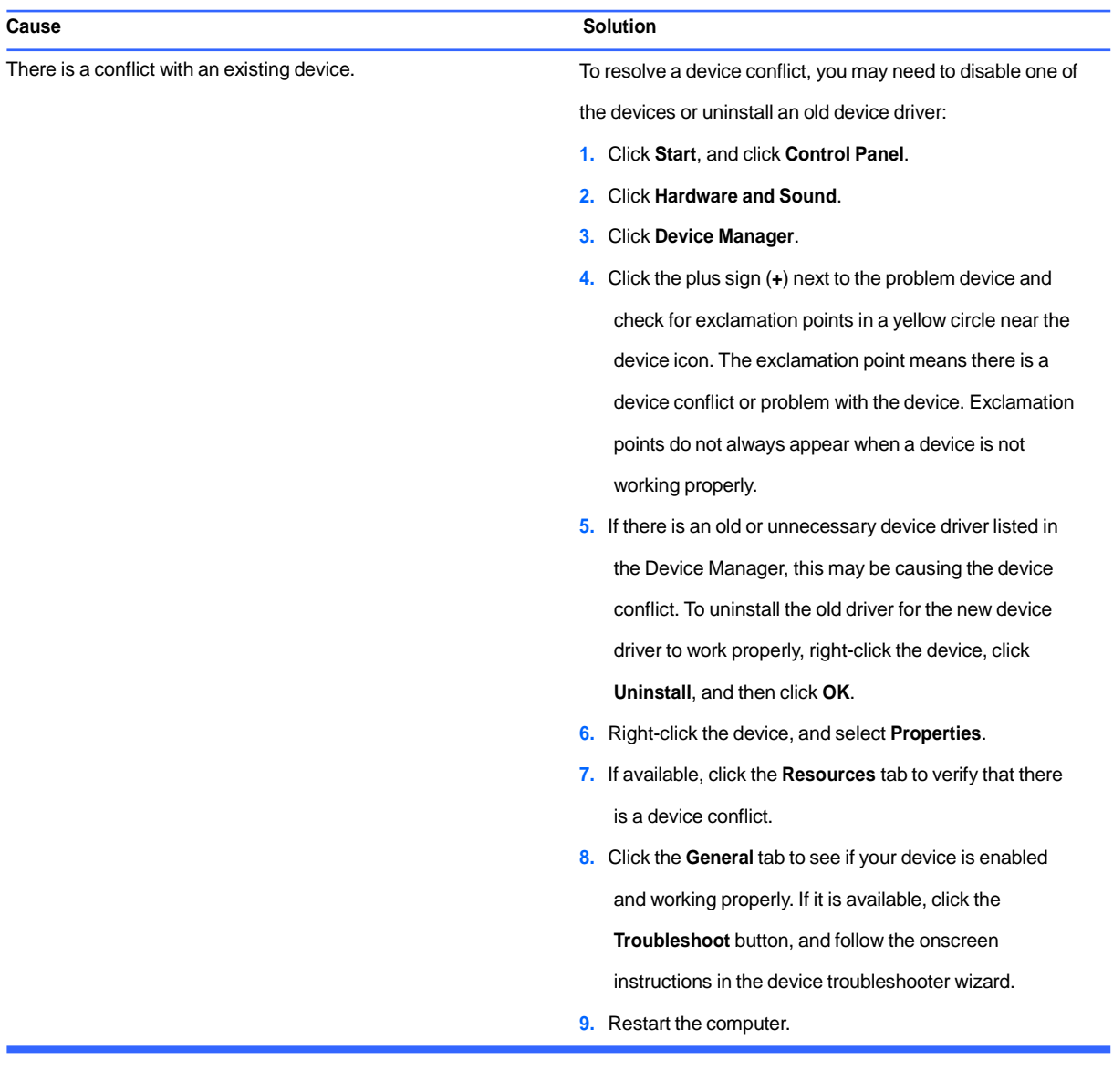

# **Solving Network Problems**

Some common causes and solutions for network problems are listed in the following table. These guidelines do not discuss the process of debugging the network cabling.

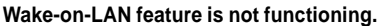

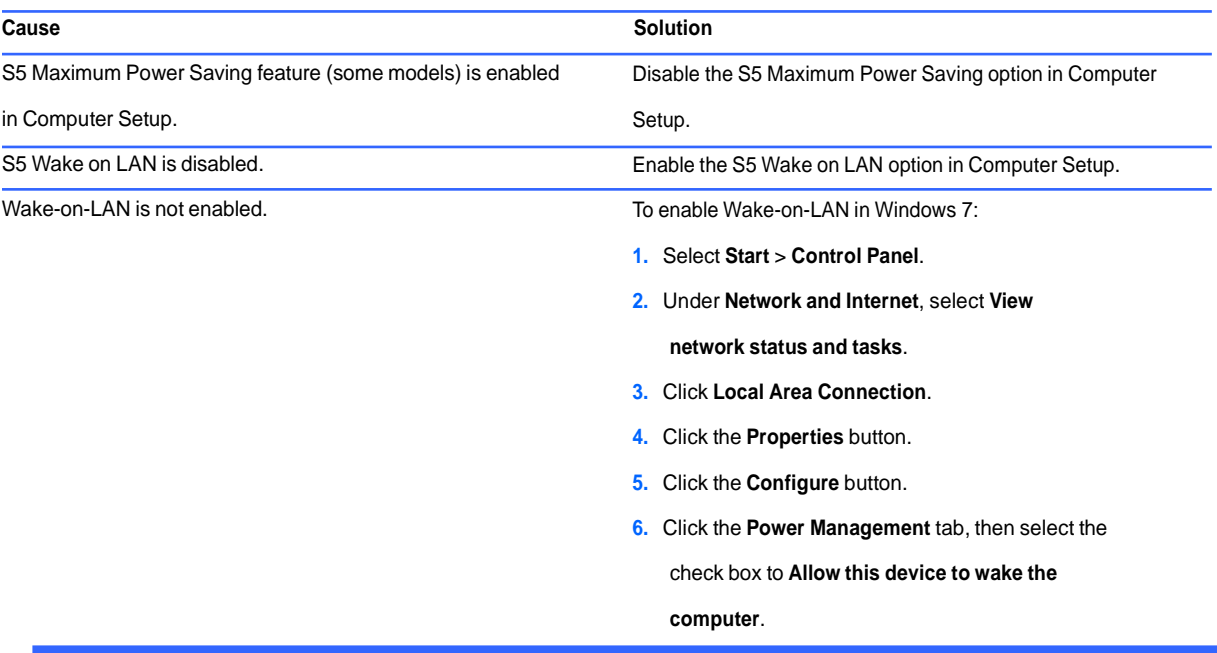

#### **Network driver does not detect network controller.**

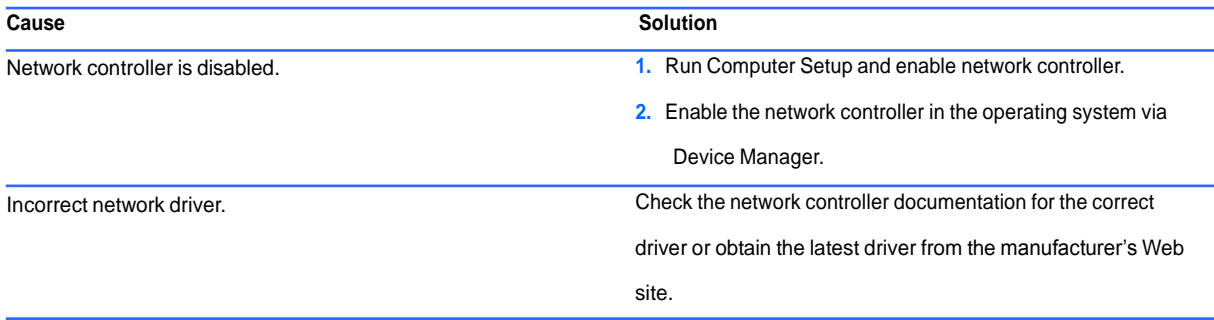

#### **Network status link light never flashes.**

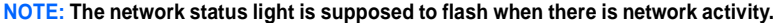

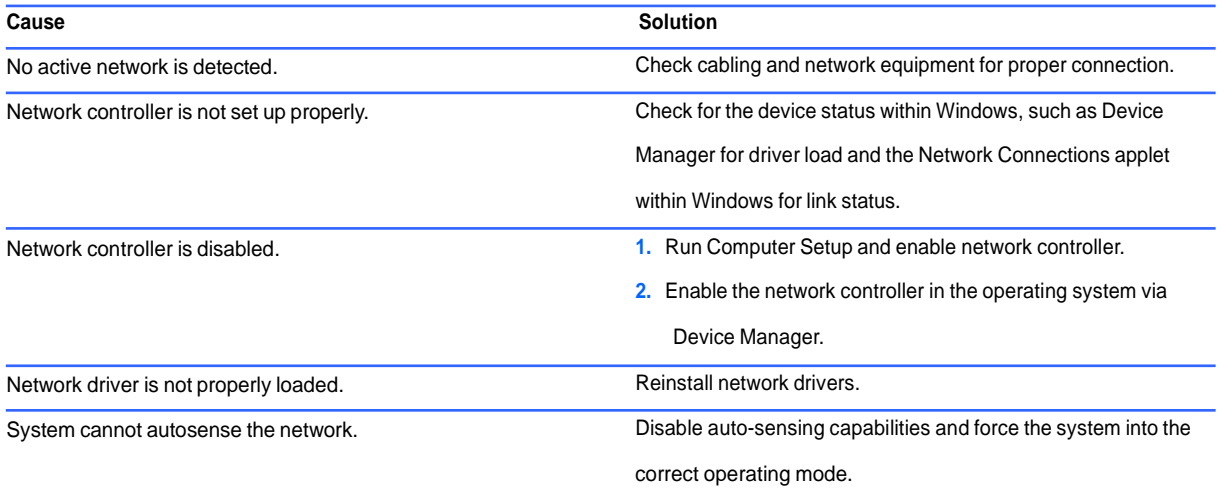

#### **Diagnostics reports a failure.**

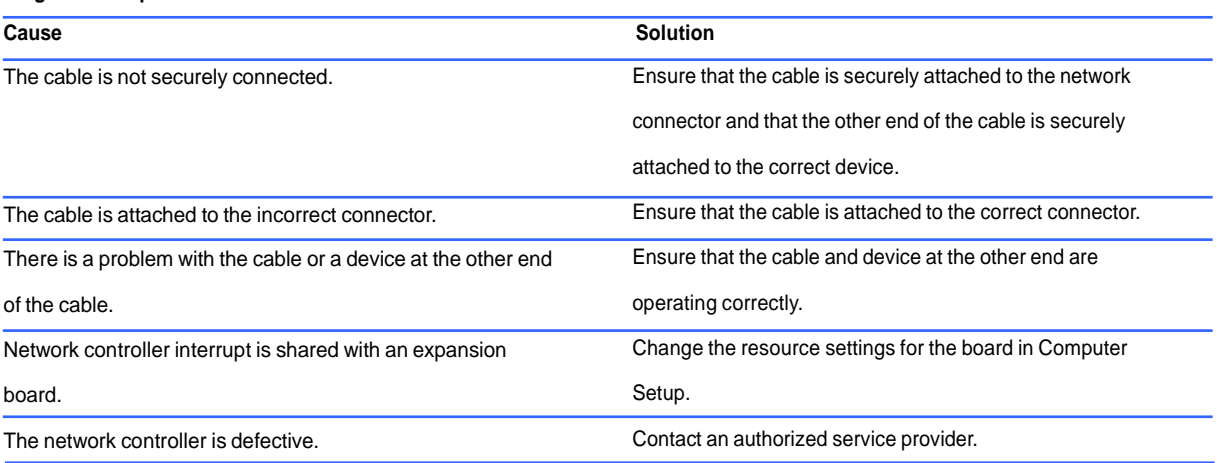

#### **Diagnostics passes, but the computer does not communicate with the network.**

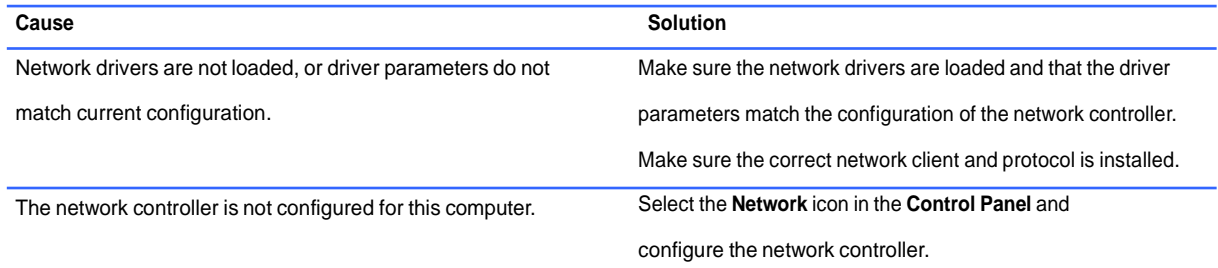

#### **Network controller stopped working when an expansion board was added to the computer.**

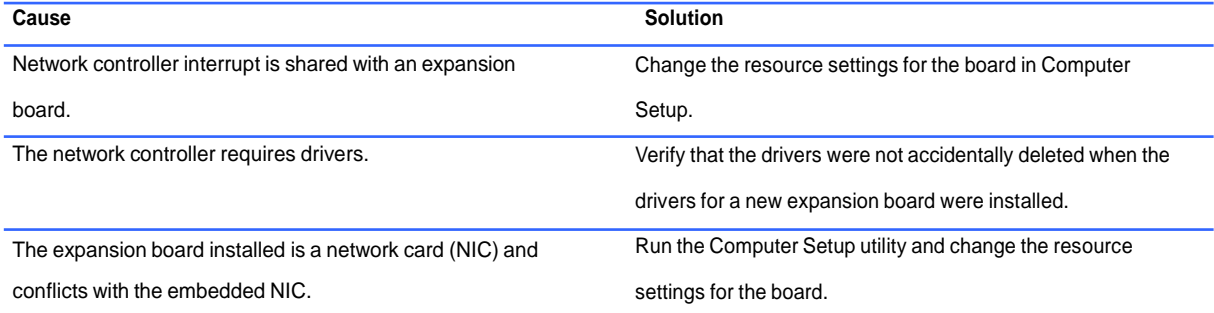

#### **Network controller stops working without apparent cause.**

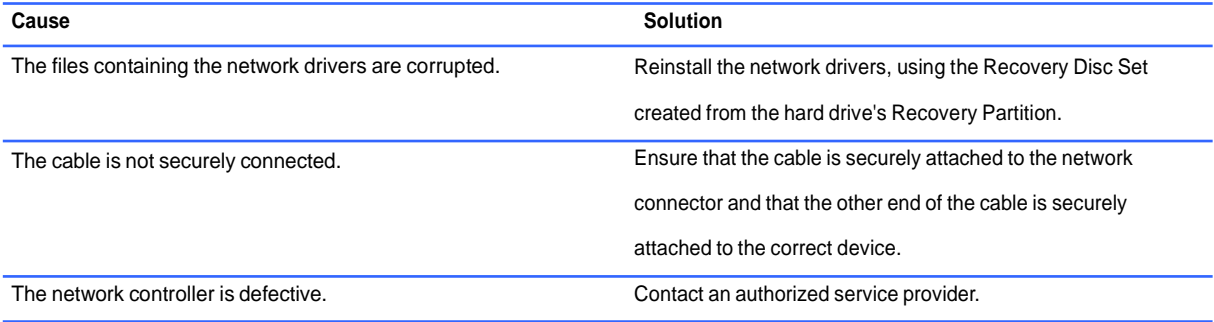

#### **New network card will not boot.**

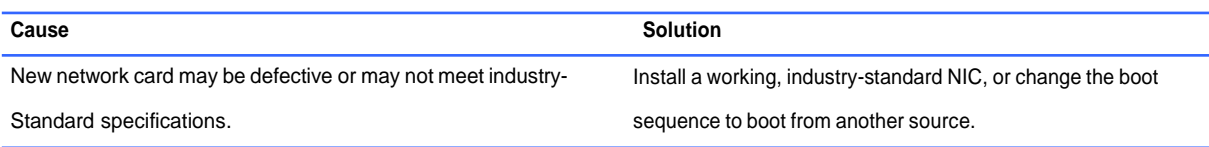

#### **Cannot connect to network server when attempting Remote System Installation.**

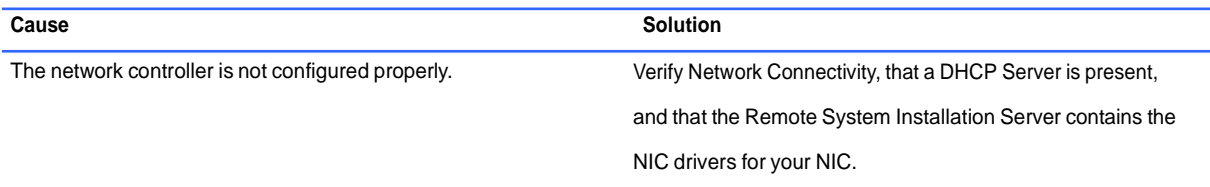

### **Solving Memory Problems**

If you encounter memory problems, some common causes and solutions are listed in the following table.

**CAUTION:** Power may still be supplied to the DIMMs when the computer is turned off. To avoid

damage to the DIMMs or the system board, you must unplug the computer power cord before attempting to reseat, install, or remove a DIMM module.

For those systems that support ECC memory, HP does not support mixing ECC and non-ECC memory. Otherwise, the computer will not boot the operating system.

#### **System will not boot or does not function properly after installing additional memory modules.**

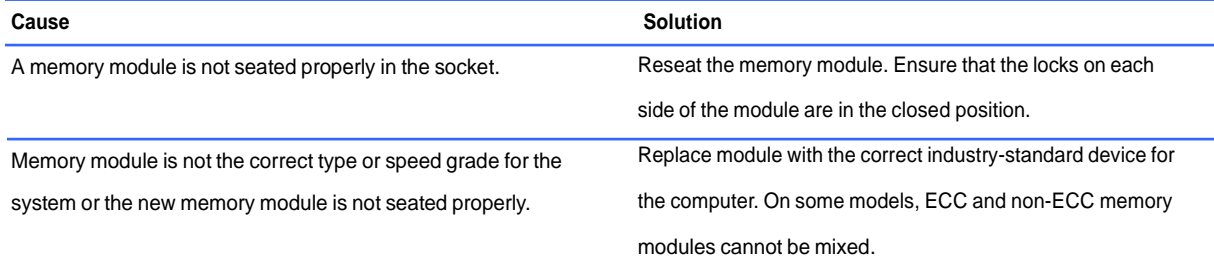

#### **Out of memory error.**

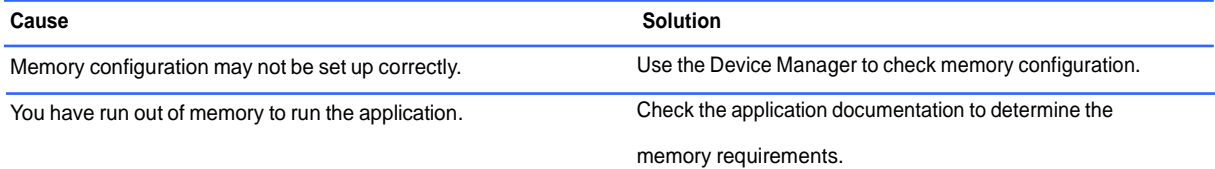

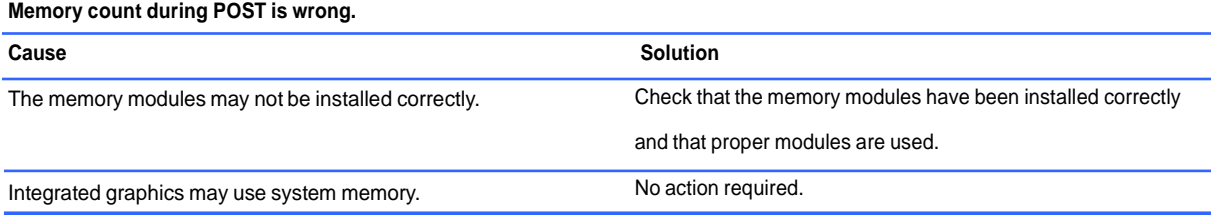

#### **Insufficient memory error during operation.**

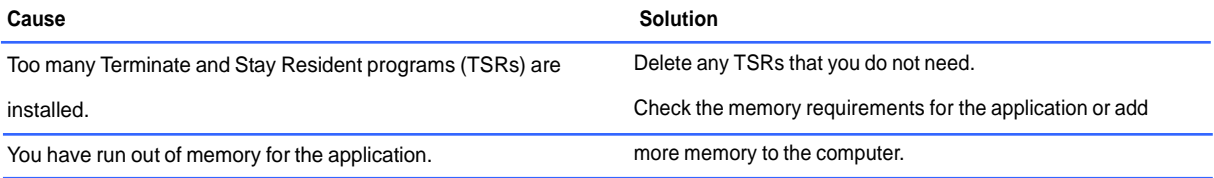

## **Solving CD-ROM and DVD Problems**

If you encounter CD-ROM or DVD problems, see the common causes and solutions listed in the following table or to the documentation that came with the optional device.

#### **System will not boot from CD-ROM or DVD drive.**

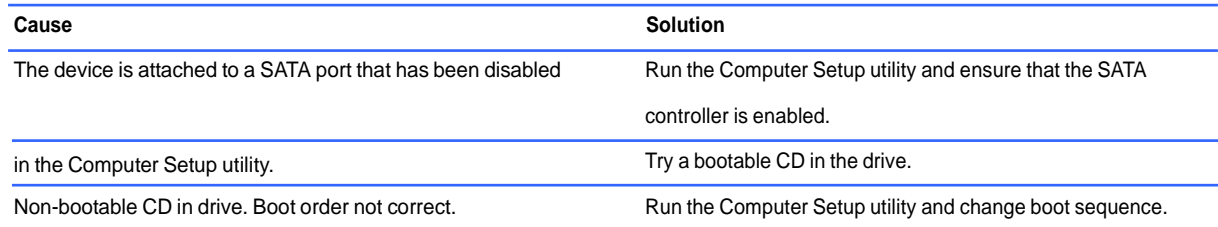

#### **Drive not found (identified).**

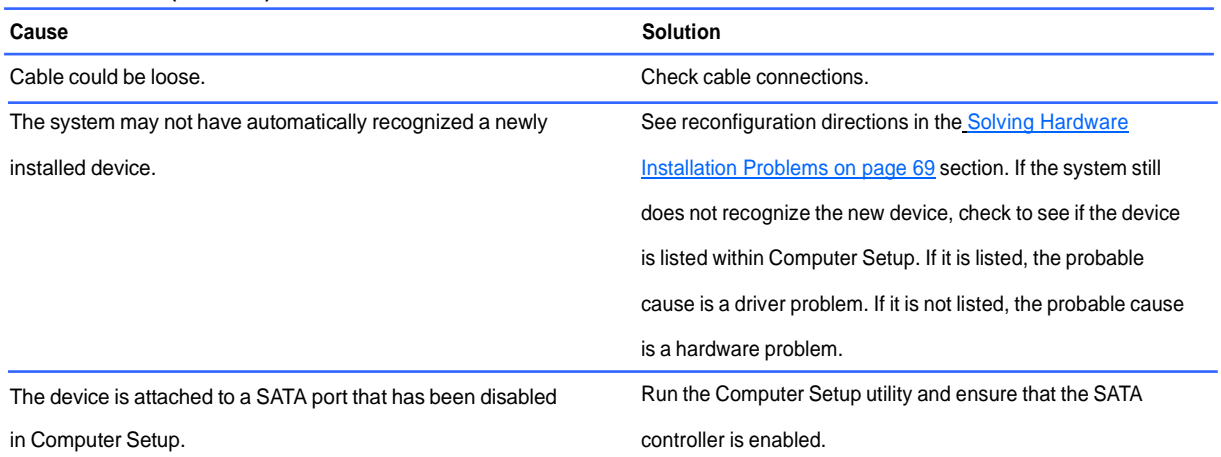

#### **CD-ROM or DVD devices are not detected or driver is not loaded.**

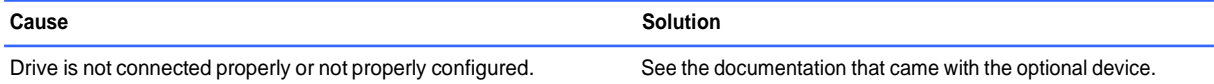

#### **Movie will not play in the DVD drive.**

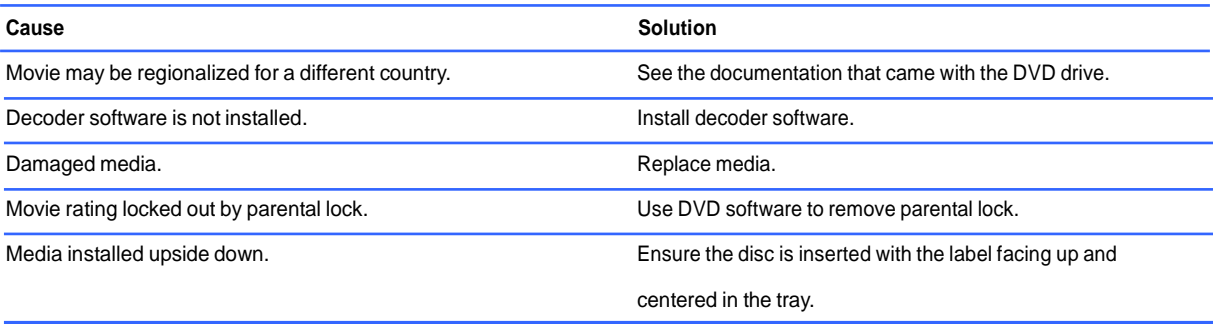

#### **Cannot eject compact disc (tray-load unit).**

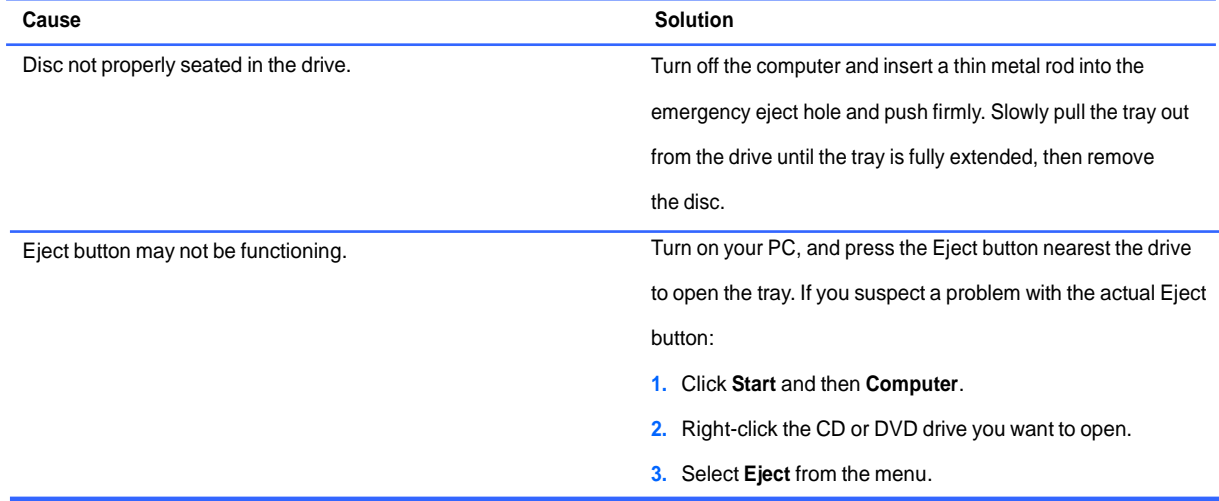

#### **CD-ROM, CD-RW, DVD-ROM, or DVD-R/RW drive cannot read a disc or takes too long to start.**

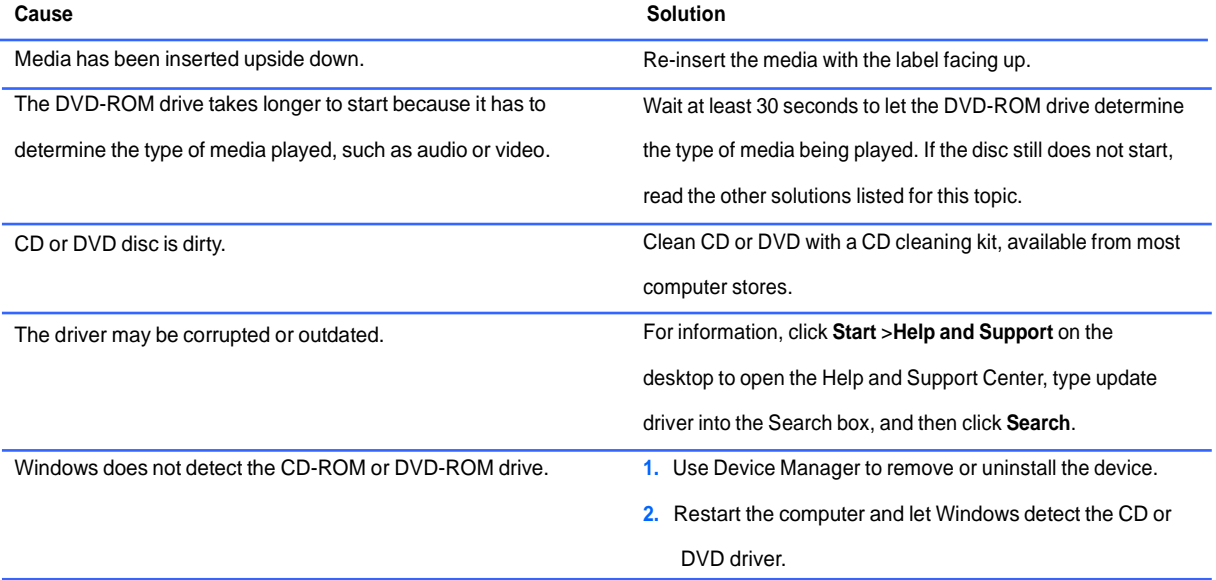

#### **Recording or copying CDs is difficult or impossible.**

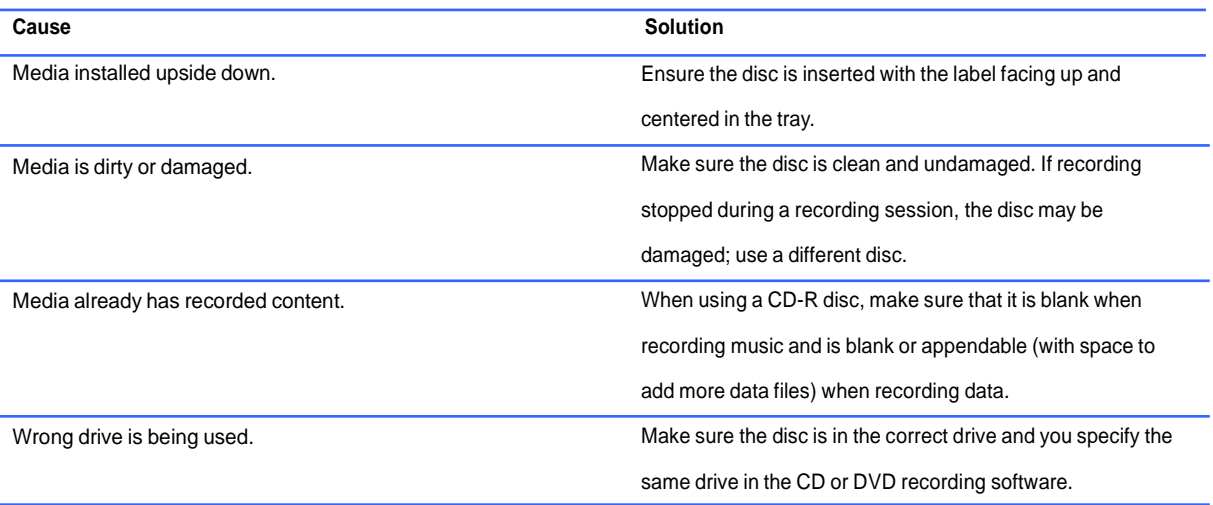

**Recording or copying CDs is difficult or impossible.**

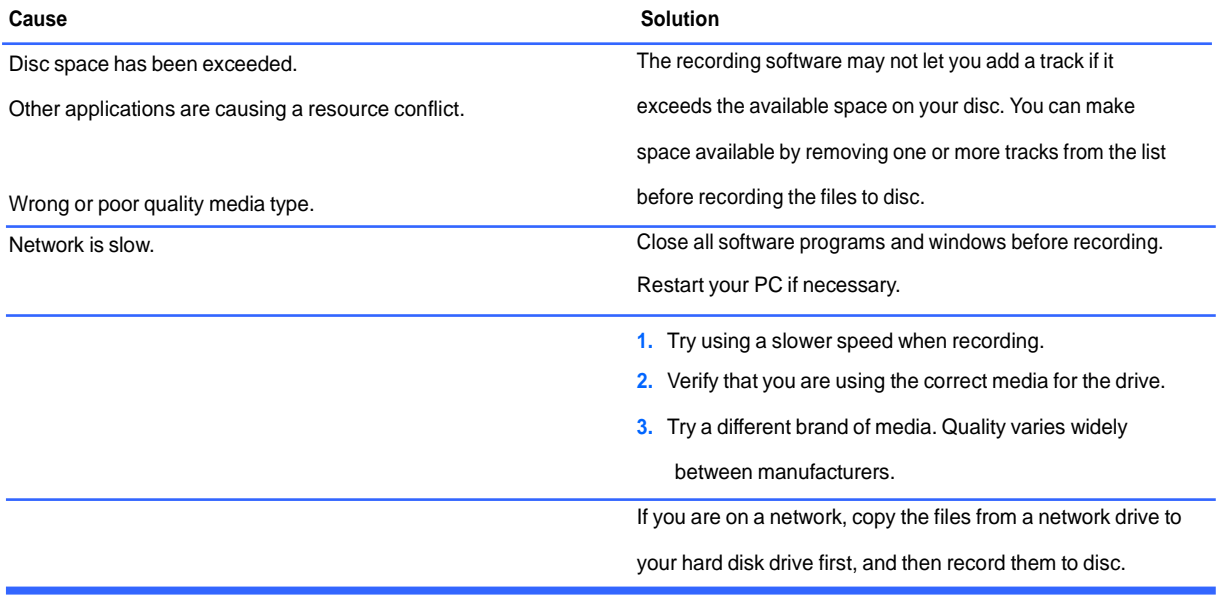

## **Solving USB Flash Drive Problems**

If you encounter USB flash drive problems, common causes and solutions are listed in the following table.

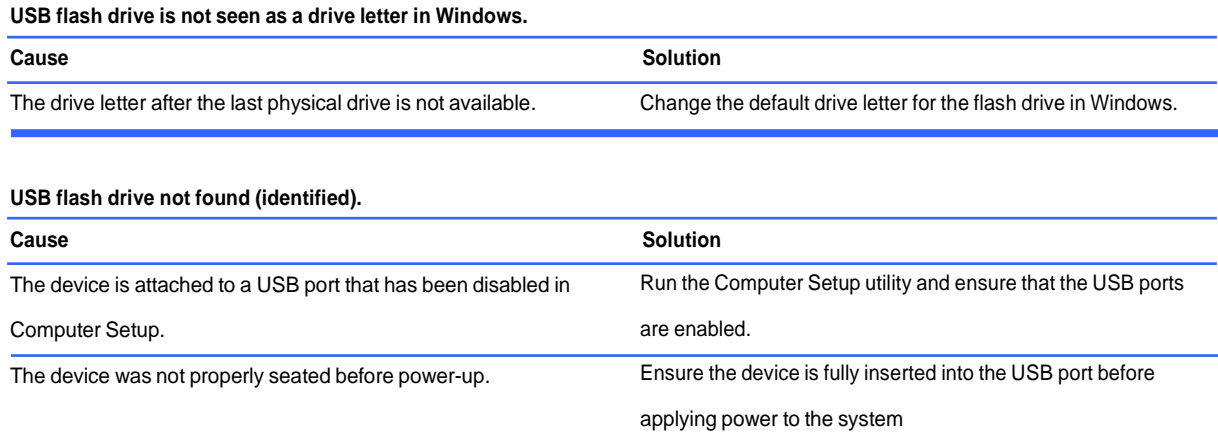

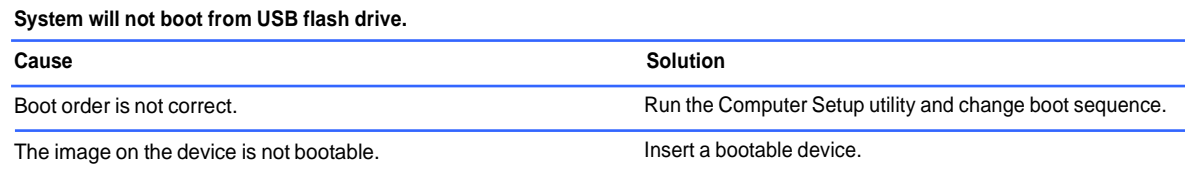

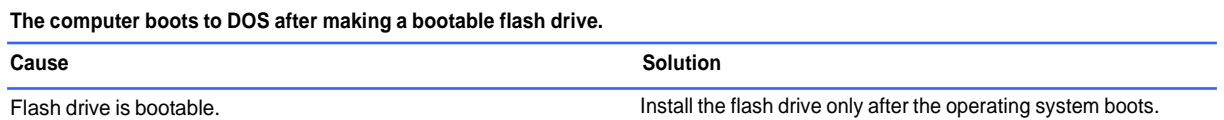

# **Solving Front Panel Component Problems**

If you encounter problems with devices connected to the front panel, refer to the common causes and solutions listed in the following table.

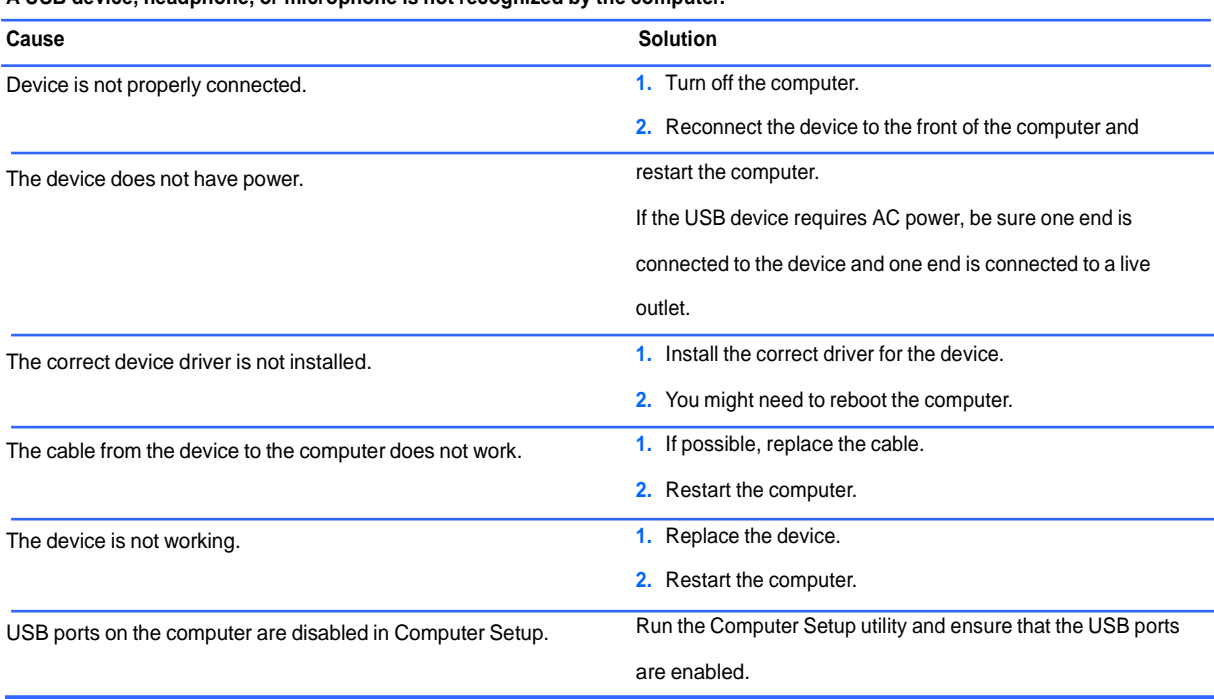

#### **A USB device, headphone, or microphone is not recognized by the computer.**

## **Solving Internet Access Problems**

If you encounter Internet access problems, consult your Internet Service Provider (ISP) or refer to the common causes and solutions listed in the following table.

#### **Unable to connect to the Internet.**

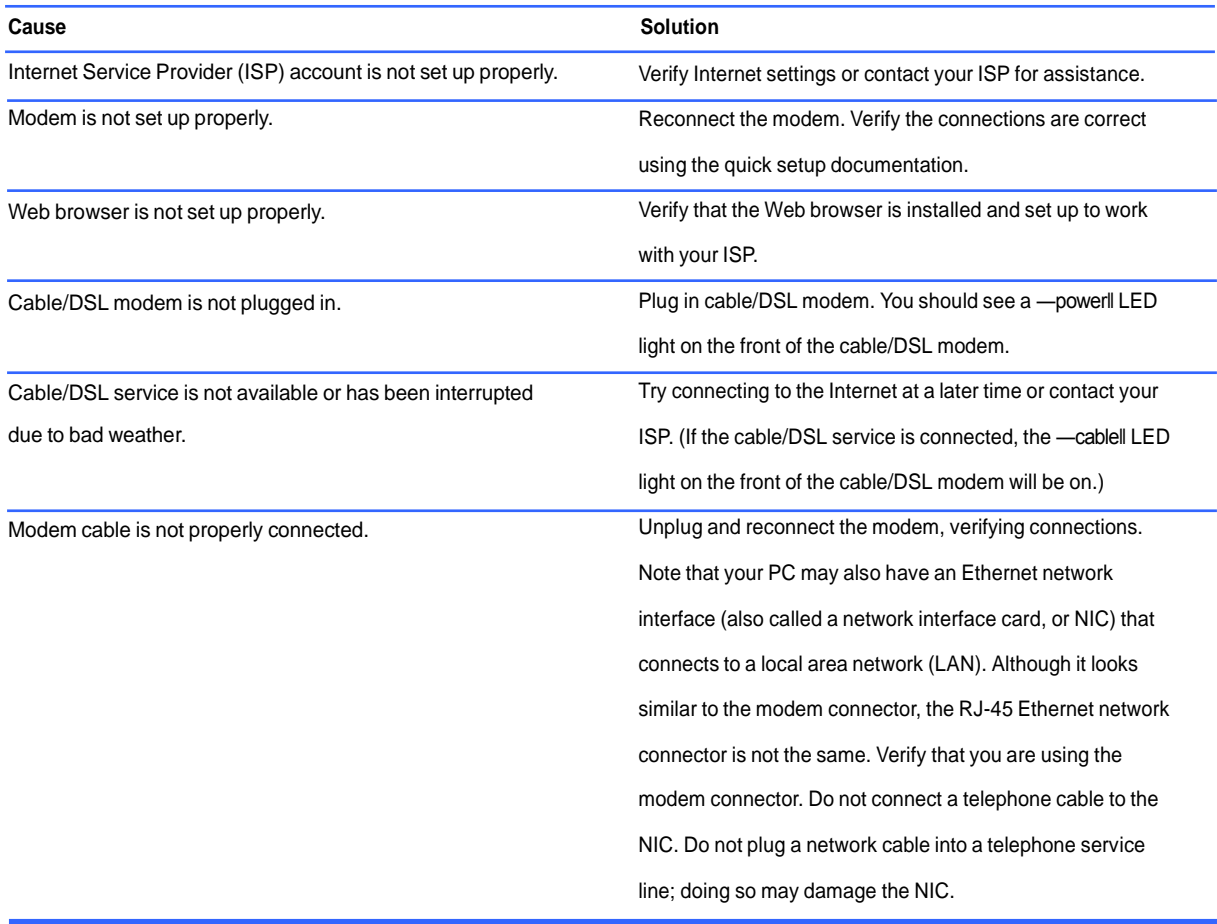

#### **Unable to connect to the Internet.**

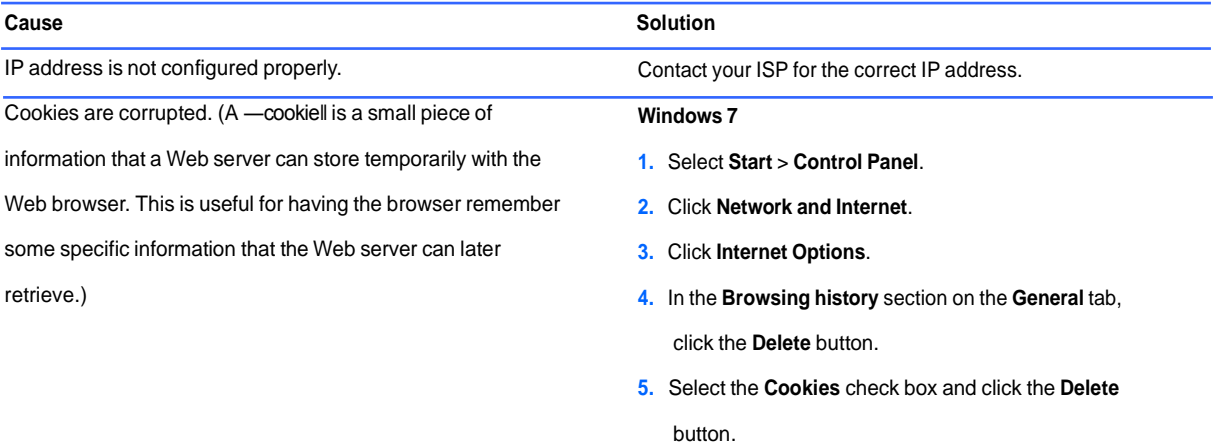

#### **Cannot automatically launch Internet programs.**

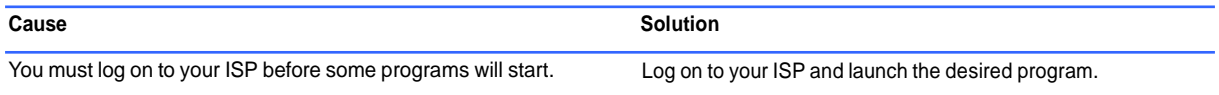

#### **Internet takes too long to download Web sites.**

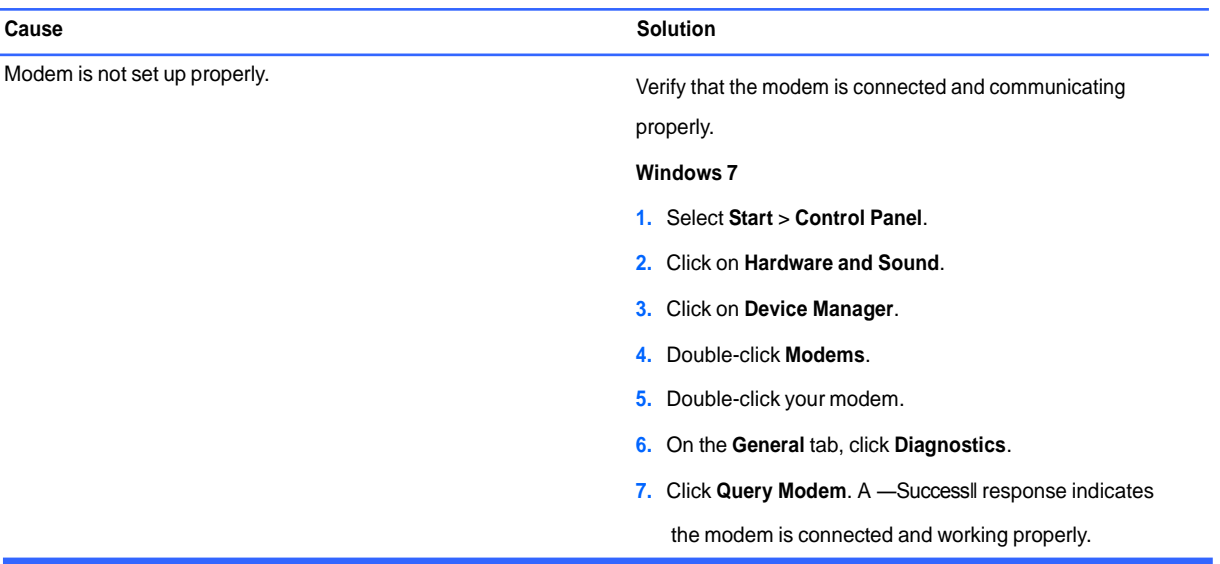

### **Solving Software Problems**

Most software problems occur as a result of the following:

- The application was not installed or configured correctly.
- There is insufficient memory available to run the application.
- There is a conflict between applications.
- Be sure that all the needed device drivers have been installed.
- If you have installed an operating system other than the factory-installed operating system, check to be sure it is supported on the system.

If you encounter software problems, see the applicable solutions listed in the following table.

#### **Computer will not continue and no HP logo screen has appeared.**

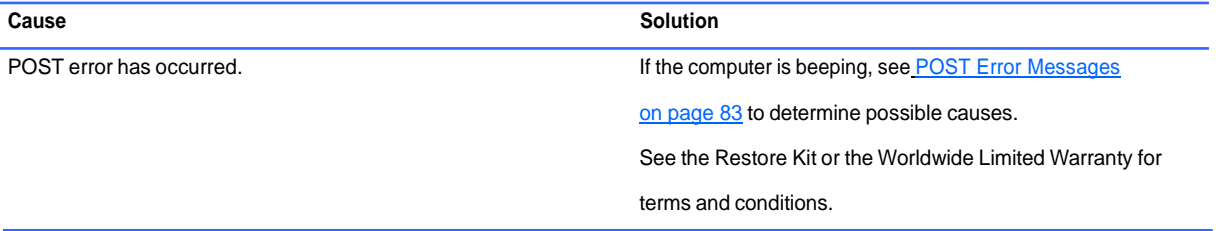

#### **Computer will not continue after HP logo screen has appeared.**

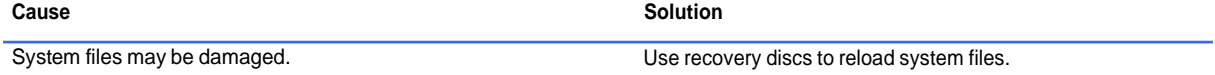

#### **"Illegal Operation has Occurred" error message is displayed.**

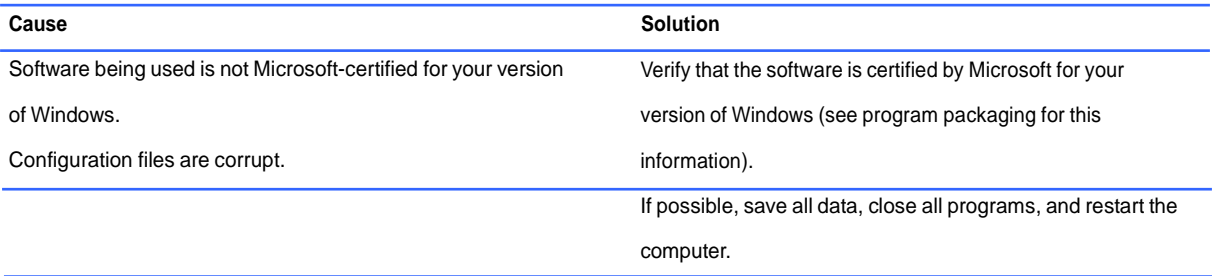

### **Contacting Customer Support**

For help and service, contact an authorized reseller or dealer. To locate a reseller or dealer near you, visit [http://www.hp.com.](http://www.hp.com/)

₩ **NOTE:** If you take the computer to an authorized reseller, dealer, or service provider for service, remember to provide the supervisor and user passwords if they are set. Refer to the number listed in the warranty or in the *Support Telephone Numbers* guide for technical assistance.

# <span id="page-90-0"></span>**9 POST Error Messages**

This appendix lists the error messages and the various audible sequences that you may encounter during Power-On Self-Test (POST) or computer restart, the probable source of the problem, and steps you can take to resolve the error condition.

### **POST Text Messages**

The section includes some text messages that may be encountered during POST.

**NOTE:** The computer will beep once after a POST text message is displayed on the screen. Recommended actions in the following table are listed in the order in which they should be performed.

**WARNING!** When the computer is plugged into an AC power source, voltage is always applied to  $\wedge$ the system board. To reduce the risk of personal injury from electrical shock and/or hot surfaces, be sure to disconnect the power cord from the wall outlet and allow the internal system components to cool before touching.

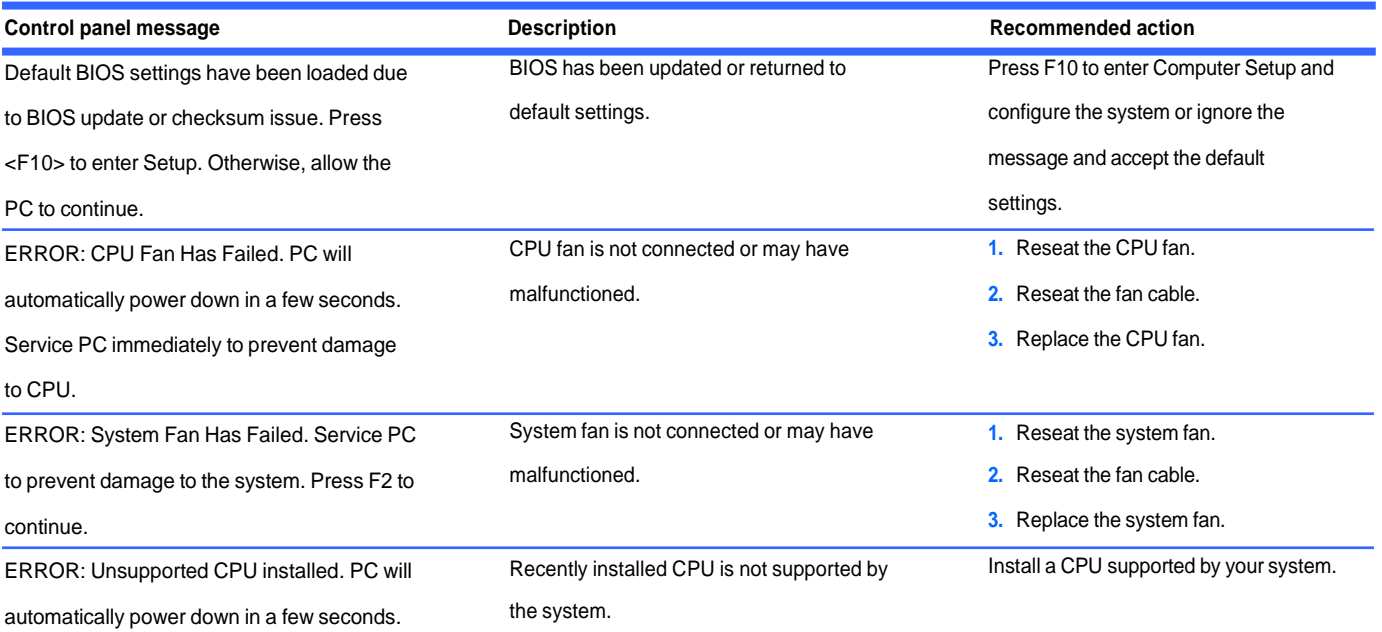

#### **Table 10-1 Numeric Codes and Text Messages**

#### **Table 10-1 Numeric Codes and Text Messages (continued)**

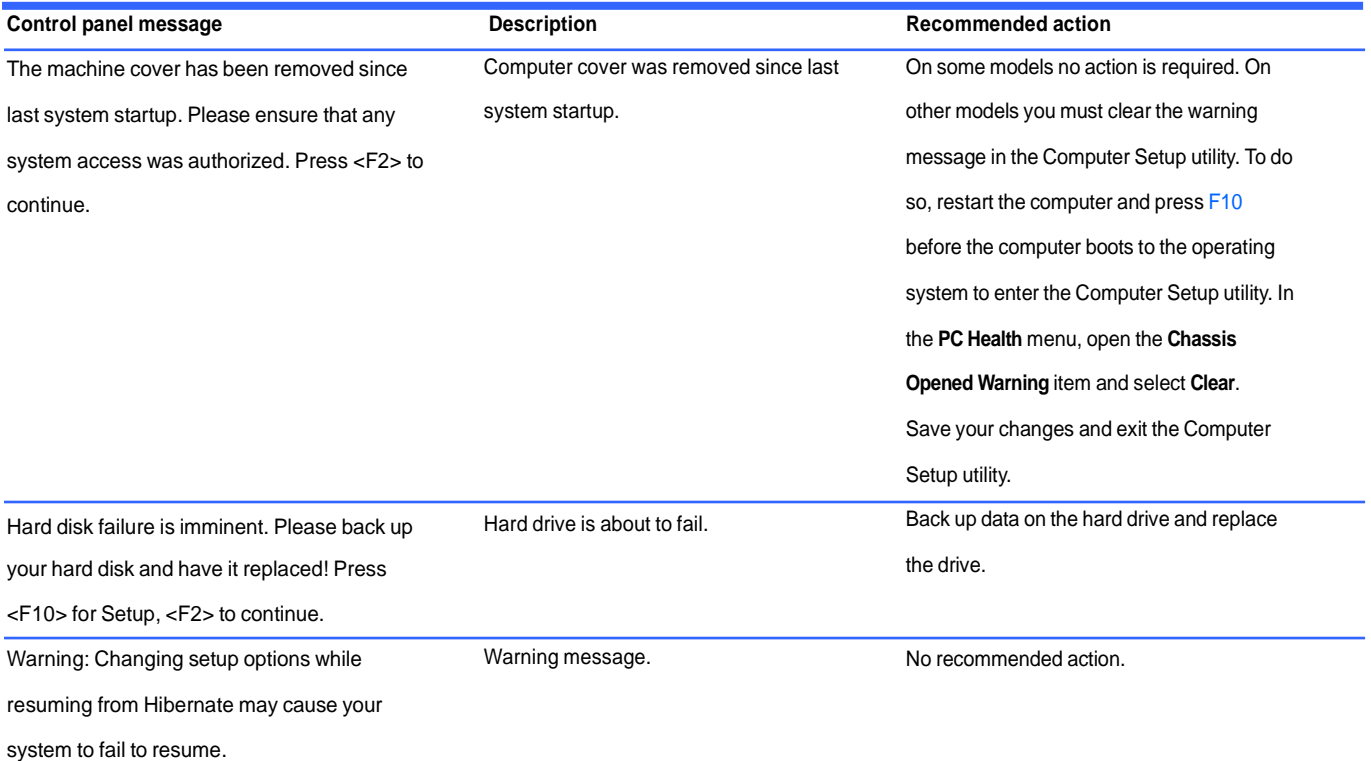

### **Interpreting POST Diagnostic Audible Codes**

This section covers the audible codes that may occur before or during POST that do not necessarily have a text message associated with them.

**WARNING!** When the computer is plugged into an AC power source, voltage is always applied to the system board. To reduce the risk of personal injury from electrical shock and/or hot surfaces, be sure to disconnect the power cord from the wall outlet and allow the internal system components to cool before touching.

**NOTE:** Recommended actions in the following table are listed in the order in which they should be performed.

Not all audible codes are available on all models.

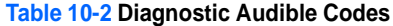

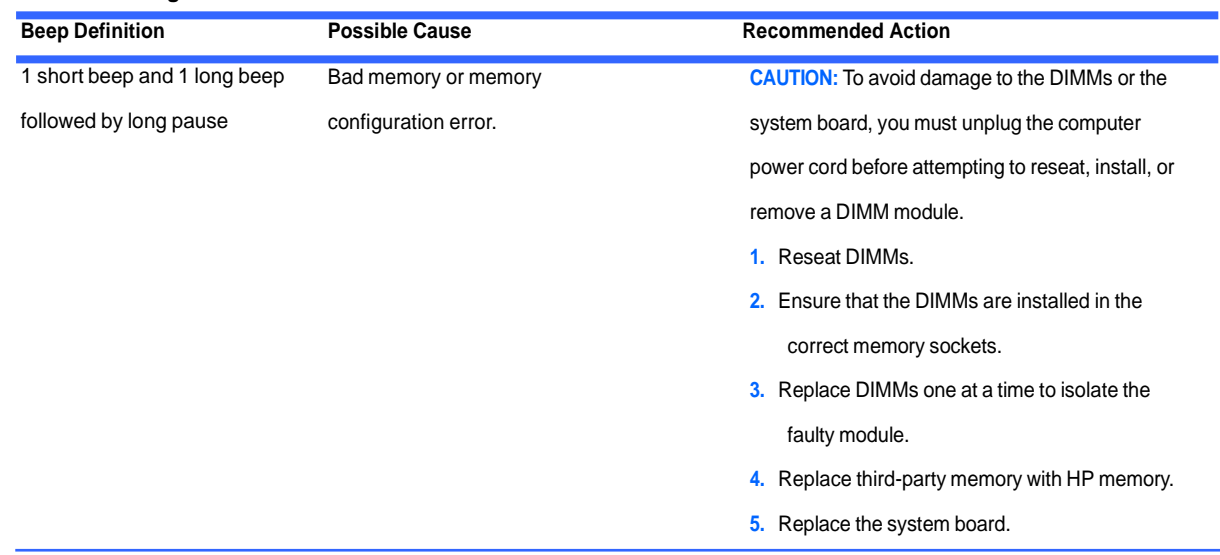

#### **Table 10-2 Diagnostic Audible Codes (continued)**

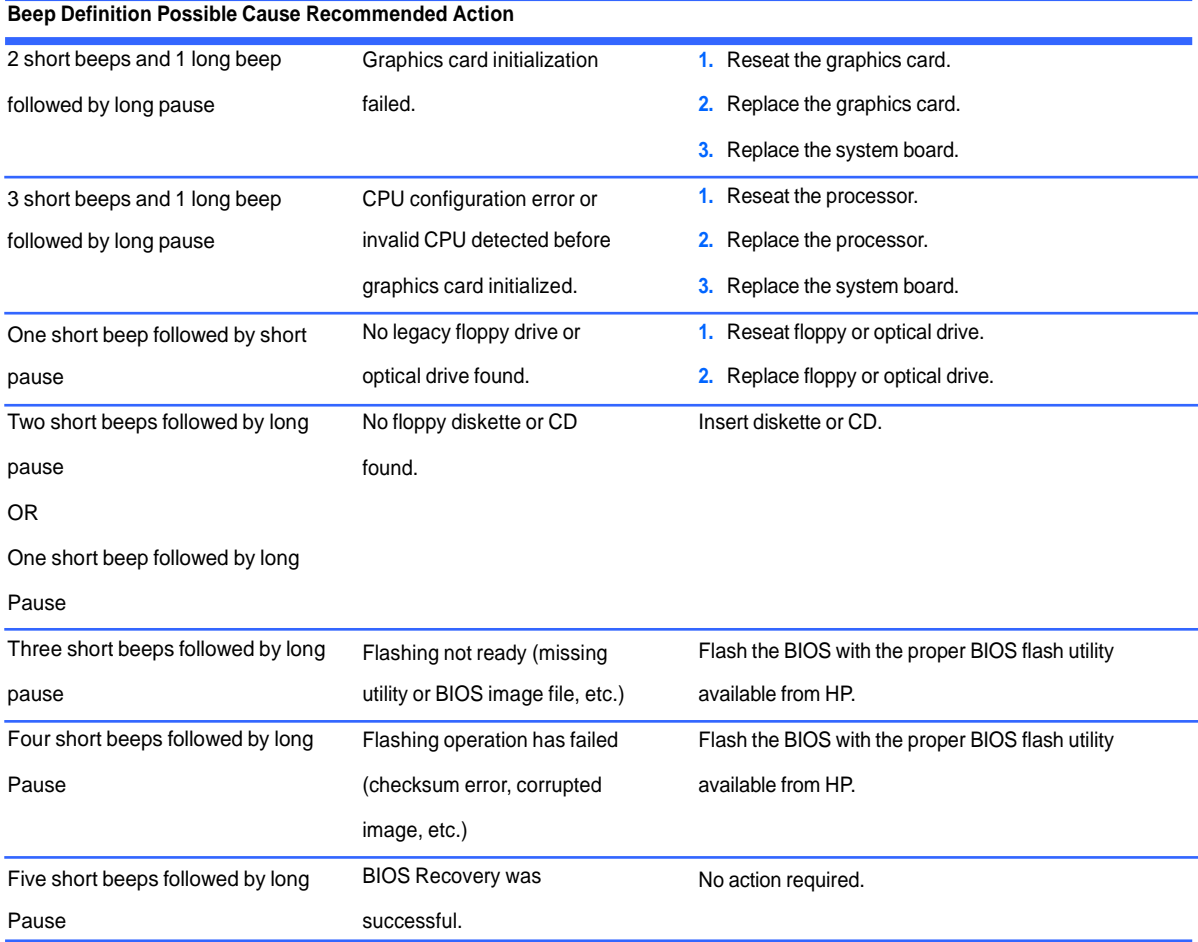

#### The duration of each beep or pause is defined below.

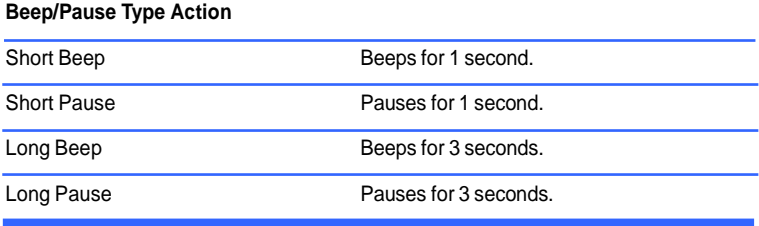

# **10 Password Security and Resetting CMOS**

### **Resetting the Password Jumper**

This computer supports two security password features, which can be established through the Computer Setup Utilities menu: supervisor password and user password

To disable the password features, or to clear the passwords, complete the following steps:

- **1.** Shut down the operating system properly, then turn off the computer and any external devices, and disconnect the power cord from the power outlet.
- **2.** With the power cord disconnected, press the power button again to drain the system of any residual power.
- **WARNING!** To reduce the risk of personal injury from electrical shock and/or hot surfaces, be sure to disconnect the power cord from the wall outlet, and allow the internal system components to cool before touching.
- **CAUTION:** When the computer is plugged in, the power supply always has voltage applied to the system board even when the unit is turned off. Failure to disconnect the power cord can result in damage to the system.

Static electricity can damage the electronic components of the computer or optional equipment. Before beginning these procedures, ensure that you are discharged of static electricity by briefly touching a grounded metal object.

- **3.** Remove the computer cover or access panel.
- **4.** Locate the header and jumper.
- **NOTE:** For assistance locating the password jumper and other system board components, see the Illustrated Parts & Service Map (IPSM) for that particular system. The IPSM can be downloaded from [http://www.hp.com/support.](http://www.hp.com/support)
- **5.** On systems with 3-pin jumpers, remove the jumper from pins 1 and 2. Place the jumper on pins 2 and 3.

On systems with 2-pin jumpers, remove the jumper from pins 1 and 2.

- **6.** Replace the computer cover or access panel.
- **7.** Reconnect the external equipment.
- **8.** Plug in the computer and turn on power. Allow the operating system to start. This clears the current passwords and disables the password features.
- **9.** To establish new passwords, repeat steps 1 through 4, replace the password jumper on pins 1 and 2, then repeat steps 6 through 8. Establish the new passwords in Computer Setup.

### **Clearing and Resetting the CMOS**

The computer's configuration memory (CMOS) stores information about the computer's configuration. The CMOS jumper resets CMOS but does not clear the supervisor and user passwords.

- **1.** Turn off the computer and any external devices, and disconnect the power cord from the power outlet.
- **2.** Disconnect the keyboard, monitor, and any other external equipment connected to the computer.
- WARNING! To reduce the risk of personal injury from electrical shock and/or hot surfaces, be sure to disconnect the power cord from the wall outlet, and allow the internal system components to cool before touching.
- **CAUTION:** When the computer is plugged in, the power supply always has voltage applied to the system board even when the unit is turned off. Failure to disconnect the power cord can result in damage to the system.

Static electricity can damage the electronic components of the computer or optional equipment. Before beginning these procedures, ensure that you are discharged of static electricity by briefly touching a grounded metal object

**3.** Remove the computer cover or access panel.

**CAUTION:** Resetting the CMOS jumper will reset CMOS values to factory defaults. It is important to back up the computer CMOS settings before resetting them in case they are needed later. Back up is easily done through Computer Setup.

**4.** Locate the header and jumper.

**NOTE:** For assistance locating the CMOS jumper and other system board components, see the Illustrated Parts & Service Map (IPSM) for that particular system. The IPSM can be downloaded from [http://www.hp.com/support.](http://www.hp.com/support)

**CAUTION:** Make sure you have disconnected the AC power cord from the wall outlet. Clearing the CMOS while power is connected can damage the system board.

- **5.** Remove the jumper from pins 1 and 2. Place the jumper on pins 2 and 3.
- **6.** Place the jumper back on pins 1 and 2.
- **7.** Replace the computer cover or access panel.
- **8.** Reconnect the external devices.
- **9.** Plug in the computer and turn on power.

**NOTE:** You will receive POST error messages after clearing CMOS and rebooting advising you

that configuration changes have occurred. Use Computer Setup to reset any special system setups along with the date and time.

# **A Connector Pin Assignments**

This appendix contains the pin assignments for many computer and workstation connectors. Some of these connectors may not be used on the product being serviced.

### **Ethernet BNC**

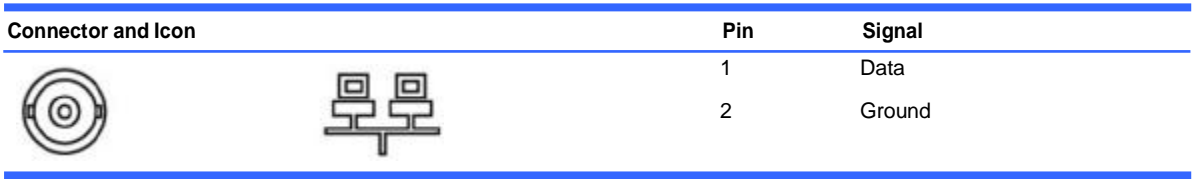

### **USB**

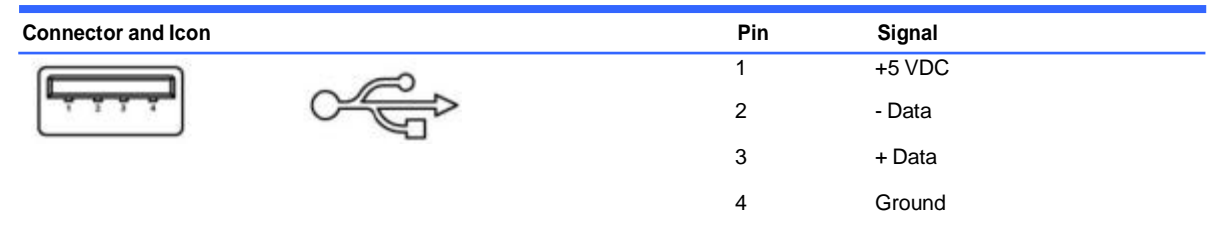

### **Microphone**

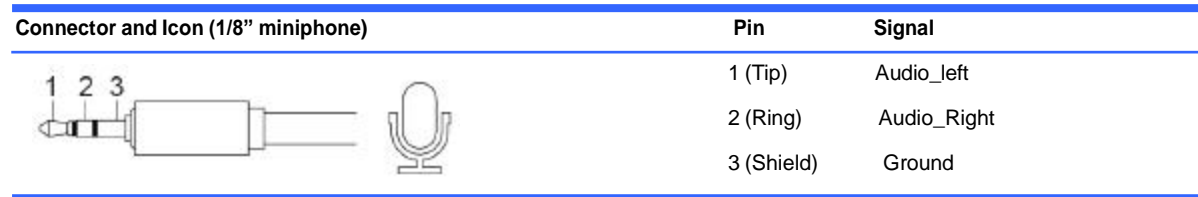

# **Headphone**

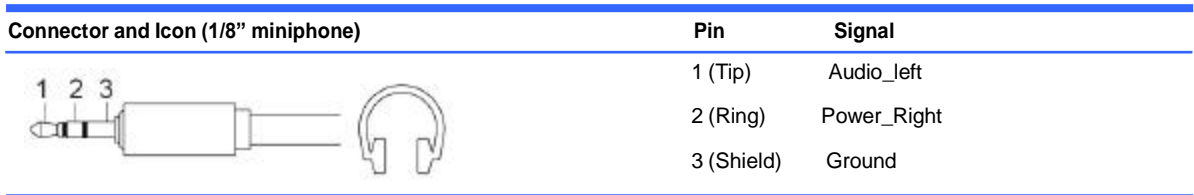

# **Line-in Audio**

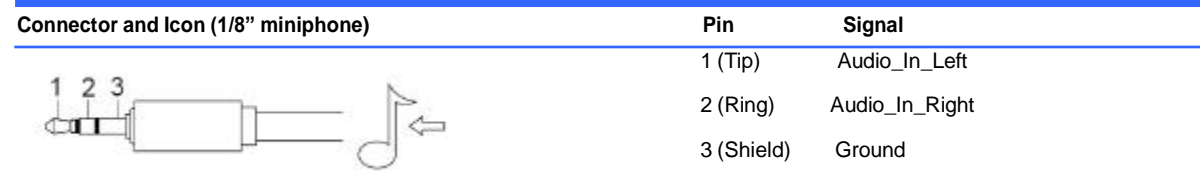

# **Line-out Audio**

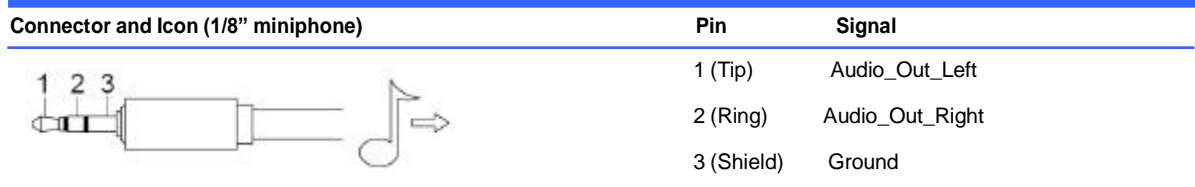

# **4-Pin Power (for CPU)**

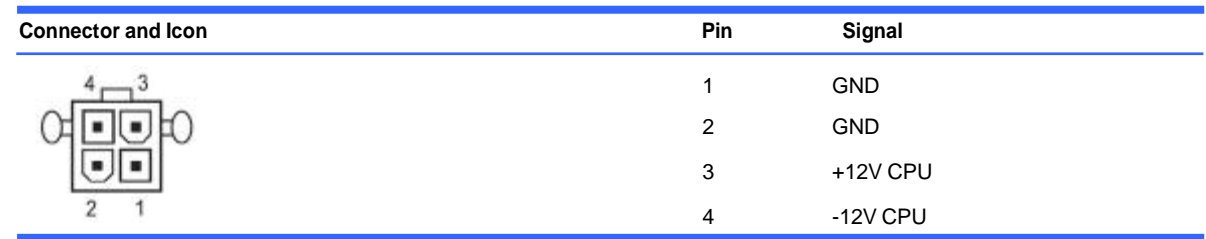

# **Monitor**

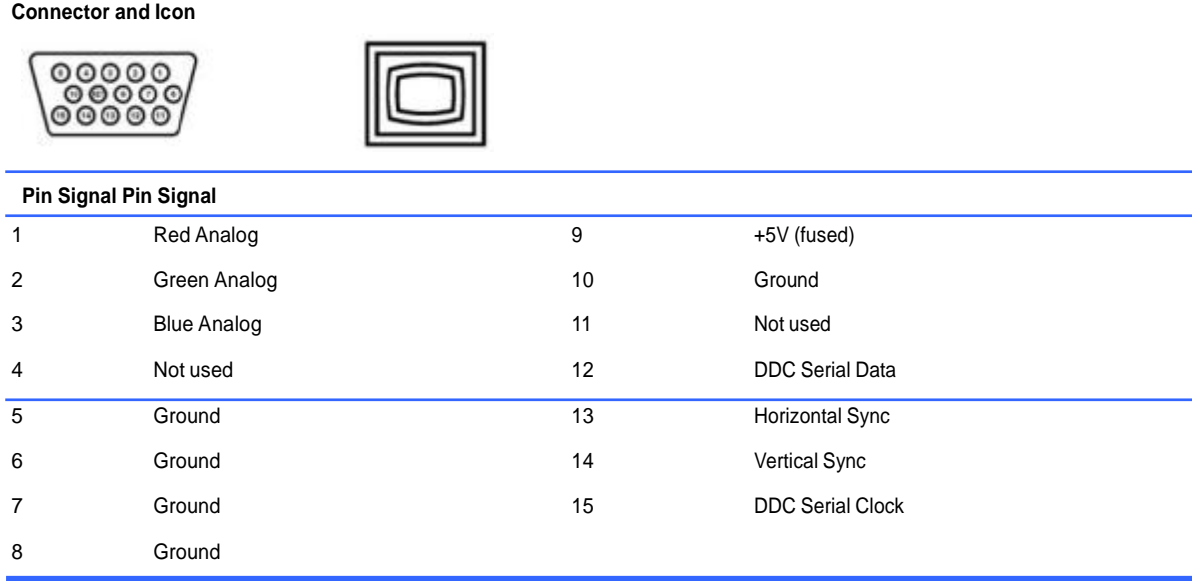

# **24-Pin Power**

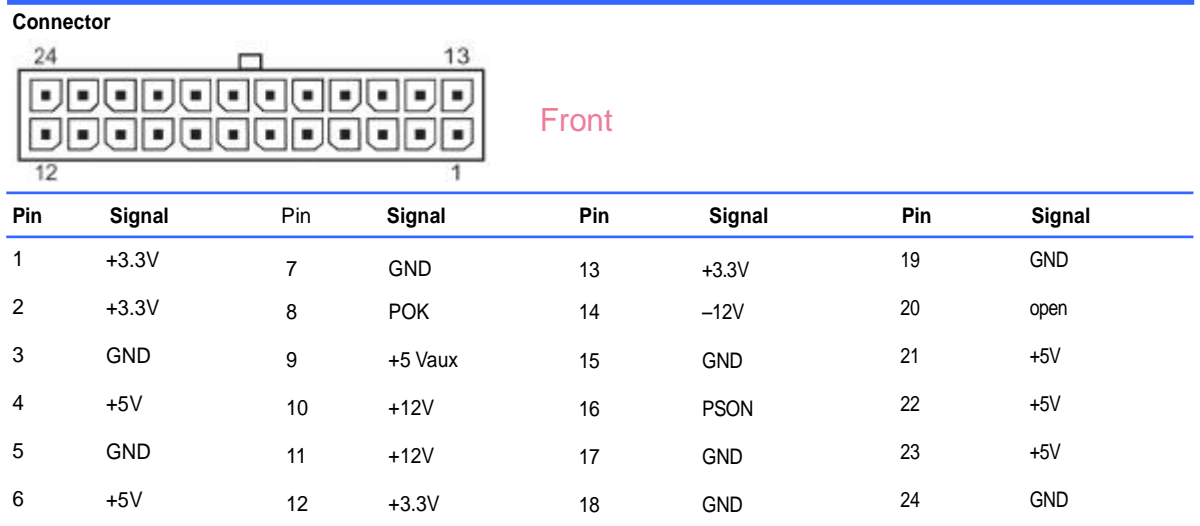

# **PCI Express**

**x1, x4, x8, and x16 PCI Express Connector**

山

A82 E الماصر والماصر والماصرون **B82** 

 $B<sub>1</sub>$ **Pin A**

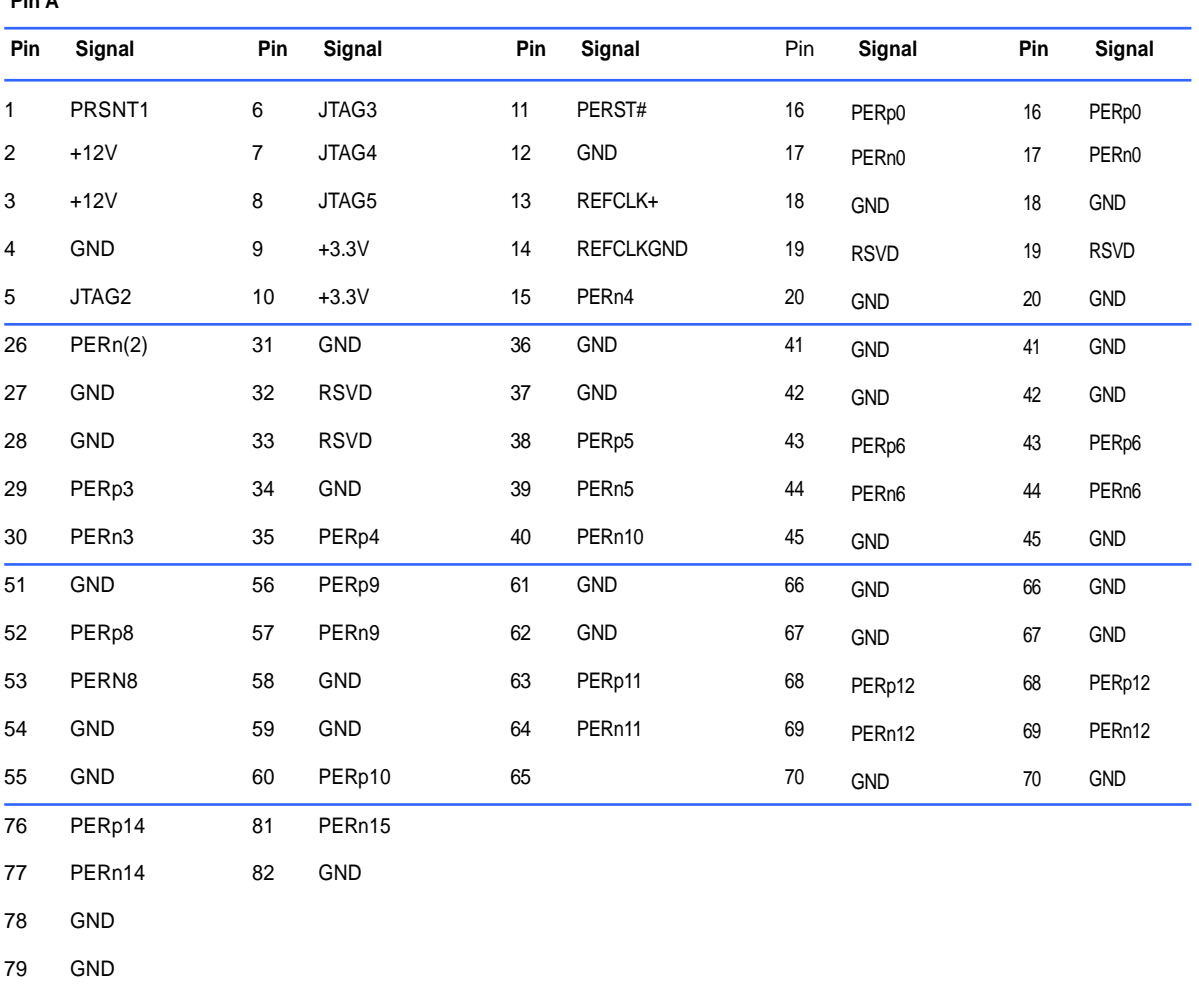

80 PERp15

Pin B information is on the next page

**NOTE:** x1 PCI Express uses pins 1-18. x4 PCI Express uses pins 1-32. x8 PCI Express uses pins 1-49. x16 PCI Express uses

pins 1-8.

## **PCI Express**

**x1, x4, x8, and x16 PCI Express Connector**

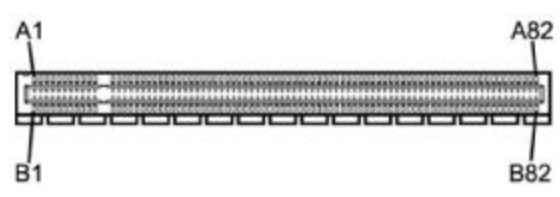

**Pin B**

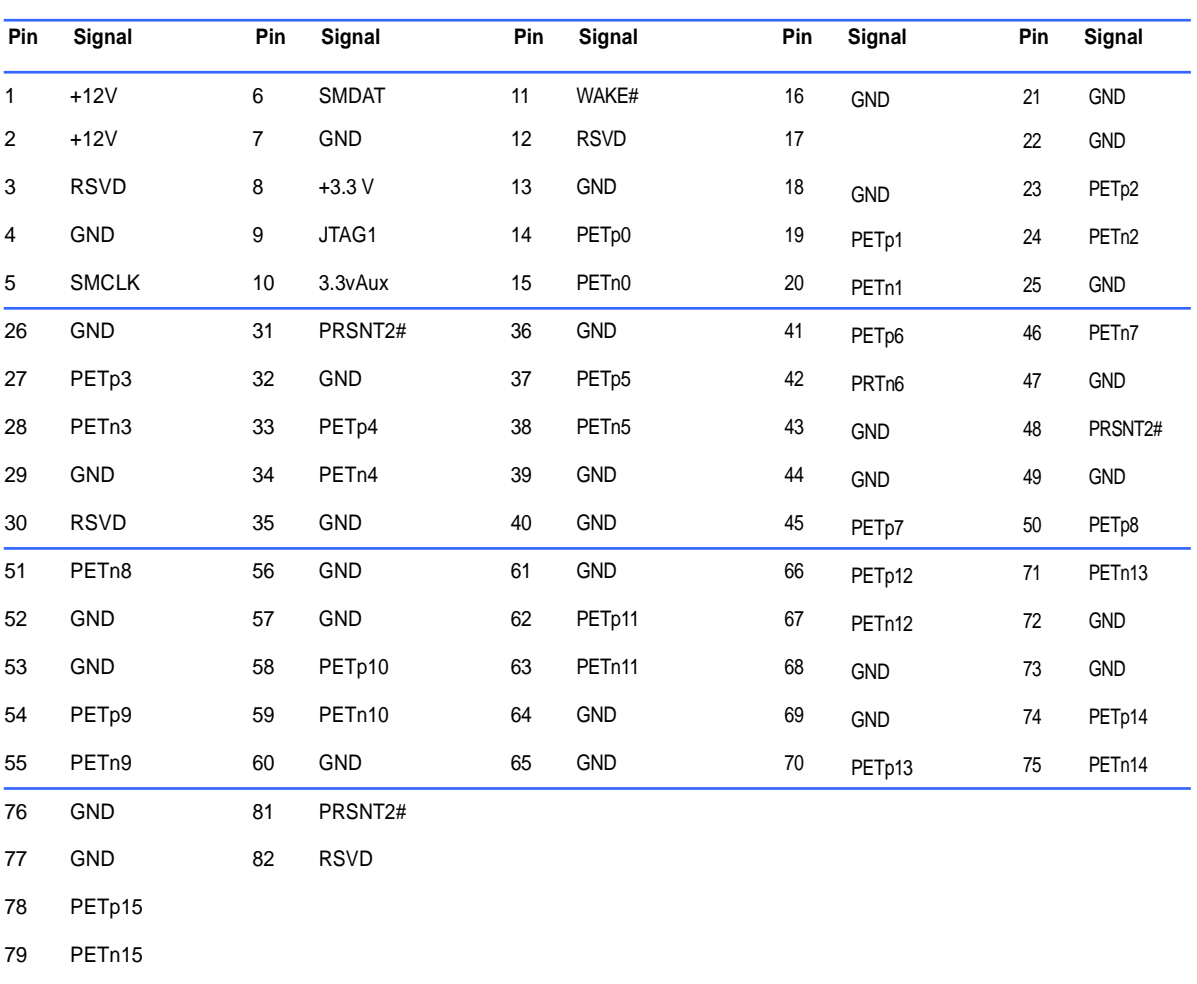

80 GND

Pin B information is on the next page

**NOTE:** x1 PCI Express uses pins 1-18. x4 PCI Express uses pins 1-32. x8 PCI Express uses pins 1-49. x16 PCI Express uses

pins 1-8.

# **B Power Cord Set Requirements**

The power supplies on some computers have external power switches. The voltage select switch feature on the computer permits it to operate from any line voltage between 100-120 or 220-240 volts AC. Power supplies on those computers that do not have external power switches are equipped with internal switches that sense the incoming voltage and automatically switch to the proper voltage. The power cord set received with the computer meets the requirements for use in the country where you purchased the equipment.

Power cord sets for use in other countries must meet the requirements of the country where you use the computer.

### **General Requirements**

The requirements listed below are applicable to all countries:

- **1.** The power cord must be approved by an acceptable accredited agency responsible for evaluation in the country where the power cord set will be installed.
- **2.** The power cord set must have a minimum current capacity of 10A (7A Japan only) and a nominal voltage rating of 125 or 250 volts AC, as required by each country's power system.
- **3.** The diameter of the wire must be a minimum of 0.75 mm<sup>2</sup> or 18AWG, and the length of the cord must be between 1.8 m (6 feet) and 3.6 m (12 feet).

The power cord should be routed so that it is not likely to be walked on or pinched by items placed upon it or against it. Particular attention should be paid to the plug, electrical outlet, and the point where the cord exits from the product.

WARNING! Do not operate this product with a damaged power cord set. If the power cord set is damaged in any manner, replace it immediately.

### **Japanese Power Cord Requirements**

For use in Japan, use only the power cord received with this product.

**CAUTION:** Do not use the power cord received with this product on any other products.

# **Country-Specific Requirements**

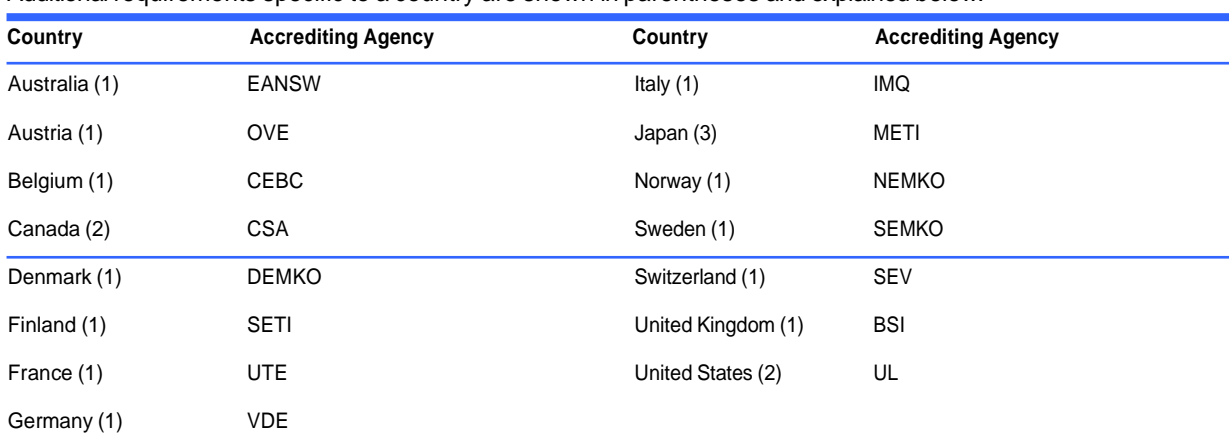

Additional requirements specific to a country are shown in parentheses and explained below.

**1.** The flexible cord must be Type HO5VV-F, 3-conductor, 0.75mm<sub>2</sub> conductor size. Power cord set fittings (appliance coupler and wall plug) must bear the certification mark of the agency responsible for evaluation in the country where it will be used.

- **2.** The flexible cord must be Type SVT or equivalent, No. 18 AWG, 3-conductor. The wall plug must be a two-pole grounding type with a NEMA 5-15P (15A, 125V) or NEMA 6-15P (15A, 250V) configuration.
- **3.** Appliance coupler, flexible cord, and wall plug must bear a ―T‖mark and registration number in accordance with the Japanese Dentori Law. Flexible cord must be Type VCT or VCTF, 3-conductor, 0.75 mm2 conductor size. Wall plug must be a two-pole grounding type with a Japanese Industrial Standard C8303 (7A, 125V) configuration.

# **C Specifications**

### **600B MT PC models**

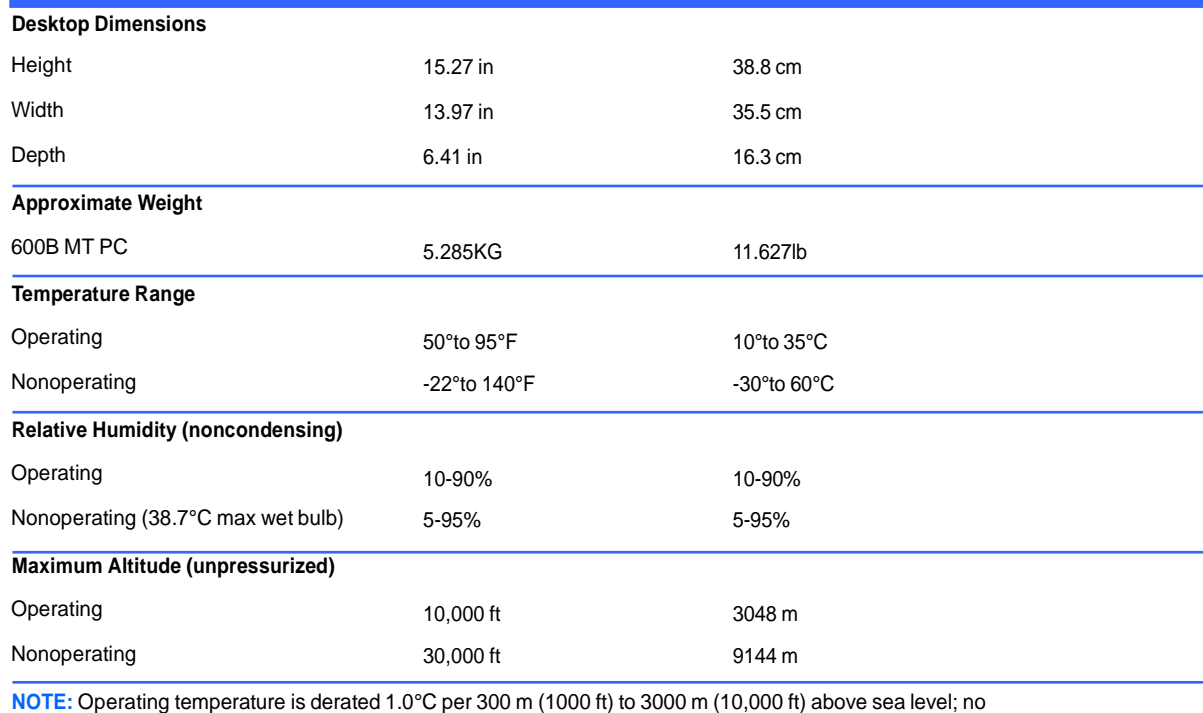

direct sustained sunlight. Maximum rate of change is 10°C/Hr. The upper limit may be limited by the type and

number of options installed.

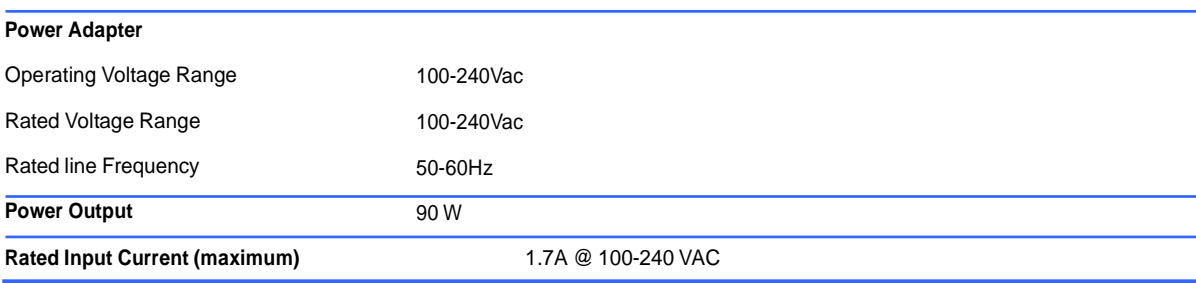